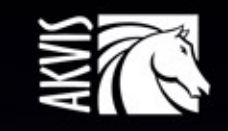

# Explosion

Efectos de explosión y destrucción

# **ÍNDICE**

- [Aplicación](#page-2-0)
- [Instalación en](#page-5-0) Windows
- [Instalación en Mac](#page-8-0)
- [Instalación en Linux](#page-10-0) [Cómo activar el programa](#page-12-0)
- Cómo funciona
	- [Área de trabajo](#page-15-0)
	- [Como utilizar el programa](#page-19-0)
	- [Presets](#page-24-0)
	- o [Preferencias](#page-25-0)
	- [Imprimir la imagen](#page-27-0)
	- [Arena](#page-30-0)
	- [Partículas](#page-37-0)
- Ejemplos
	- [Explosión de texto](#page-45-0)
	- [Salpicaduras de agua](#page-49-0)
	- [Efecto de polvo dorado](#page-56-0)
	- [Fantasía de verano](#page-59-0)
- [Programas de AKVIS](#page-63-0)

# <span id="page-2-0"></span>**AKVIS EXPLOSION 2.0** | EFECTOS FABULOSOS DE EXPLOSIÓN Y DESTRUCCIÓN

AKVIS Explosion añade efectos de destrucción a su foto y aplica partículas de polvo y arena. ¡Con este software, puede crear imágenes llamativas en solo unos minutos!

Con Explosion puede transformar fácilmente una imagen en una tormenta de arena o destruir un objeto en la foto. Agregue efectos espectaculares de dispersión o pulverización. Cree un efecto de movimiento de velocidad con una traza brillante. iAplique los remolinos de torbellino mágicos a sus fotos!

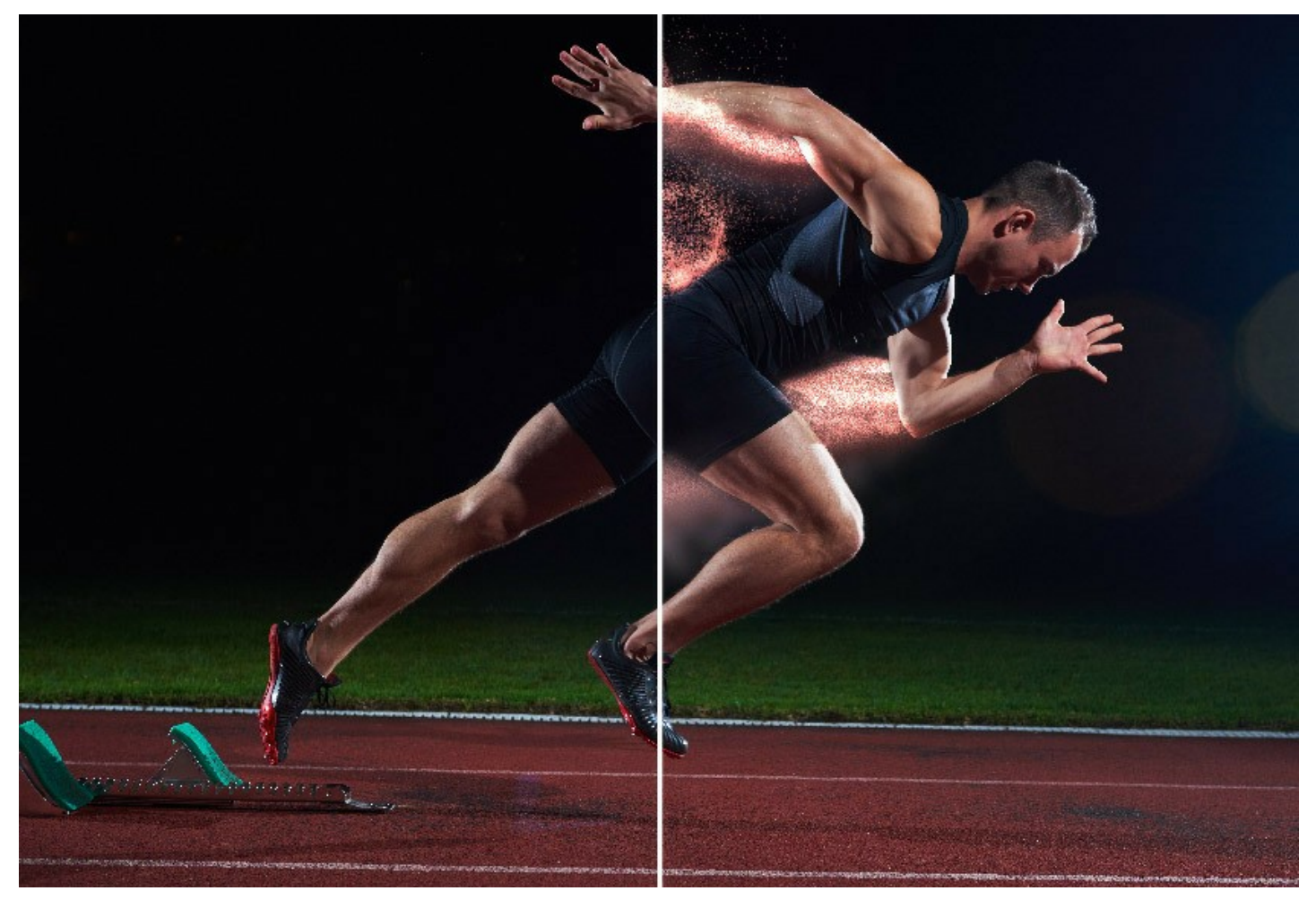

El programa destruye la parte seleccionada de su imagen y la divide en una nube de partículas voladoras: granos de arena, pedazos, astillas, etc. Ofrece una forma efectiva y entretenida de lograr efectos de polvo y arena en sus imágenes.

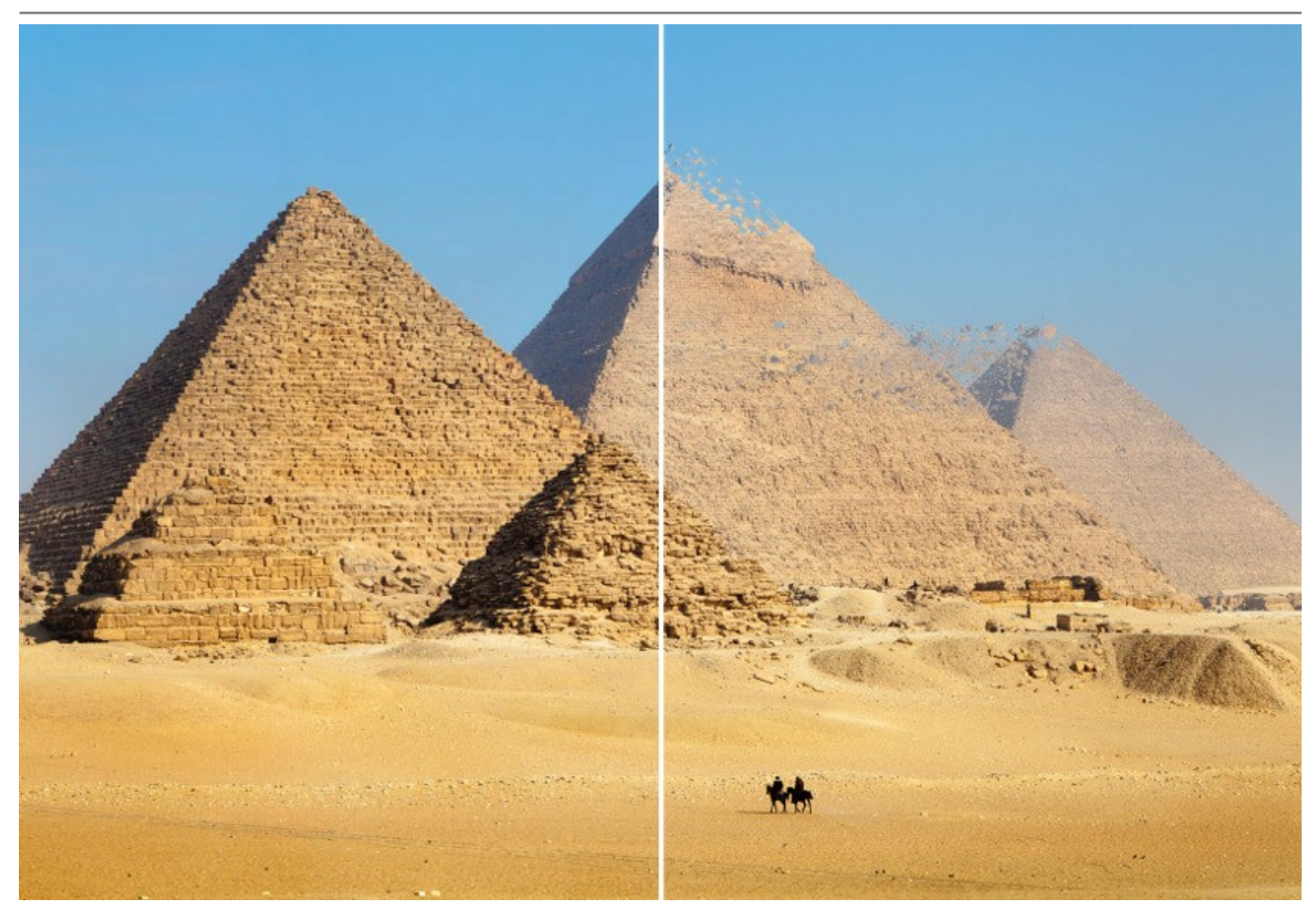

Con AKVIS Explosion también puede hacer imágenes estilizadas por añadir caída de hojas, nevadas, estrellas, mariposas, corazones voladores y otros patrones. El programa tiene una extensa biblioteca de texturas y ofrece la posibilidad de cargar sus propias muestras.

iCree imágenes increíbles, ilustraciones expresivas y llamativas! iAñada los efectos surrealistas a sus fotos casuales!

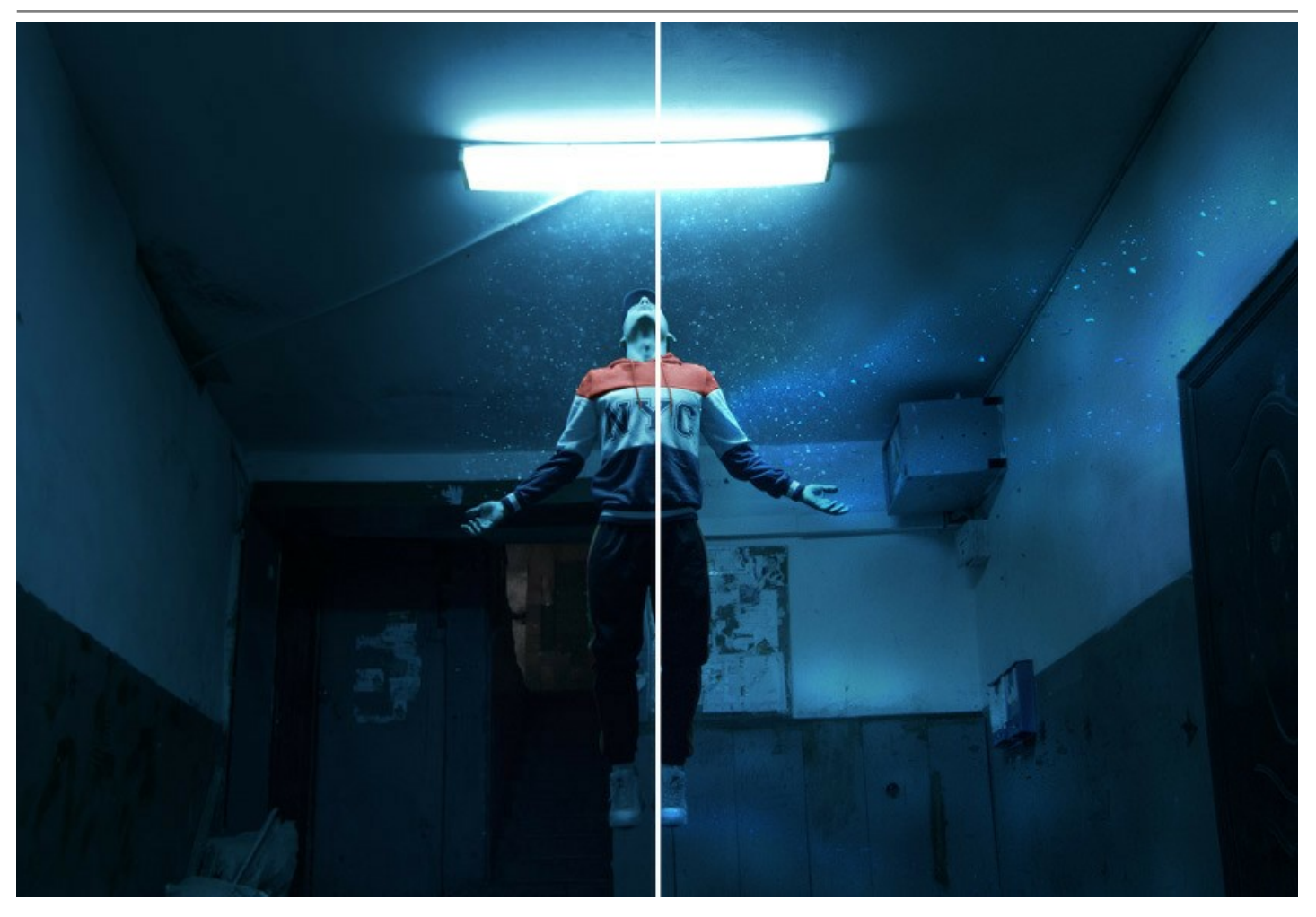

**AKVIS Explosion** está disponible como programa independiente (standalone) y como un plugin para editores de fotos. La versión plugin es compatible con [AliveColors](https://alivecolors.com/es/about-alivecolors.php), Adobe Photoshop, Corel PaintShop Pro, etc. [Verifique la compatibilidad.](https://akvis.com/es/compatibility-software.php?utm_source=help)

# <span id="page-5-0"></span>**INSTALACIÓN EN WINDOWS**

Por favor, siga las instrucciones para instalar el programa en Windows.

**¡Atención**! Hay que tener los derechos de administrador para instalar el programa en su ordenador.

Antes de instalar el plugin de AKVIS, por favor asegúrase de que el editor de fotos en que quiere instalar el plugin esté cerrado. O ejecute el editor de imágenes después de la instalación del plugin.

- 1. Ejecute el archivo de instalación **exe**.
- 2. Seleccione el idioma y apriete el botón **Instalar** para comenzar la instalación.
- 3. Para continuar el proceso de instalación hay que leer el **Acuerdo de Licencia**.

Active la casilla **Acepto los términos del contrato de licencia**, si acepta las condiciones del Acuerdo, y apriete el botón **Siguiente**.

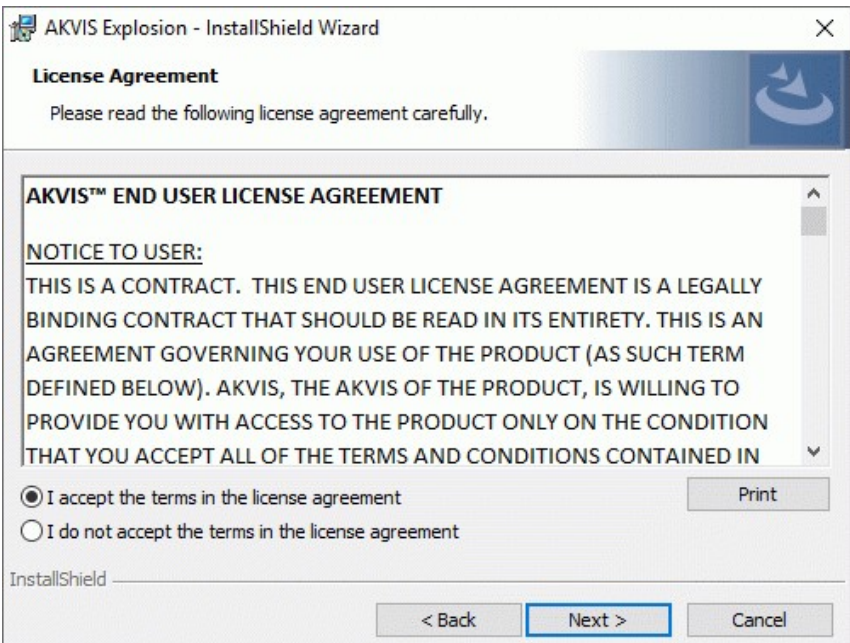

4. Para instalar el **plugin** en su editor de fotos seleccione su programa de la lista.

Para instalar la **versión independiente** active la casilla **Standalone**. Para crear un acceso directo active la casilla **Crear un acceso directo en el Escritorio**.

Apriete el botón **Siguiente**.

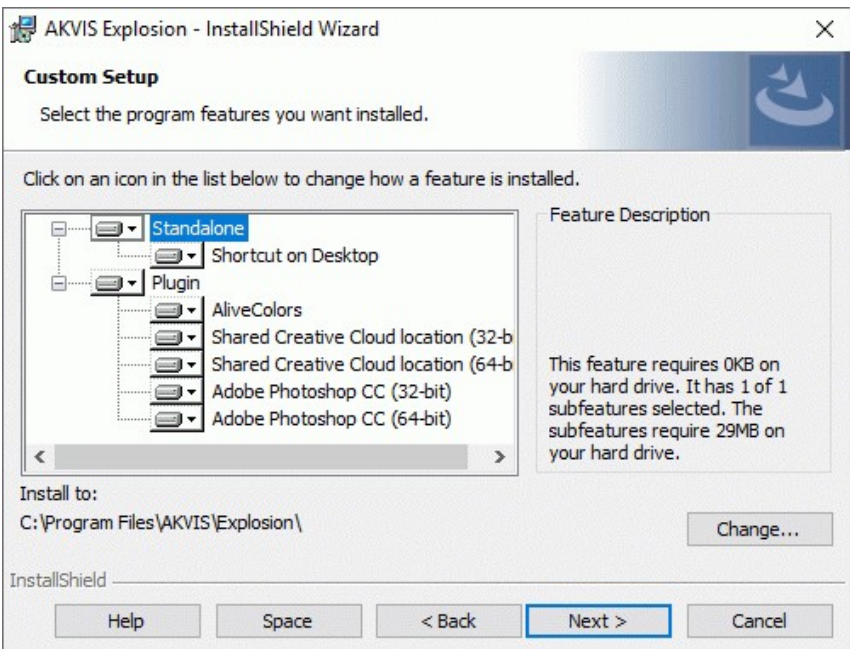

5. Pulse el botón **Instalar**.

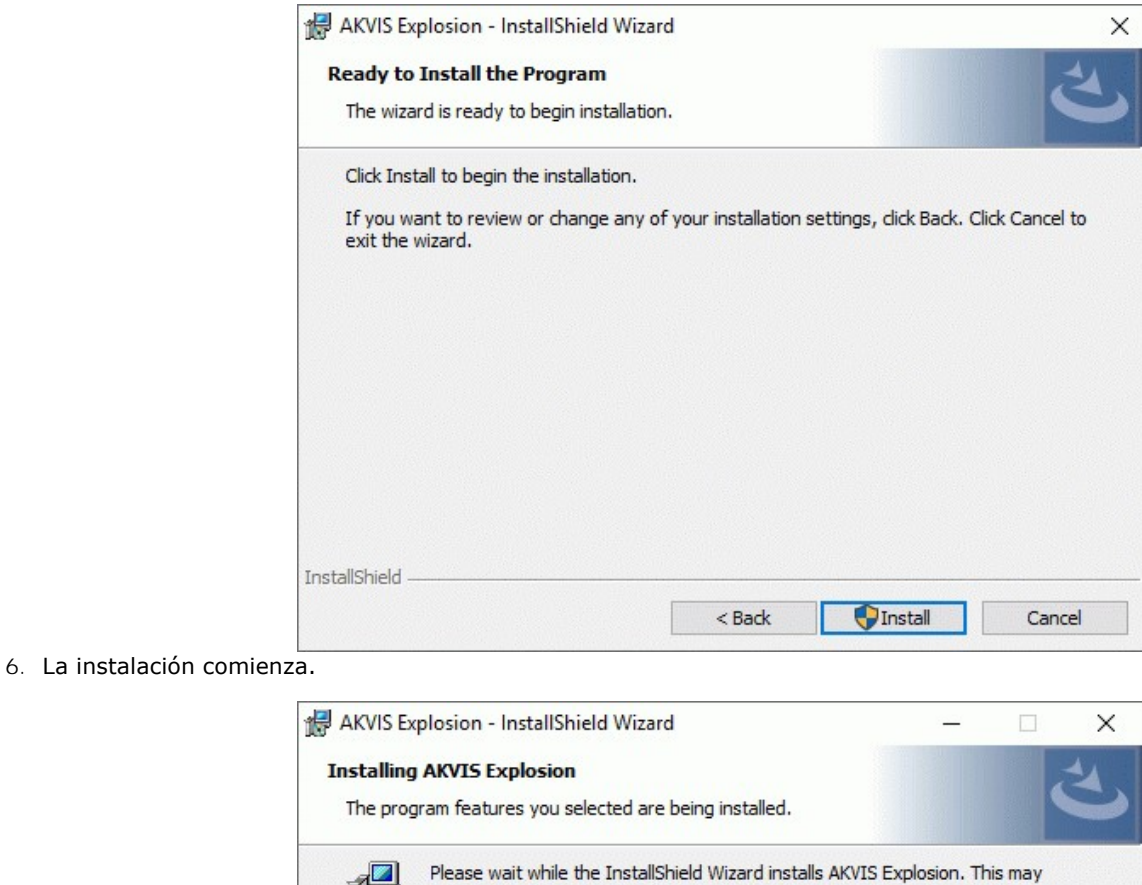

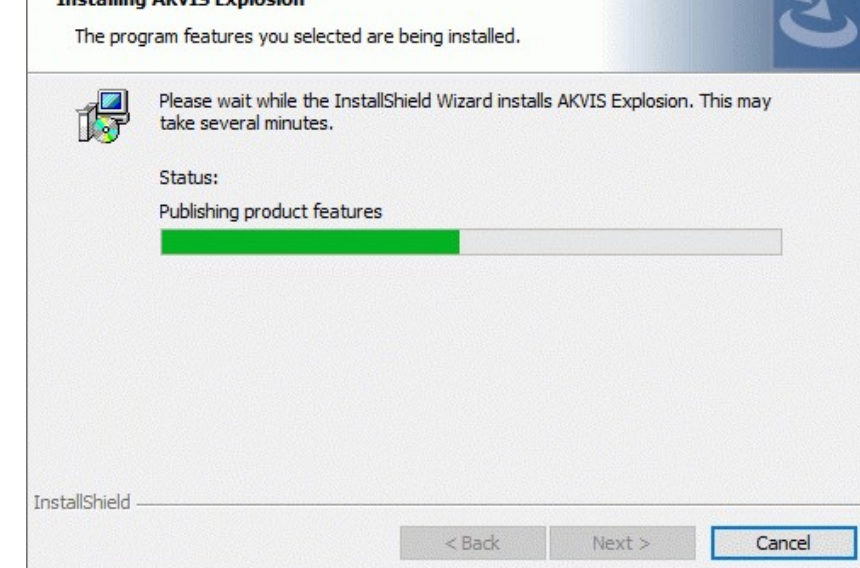

7. La instalación está terminada.

Puede suscribirse a **Boletin de noticias de AKVIS** para recibir información sobre las nuevas versiones, concursos y ofertas especiales. Para eso y confirme que acepta la Política de privacidad y introduzca su dirección de correo electrónico en el campo:

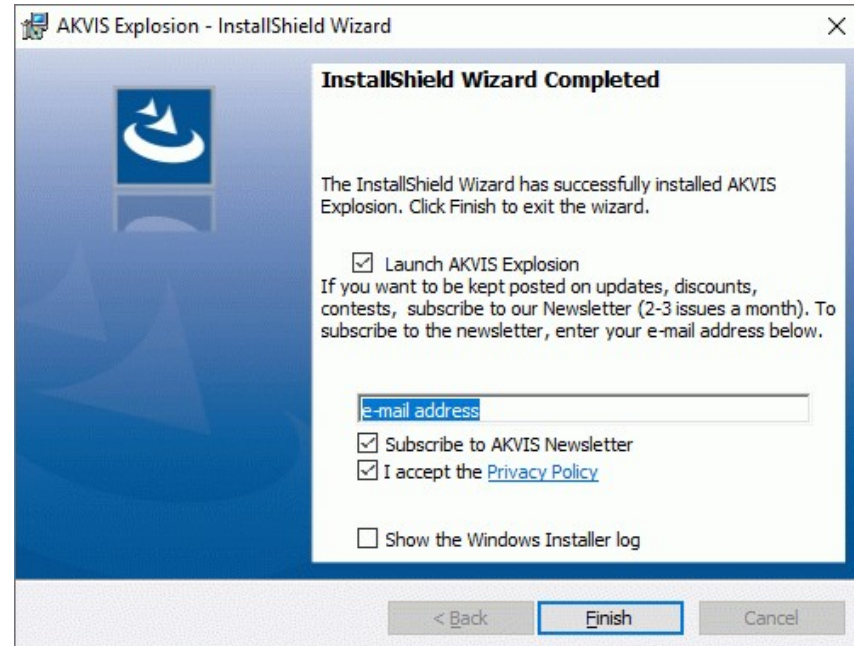

8. Pulse **Finalizar** para cerrar el programa de instalación.

Después de la instalación de la versión **standalone**, verá el nombre del programa en el menú **Inicio** y un acceso directo en el escritorio, si durante la instalación se habilitó la opción correspondiente.

Después de la instalación del **plugin**, verá un punto nuevo en el menú **Filtro**/**Efectos** de su programa de retoque fotográfico. Por ejemplo, en **Photoshop**: **Filtro -> AKVIS –> Explosion**, en **AliveColors**: **Efectos -> AKVIS –> Explosion**.

# <span id="page-8-0"></span>**INSTALACIÓN EN MAC**

Por favor, siga las instrucciones para instalar el programa en Mac.

Hay que tener los derechos de administrador para instalar el programa en su ordenador.

- 1. Abra el disco virtual **dmg**:
	- **akvis-explosion-app.dmg** para instalar la versión **Standalone** (independiente)
	- **akvis-explosion-plugin.dmg** para instalar el **Plugin** para editores de imágenes.
- 2. Lea el **Acuerdo de licencia** y apriete el botón **Aceptar**, si acepta las condiciones del Acuerdo.

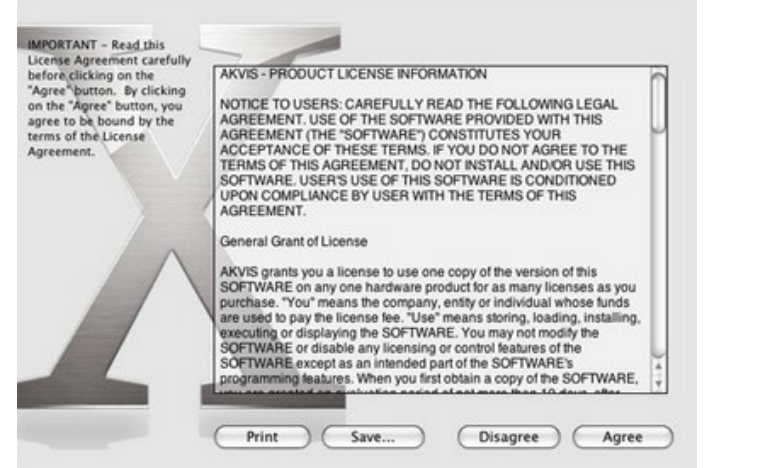

3. Verá el **Finder** con la aplicacíon **AKVIS Explosion** o **AKVIS Explosion PlugIn**.

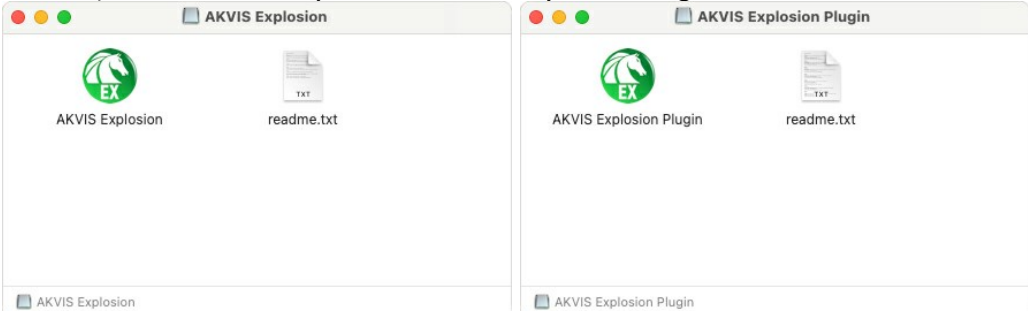

4. Para instalar la versión standalone, ponga la aplicacíon **AKVIS Explosion** en la carpeta **Aplicaciones**.

Para instalar la versión plugin ponga la carpeta **AKVIS Explosion Plugin** en la carpeta **Plugins** de su editor de fotos.

**AliveColors**: Puede elegir en las **Preferencias** la carpeta de los plugins.

**Photoshop CC 2023, CC 2022, CC 2021, CC 2020, CC 2019, CC 2018, CC 2017, CC 2015.5**: **Librería/Application Support/Adobe/Plug-Ins/CC**;

**Photoshop CC 2015**: **Aplicaciones/Adobe Photoshop CC 2015/Plug-ins**;

**Photoshop CS6**: **Aplicaciones/Adobe Photoshop CS6/Plug-ins**.

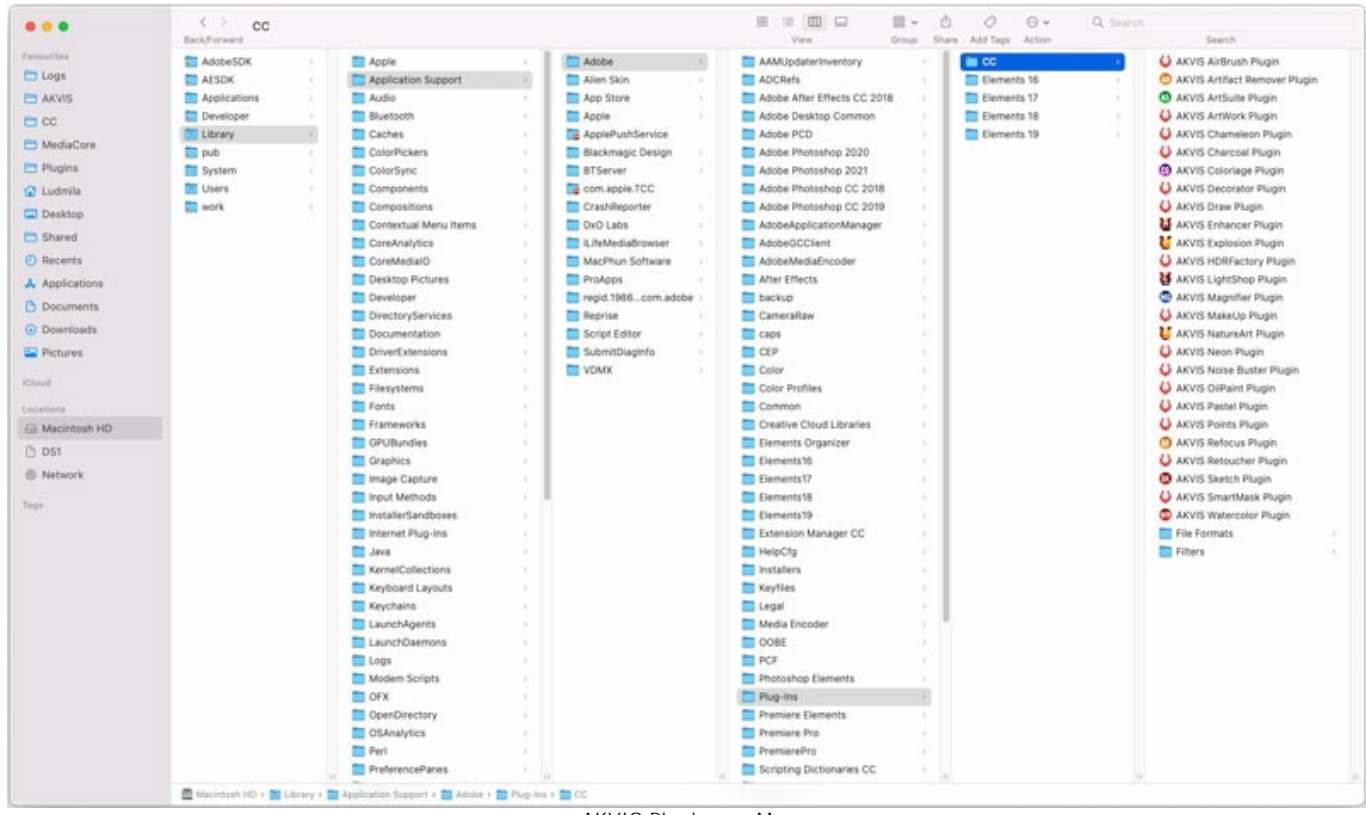

AKVIS Plugins en Mac (haga clic para ampliar)

Después de la instalación de **plugin**, erá un punto nuevo del menú **Filtro**/**Efectos** de su programa de retoque fotográfico. Seleccione en **Photoshop**: **Filtro -> AKVIS -> Explosion**, en **AliveColors**: **Efectos -> AKVIS -> Explosion**.

Para ejecutar la versión Standalone (independiente) haga doble clic en icono de la aplicación en **Finder**.

También puede ejecutar los programas de AKVIS desde la aplicación **Fotos** eligiendo el comando **Imagen -> Editar con** (en High Sierra y versiones posteriores de macOS).

# <span id="page-10-0"></span>**INSTALACIÓN EN LINUX**

Por favor, siga las instrucciones para instalar el programa en Linux.

**Nota:** ELos programas de AKVIS son compatibles con **Linux kernel 5.0+ 64-bit**. Puede encontrar la versión del kernel usando el comando **uname -srm**.

### Instalación en sistemas basados en **Debian**:

**Nota:** Se requieren permisos apt-install o apt-get para instalar el programa.

- 1. Ejecute la terminal.
- 2. Cree un directorio para almacenar claves:
- **sudo mkdir -p /usr/share/keyrings**
- 3. Descargue la clave, que firmó el repositorio: **curl -fsSL https://akvis.com/akvis.gpg | sudo tee /usr/share/keyrings/akvis.gpg >/dev/null** or **wget -O - https://akvis.com/akvis.gpg | sudo tee /usr/share/keyrings/akvis.gpg >/dev/null**
- 4. Agregue el repositorio a la lista, donde el sistema busca paquetes para instalar: **echo 'deb [arch-=i386 signed-by=/usr/share/keyrings/akvis.gpg] https://akvisdeb.sfo2.cdn.digitaloceanspaces.com akvis non-free' | sudo tee /etc/apt/sources.list.d/akvis.list**
- 5. Actualice la lista de paquetes conocidos: **sudo apt-get update**
- 6. Instale AKVIS Explosion
- **sudo apt-get install akvis-explosion**
- 7. La instalación está completa.

Inicie el programa a través de la terminal o usando el acceso directo del programa.

8. Para actualizaciones automáticas use el comando: **sudo apt-get upgrade**

Para eliminar el programa use el comando: **sudo apt-get remove akvis-explosion --autoremove**

Instalación en sistemas basados en **RPM** (**CentOS**, **RHEL**, **Fedora**):

- 1. Ejecute la terminal.
- 2. Registre la clave que firmó el repositorio: **sudo rpm --import https://akvis.com/akvis.asc**
- 3. Agregue el repositorio al sistema:
- **sudo wget -O /etc/yum.repos.d/akvis.repo https://akvis.com/akvis.repo**
- 4. Actualice la lista de paquetes:

al usar el administrador de paquetes **dnf**: **sudo dnf update**

al usar el administrador de paquetes **yum**: **sudo yum update**

5. Instale AKVIS Explosion:

al usar el administrador de paquetes **dnf**: **sudo dnf install akvis-explosion**

al usar el administrador de paquetes **yum**: **sudo yum install akvis-explosion**

6. La instalación está completa.

Inicie el programa a través de la terminal o usando el acceso directo del programa.

7. Para actualizaciones automáticas use el comando:

al usar el administrador de paquetes **dnf**: **sudo dnf upgrade**

al usar el administrador de paquetes **yum**: **sudo yum upgrade**

8. Para eliminar el programa:

al usar el administrador de paquetes **dnf**: **sudo dnf remove akvis-explosion**

al usar el administrador de paquetes **yum**: **sudo yum remove akvis-explosion**

# Instalación en **openSUSE**.

- 1. Ejecute la terminal.
- 2. Inicie sesión como usuario root.
- 3. Agregue la clave, que firmó el repositorio: **rpm --import http://akvis.com/akvis.asc**
- 4. Agregue el repositorio al sistema: **zypper ar -r https://akvis.com/akvis.repo akvis**
- 5. Actualice la lista de paquetes:
- **zypper ref** 6. Instale AKVIS Explosion:
- **zypper install akvis-explosion**
- 7. La instalación está completa.

Inicie el programa a través de la terminal o usando el acceso directo del programa.

8. Para actualizaciones automáticas use el comando: **zypper update**

Para eliminar el programa: **zypper remove akvis-explosion**

Para visualizar correctamente la interfaz del programa, se recomienda instalar Compton o Picom composite manager.

## <span id="page-12-0"></span>**CÓMO ACTIVAR LOS PROGRAMAS DE AKVIS**

**¡Atención!** Durante el proceso de activación su ordenador debe estar conectado a Internet.

Si no es posible, ofrecemos un método alternativo de activación ([lea a continuación sobre activación offline](#no-inet)).

Descargue e instale el programa **[AKVIS Explosion](#page-2-0)**. [Instrucciones de instalación](https://akvis.com/es/tutorial/install-akvis/index.php?utm_source=help).

Al ejecutar la versión no registrada, aparece una ventana con la información general acerca de la versión del software y el número de días restantes en su período de prueba.

Además, puede abrir la ventana Sobre el programa pulsando el botón el en el Panel de control del programa.

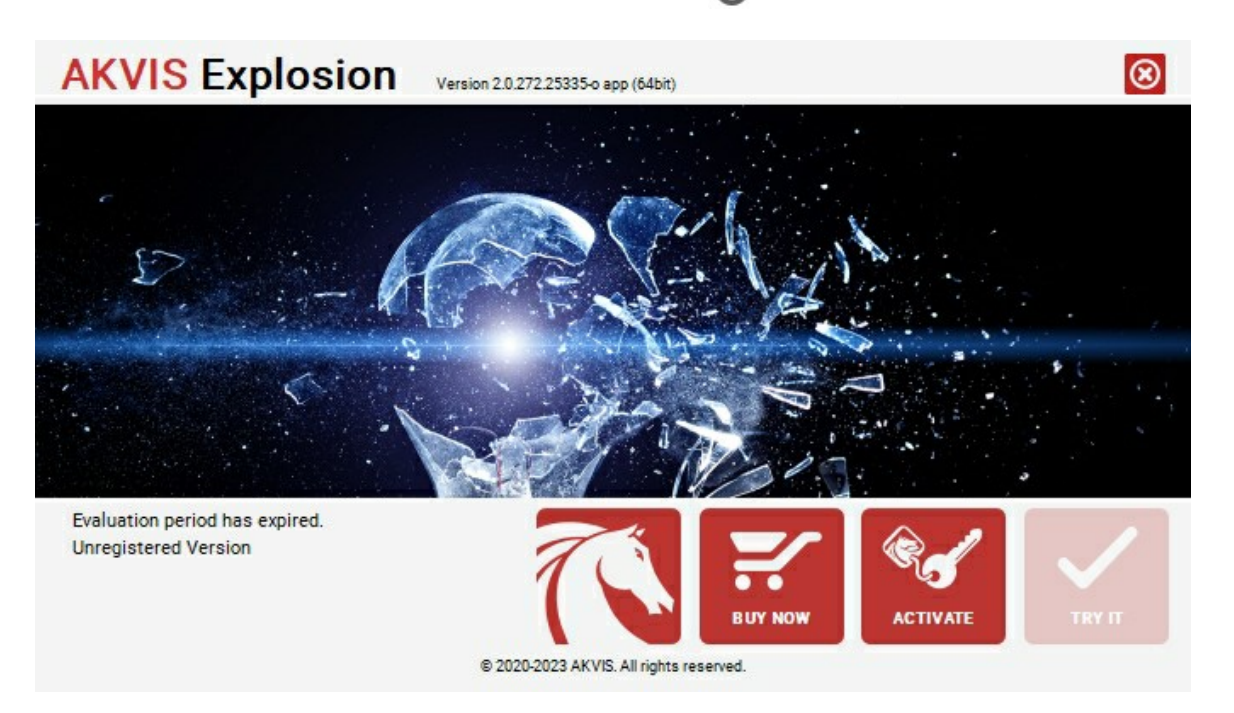

Haga clic en **PROBAR** para utilizar el período de prueba. Se abre una nueva ventana con variantes de licencia. No es necesario registrar el software para probar de forma gratuita toda la funcionalidad para el período de evaluación de 10 días.

Durante el período de evaluación puede probar todas las opciones y elegir la licencia más adecuada. Seleccione uno de los tipos de funcionalidad: **Home** (Plugin o Standalone), **Deluxe** o **Business**. Su elección de la licencia define que características estarán disponibles en el programa. [Consulte la tabla de comparación p](https://akvis.com/es/explosion/comparison.php?utm_source=help)ara obtener más información sobre licencias y versiones del software.

Si el período de prueba ha terminado, el botón **PROBAR** está desactivado.

Haga clic en **COMPRAR** para elegir y encargar la licencia del producto.

Cuando la transacción está acabada, conseguirá el número de serie en su dirección e-mail dentro de algunos minutos.

Haga clic en **ACTIVAR** para comenzar el proceso de la activación.

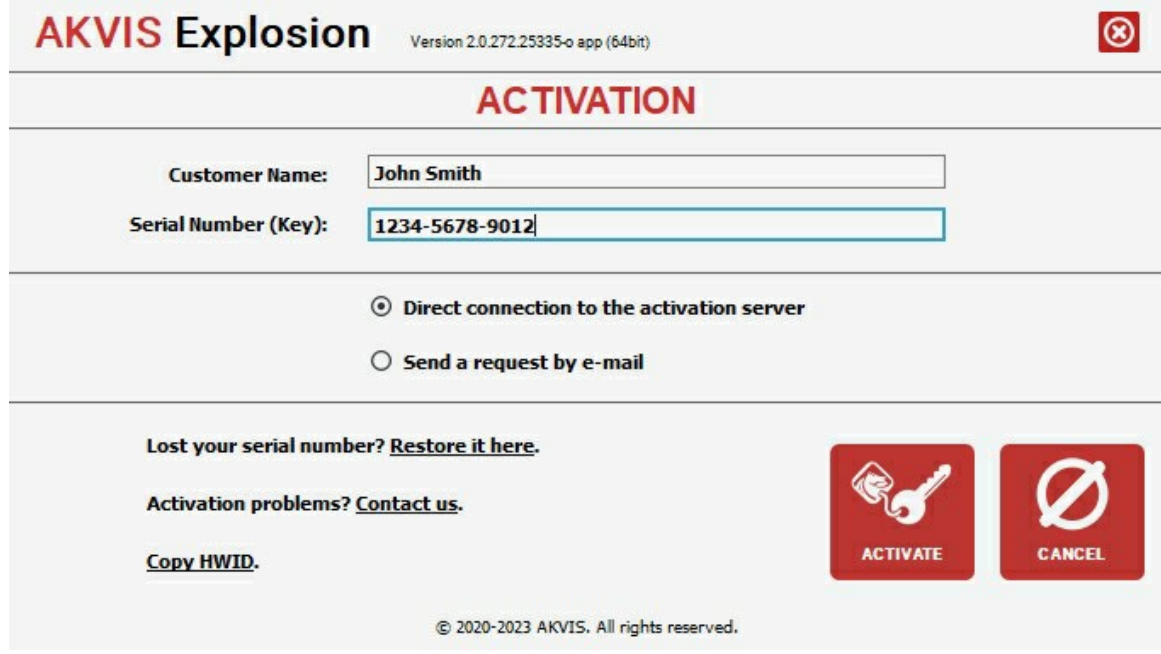

Introduzca su nombre y el número de serie.

Elija el método de activación: a través de la conexión directa o por correo.

### **Conexión directa**:

Recomendamos activar el programa a través de la conexión directa, porque es lo más fàcil.

En esta etapa de la activación su ordenador debe estar conectado a Internet.

Presione en **ACTIVAR**.

La activación se ha completado.

### **Activación por correo electrónico**:

En caso de que usted ha elegido la activación por correo electrónico, se crea un mensaje con toda la información necesaria.

**NOTA**: También puede utilizar este método para **Activación offline**:

Si su ordenador no está conectado a Internet, transfiera el mensaje de activación a otro ordenador con una conexión a Internet, utilizando USB, y envìalo a: [activate@akvis.com](mailto:activate@akvis.com).

Por favor, no envie la captura de pantalla! Copie y guarde el texto.

Necesitamos su número de serie del software, su nombre y el número de HardwareID de su ordenador (HWID).

Crearemos el archivo de licencia (**Explosion.lic**) utilizando esta información y enviaremos a su correo electrónico.

Guarde el archivo .**lic** (¡No lo abra!) en la carpeta **AKVIS** en archivos comunes:

En **Windows**:

**C:\Users\Public\Documents\AKVIS**

En **Mac**:

**/Users/Shared/AKVIS**

**Linux**:

**/var/lib/AKVIS**

La activación está completado.

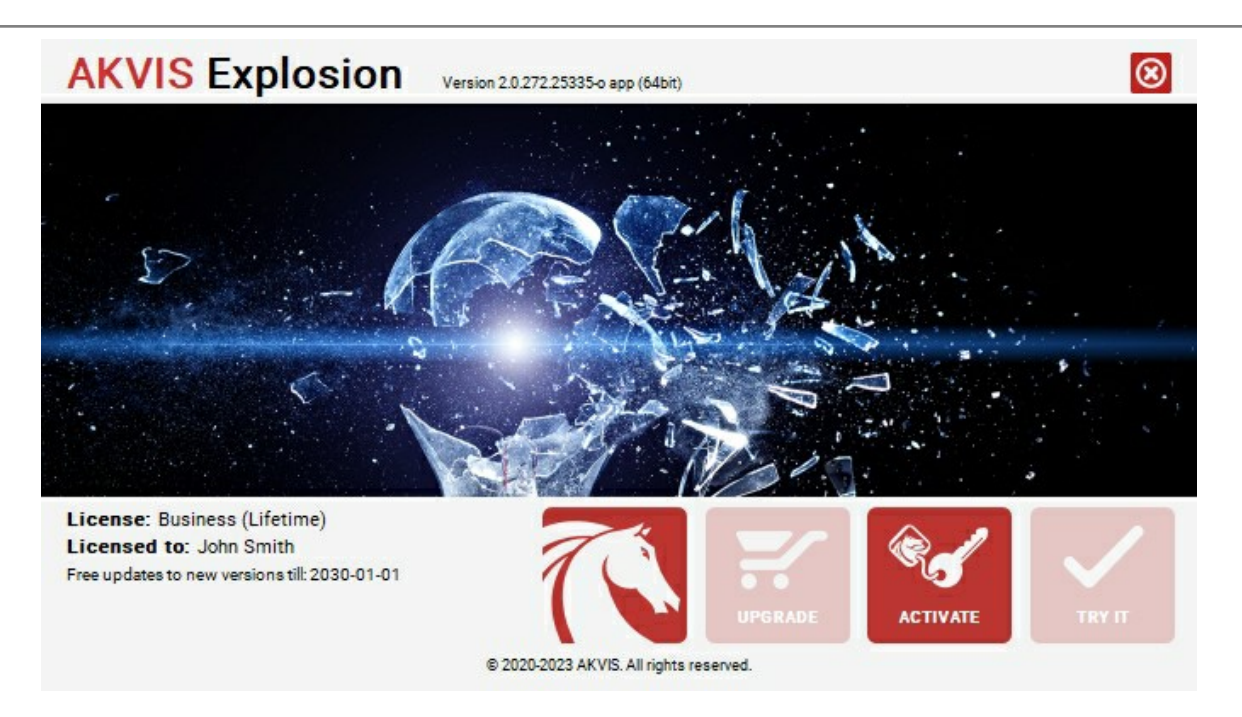

En la versión registrada el botón **COMPRAR** se transforma a **ACTUALIZAR** que permite mejorar su licencia (por ejemplo, cambiar la licencia **Home** a **Home Deluxe** o **Business**).

# <span id="page-15-0"></span>**ÁREA DE TRABAJO**

**[AKVIS Explosion](#page-2-0)** puede funcionar independientemente, como un **programa autónomo** (standalone), lo mismo que como **plugin** en su editor de imágenes preferido.

*Standalone* es un programa independiente. Puede ejecutarlo de la manera habitual.

*Plugin* [es un complemento para editores gráficos, por ejemplo, para Photoshop, AliveColors e outros](https://akvis.com/es/compatibility-software.php?utm_source=help)  programas compatibles. Para llamar al plugin, [selecciónelo en la lista de filtros d](#page-19-0)e su programa de edición de fotos.

Cuando inicie el programa, verá las miniaturas Efectos de Explosion. Haga clic para elegir el efecto.

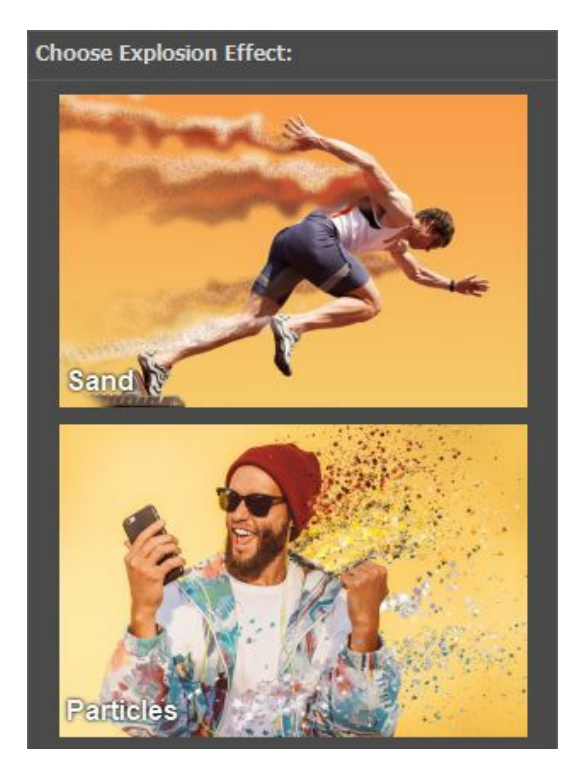

El espacio de trabajo será organizado de acuerdo con el modo de interfaz: **Rápido** o **Avanzado**. En modo **Rápido** la interfaz del programa está muy simplificada: ofrece el conjunto mínimo de parámetros y una lista completa de los presets listos para usar.

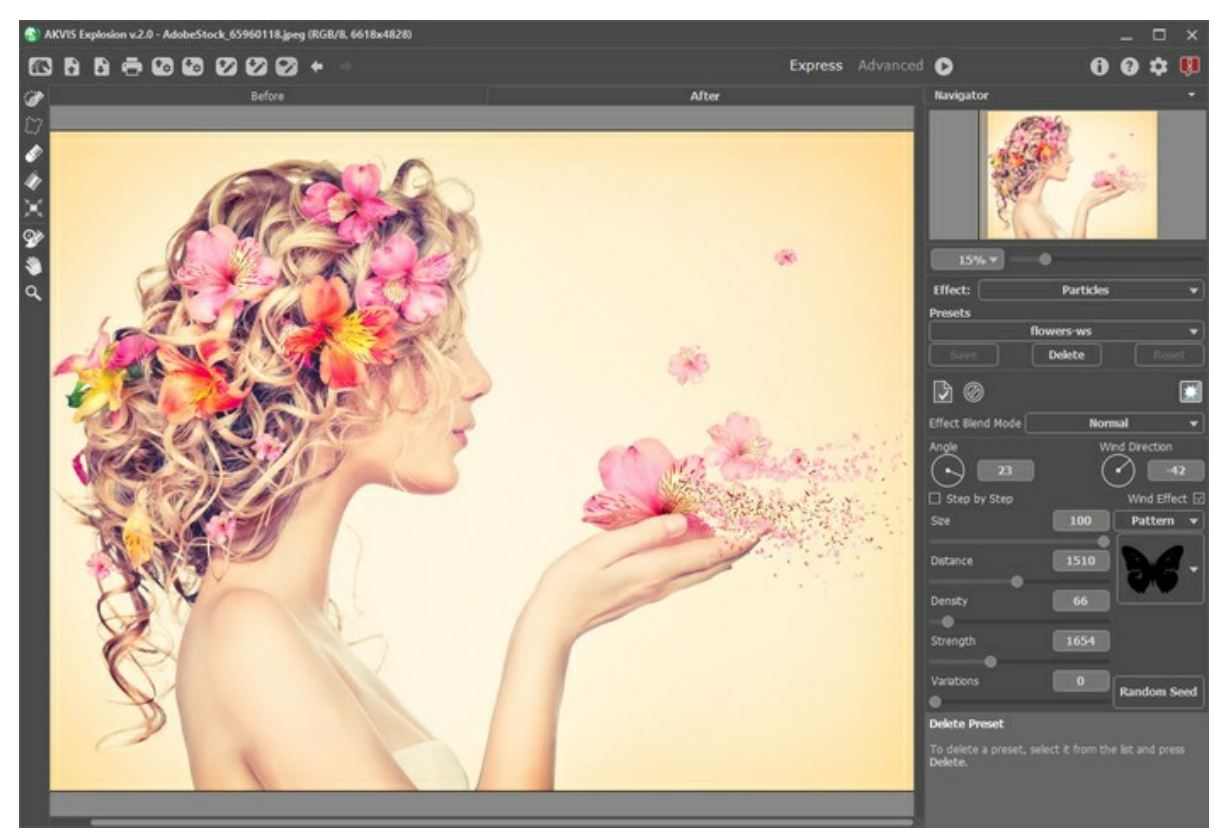

Modo Rápido en AKVIS Explosion, Área de trabajo

En modo **Avanzado** La funcionalidad completa del programa (con todas las herramientas y parámetros) es accesible.

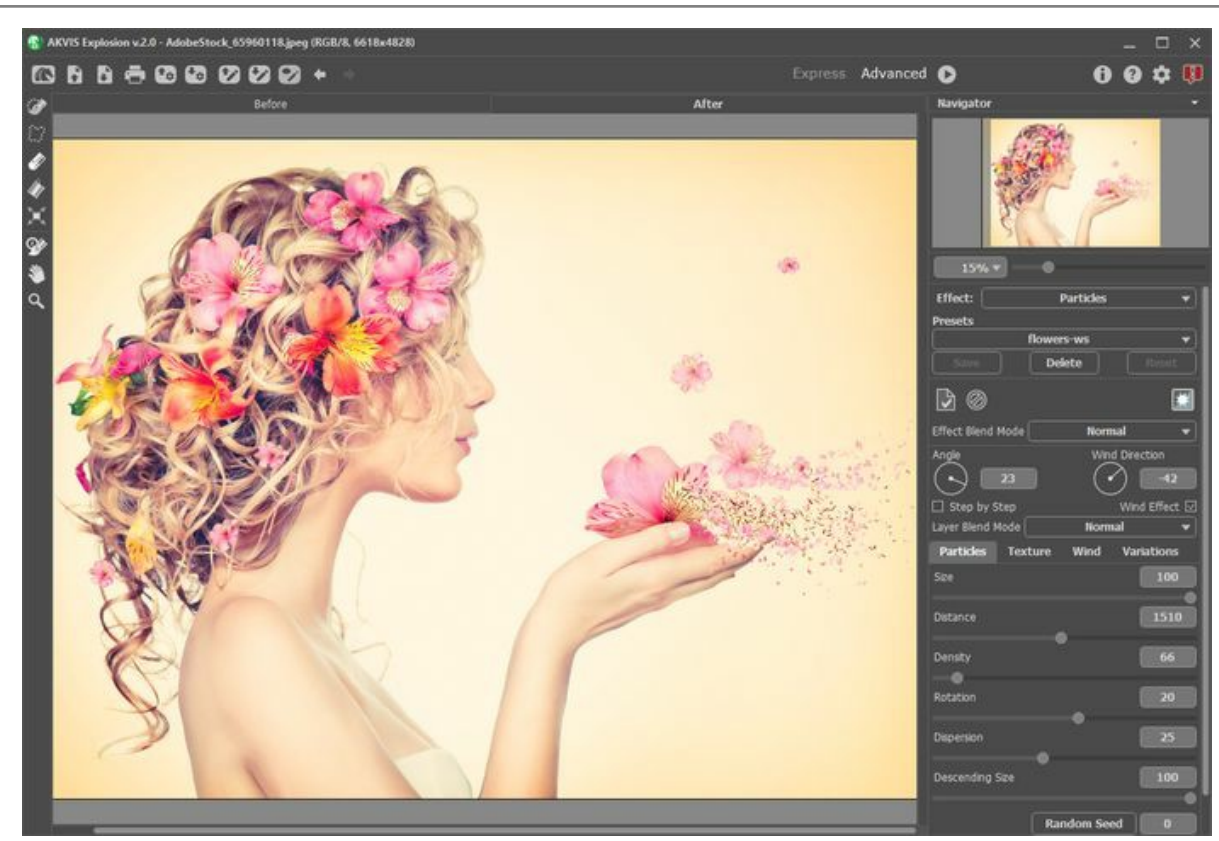

Modo Avanzado en AKVIS Explosion, Área de trabajo

### **Elementos de la ventana del programa:**

La parte izquierda de la ventana principal del programa **AKVIS Explosion** es ocupada por la **Ventana de imagen**, la cual tiene dos pestañas: **Antes** y **Después**. En la pestaña **Antes** se muestra la imagen original, mientras que en la pestaña **Después** usted puede ver la imagen resultante. Puede cambiar entre las ventanas por hacer clic en una pestaña con el botón izquierdo de ratón.

En la parte superior de la ventana del programa se ve el **Panel de control** con los botones siguientes:

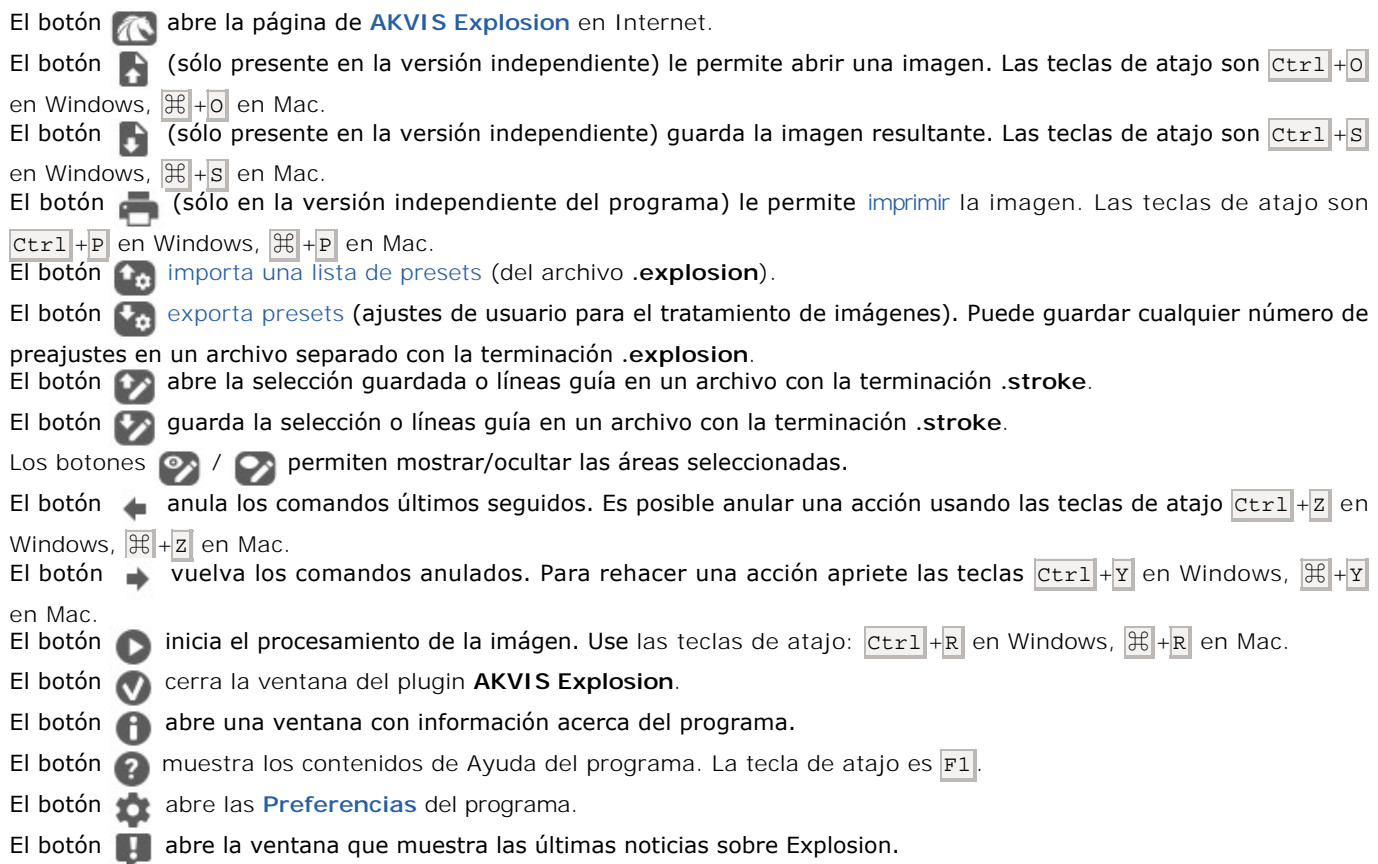

mostrarán en una ventana independiente que se abrirá si haga clic con el botón derecho del ratón sobre la ventana de la imagen.

### *Herramientas de selección*

El botón activa el **Pincel de selección**, que se usa para elegir áreas del efecto. Ajuste el tamaño de la herramienta en una ventana emergente que se abre, si haga un clic con el botón derecho del ratón en la ventana de imagen. Para obtener una línea recta, dibuje una línea mientras mantiene presionada la tecla Shift.

El botón activa la herramienta **Lazo**, que permite crear selecciones libres. Cuando suelte el botón izquierdo del ratón, el contorno se cerrará, el punto final se conectará con el punto inicio.

El botón **a activa la herramienta Borrador**, que permite editar la selección. Ajuste su tamaño en una ventana

emergente.<br>El botón activa la herramienta **Bote de selección**, que se puede usar para seleccionar grandes áreas. Llena un

área delineada con el **Pincel de selección**. Si el pincel no marcó el área, se seleccionará toda la imagen.

**Nota:** Puede usar **Bote de selección** en el "modo de borrador" para borrar todas las selecciones de la imagen. Haga clic mientras presiona  $ctr1$  en Windows,  $\mathcal{F}$  en Mac.

El botón **a** activa la herramienta **Transformar**, que ayuda a cambiar el tamaño y la posición de la selección.

### *Herramientas de procesamiento posterior*

El botón  $\overline{Q}$  activa el **Pincel histórico** que restaura las áreas a su estado original. La herramienta solo está disponible para las licencias [Home Deluxe y Business](https://akvis.com/es/explosion/comparison.php?utm_source=help).

**iAtención!** Cada vez que inicia el procesamiento de imagen , el resultado del uso de la herramienta será cancelado. Por favor, aplíquelo en el paso final.

### *Herramientas adicionales*

El botón **solut** activa la herramienta **Mano** que mueve la imagen en la ventana cuando la imagen no cabe en la ventana en la escala presente. Para mover la imagen, hay que presionar este botón, colocar el cursor sobre la imagen, pulsar el botón izquierdo y, manteniéndolo pulsado, mover la imagen en la ventana.

Al hacer doble clic en el icono de la herramienta  $\mathbb{S}$  en la Barra de herramientas hace que la imagen adaptarse a la

# **Ventana de la imagen**.

El botón  $|Q|$  activa la herramienta **Zoom** que cambia la escala de imagen. Para aumentar la escala, pulse el botón izquierdo y haga clic sobre la imagen. Para reducir la escala de imagen, haga clic izquierdo sobre la imagen con tecla  $|$ Alt presionada. La tecla de atajo es  $|z|$ 

El clic doble en el icono de la herramienta  $\overline{Q}$  hace que la escala de la imagen al 100% (tamaño real).

Navegue y modifique la escala de la imagen usando la ventana del **Navegador**. En el **Navegador** usted puede ver la copia reducida de la imagen. El recuadro muestra la parte de la imagen que es visible en esos momentos en la **Ventana de imagen**; las áreas que se hayan fuera de este recuadro no son visibles. Arrastre el recuadro clicando en él con el botón izquierdo del ratón y manteniéndolo presionado para hacer visibles otras partes de la imagen. Para mover el recuadro, lleve el cursor hacia dentro del mismo, presione el botón izquierdo del ratón y, manteniéndolo presionado, mueva el recuadro en el **Navegador**.

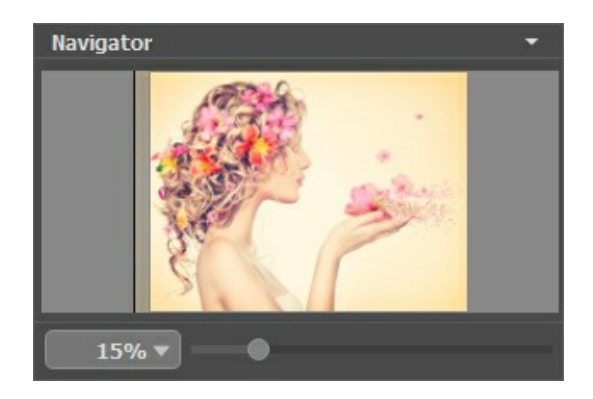

Para desplazar la imagen en la **Ventana de imagen** puede presionar la barra espaciadora en el teclado y arrastrar la imagen manteniendo presionado el botón izquierdo del ratón y moviendo el cursor. Use el botón de rueda del ratón para mover la imagen hacia arriba/hacia abajo: o, manteniendo la tecla ctrl en Windows,  $\#$  en Mac presionada, para mover la imagen hacia la izquierda/hacia la derecha: o, manteniendo la tecla A1t en Windows, option en Mac presionada, para modificar la escala de la imagen. Haga un clic derecho en la barra de desplazamiento para activar el menú rápido de navegación.

Use el control deslizante, para modificar la escala de la imagen en la **Ventana de imagen**. Cuando mueve el control deslizante a la derecha, la escala de la imagen se incrementa. Cuando mueve el control deslizante a la izquierda, la escala de imagen se reduce.

También puede cambiar la escala de la imagen introduciendo un nuevo porcentaje en el campo de escala. El menú emergente muestra algunos porcentajes usados frecuentemente.

Puede usar teclas de acceso rápido para cambiar la escala de la imagen, + y Ctrl ++ ( $\#$ ++ en Mac) para aumentar la escala de la imagen, y  $-$  y  $| \text{Ctrl}| + - | \text{ (}\mathbb{H}| + - |$  en Mac) para reducir la escala.

Debajo del **Navegador** está el **Panel de ajustes** para ajustar los parámetros:

El botón **aplica el resultado actual a la pestaña Antes**. Arriba puedes agregar nuevos efectos.

El botón <sub>(2</sub>) elimina los efectos de la pestaña Antes , que permite volver rápidamente a la imagen original.

El botón **muestra/oculta la imagen de fondo**. Si el fondo es invisible, el efecto se muestra en una transparencia.

Además, aquí puede elegir el **Efecto** y ajustar la configuración.

En el campo **Presets** puede guardar la configuración actual como un preset para usarla en el futuro.

Debajo de las configuraciones y presets puede ver **descripción** de los parámetros y botones cuando pasa con el cursor sobre ellos. Puede elegir dónde se mostrarán las sugerencias u ocultarlas en las [preferencias del programa](#page-25-0).

### <span id="page-19-0"></span>**COMO UTILIZAR EL PROGRAMA**

**AKVIS Explosion** añade efectos de destrucción y explosión a las imágenes. El software destruye la parte seleccionada de una foto y la divide en una nube de partículas voladoras: arena, humo, fragmentos, astillas, etc.

Siga las intrucciones siguientes para adicionar un efecto a una imagen:

**Paso 1.** Abra una imagen (un archivo en formato **JPEG**, **RAW**, **TIFF**, **BMP**, **WEBP** o **PNG**).

- Si trabaja con la versión independiente (standalone):

El cuadro de diálogo **Abrir imagen** aparece si hace doble clic sobre el área de trabajo vacía del programa o si hace clic en el botón **a en el Panel de control**. También puede arrastrar la imagen al área de trabajo del programa (drag&drop).

- Si trabaja con el plugin:

Abra una imagen en su editor de fotos llamando el comando **Archivo -> Abrir** o utilizando la combinación de teclas  $|ctrl| + |o|$  en Windows,  $|\mathcal{H}| + |o|$  en Mac.

Llame al plug-in **AKVIS Explosion**. Para realizar esto use el comando:

en **AliveColors**: Efectos -> AKVIS -> Explosion; en **Adobe Photoshop**: Filter –> AKVIS –> Explosion; en **Corel PaintShop Pro**: Effects –> Plugins -> AKVIS –> Explosion; en **Corel Photo-Paint**: Efectos –> AKVIS –> Explosion.

Área de trabajo de Explosion depende del modo de interfaz elegido en el Panel de control: **Rápido** o **Avanzado**. La primera vez el programa se abra en modo **Avanzado**, con una interfaz simplificada y un conjunto mínimo de controles deslizantes, que ayudan a obtener rápidamente un resultado satisfactorio. Los usuarios experimentados pueden cambiar a modo **Avanzado**, la interfaz cambiará para poder ver la funcionalidad completa del programa.

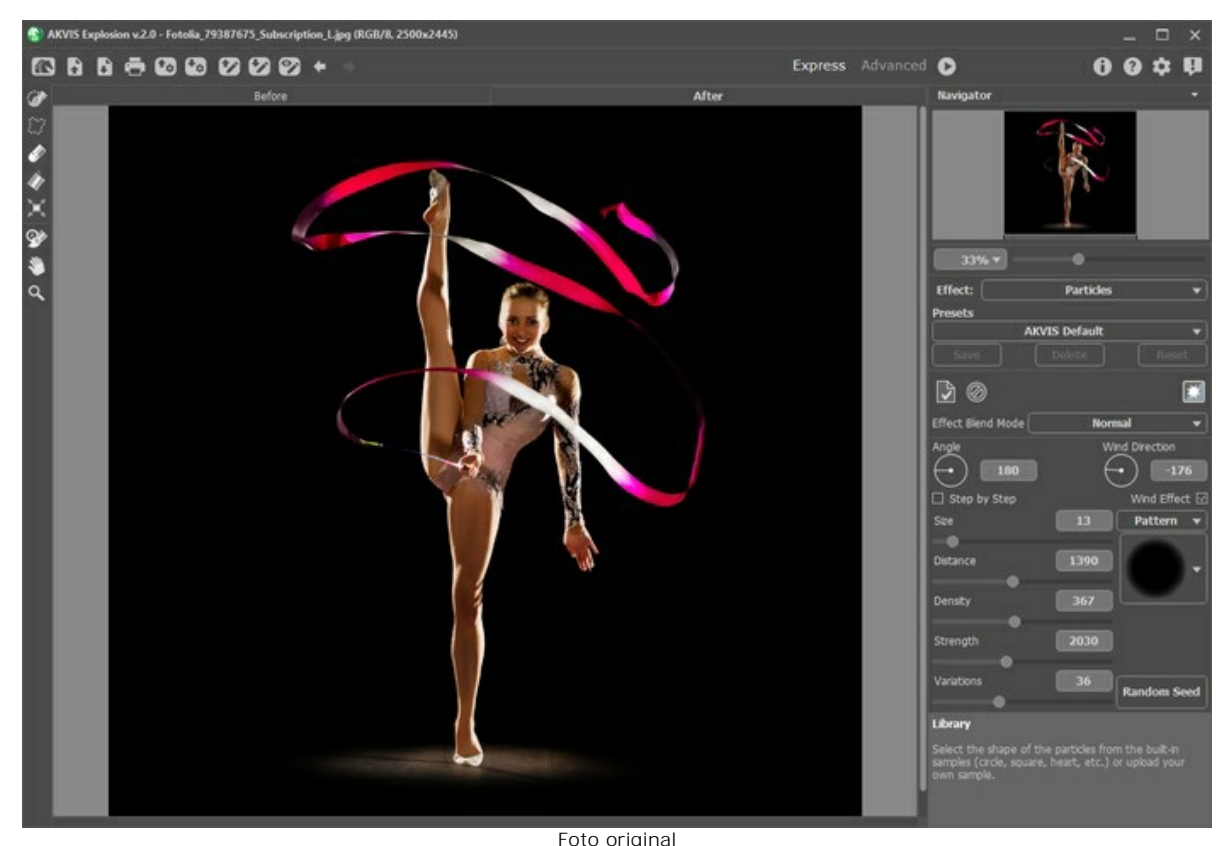

**Paso 2.** Elija un **Efecto** en el Panel de ajustes. **[Arena](#page-30-0)** o **[Partículas](#page-37-0)**. **Paso 3.** Con las herramientas de selección, seleccione las áreas donde un efecto será aplicado.

Ajuste los parámetros de la herramienta en una ventana emergente, que se abre si haga clic derecho del ratón en la  $imagen.$  Para dibujar una línea recta usa la tecla  $|shift|$ 

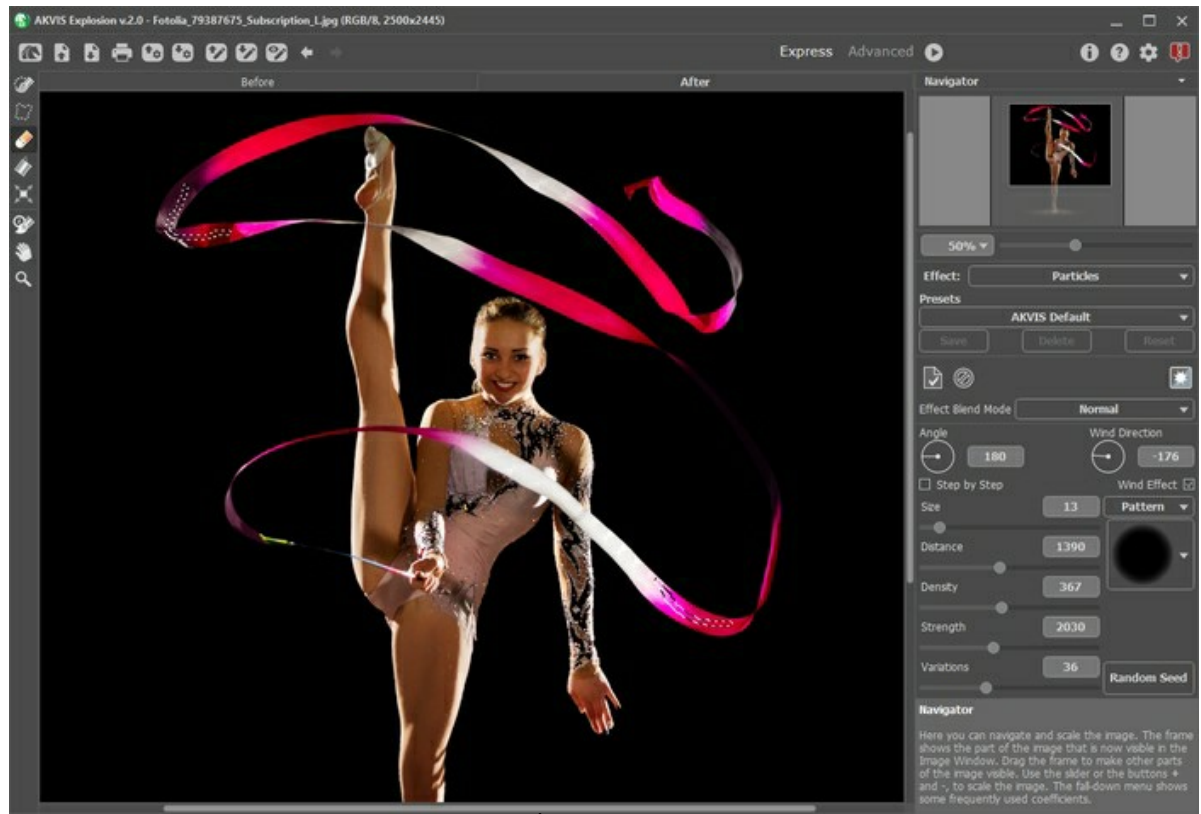

Área de efecto

Es posible cambiar el tamaño y la posición de la selección con la herramienta **Transformar** [m]. Mantenga presionada la tecla Shift para mantener las proporciones del objeto. Mantenga presionada la tecla Alt para rotar el objeto en intervalos de 5 grados o escalarlo desde su centro.

Puede guardar la selección en un archivo **.stroke** con  $\blacklozenge$  y cargar con  $\blacklozenge$ .

**Paso 4.** Por defecto, el **[Tratamiento automático](#page-25-1)** está habilitado para mostrar instantáneamente cualquier cambio. Si este modo está desactivado, inicie el procesamiento de imágenes por hacer clic en **100**. El resultado será mostrado en

la pestaña **Después**.

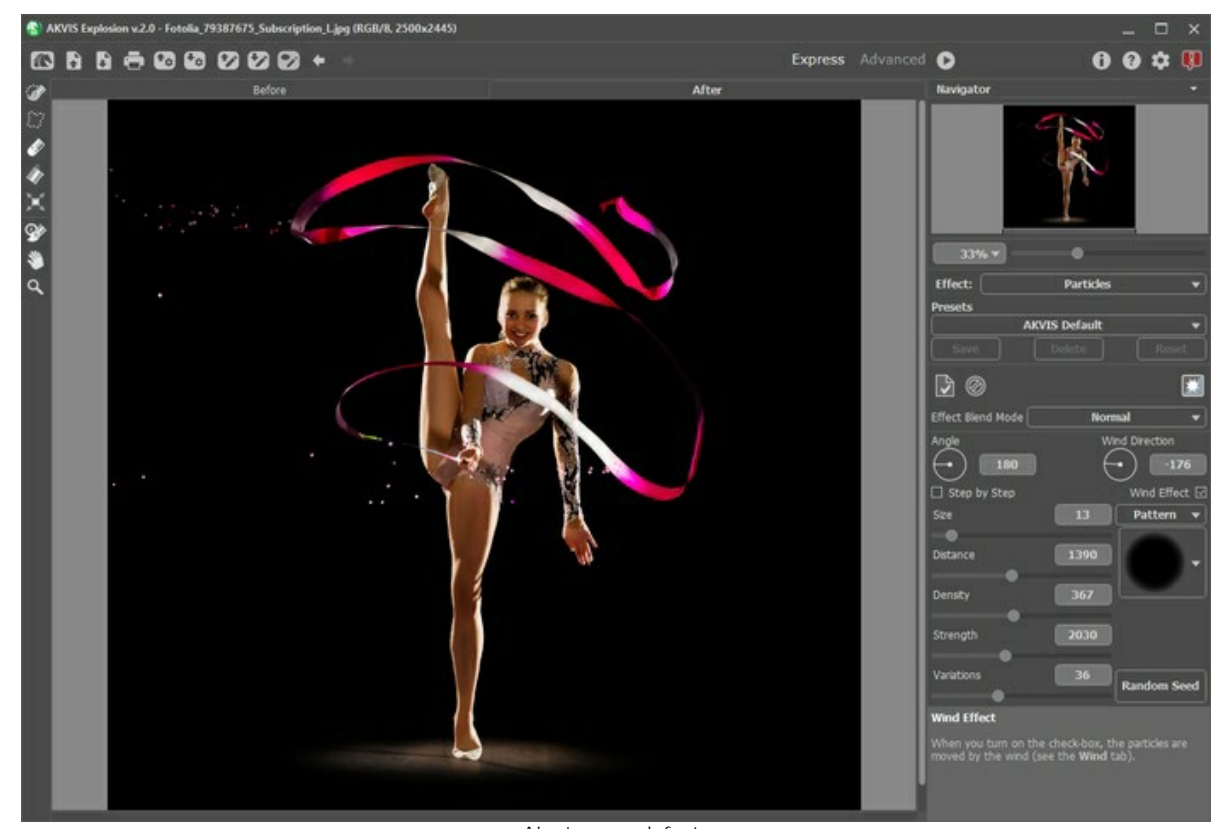

Ajustes por defecto **Paso 5.** Ajuste los parámetros del efecto en el **Panel de ajustes**.

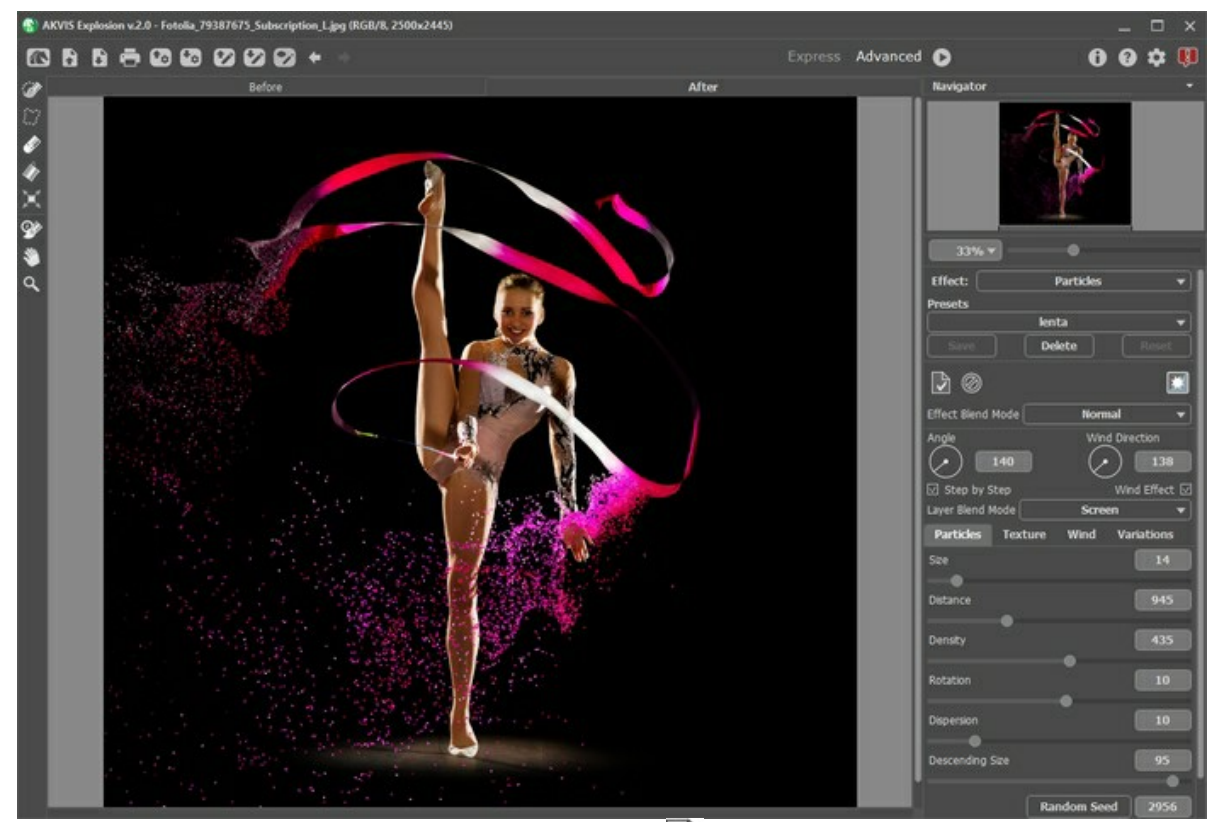

Paso 6. Puede combinar diferentes efectos. Aplique el resultado **en enviándolo a la pestaña Antes** y destruya la nueva área. Los cambios se acumularán, creando un efecto más fascinante.

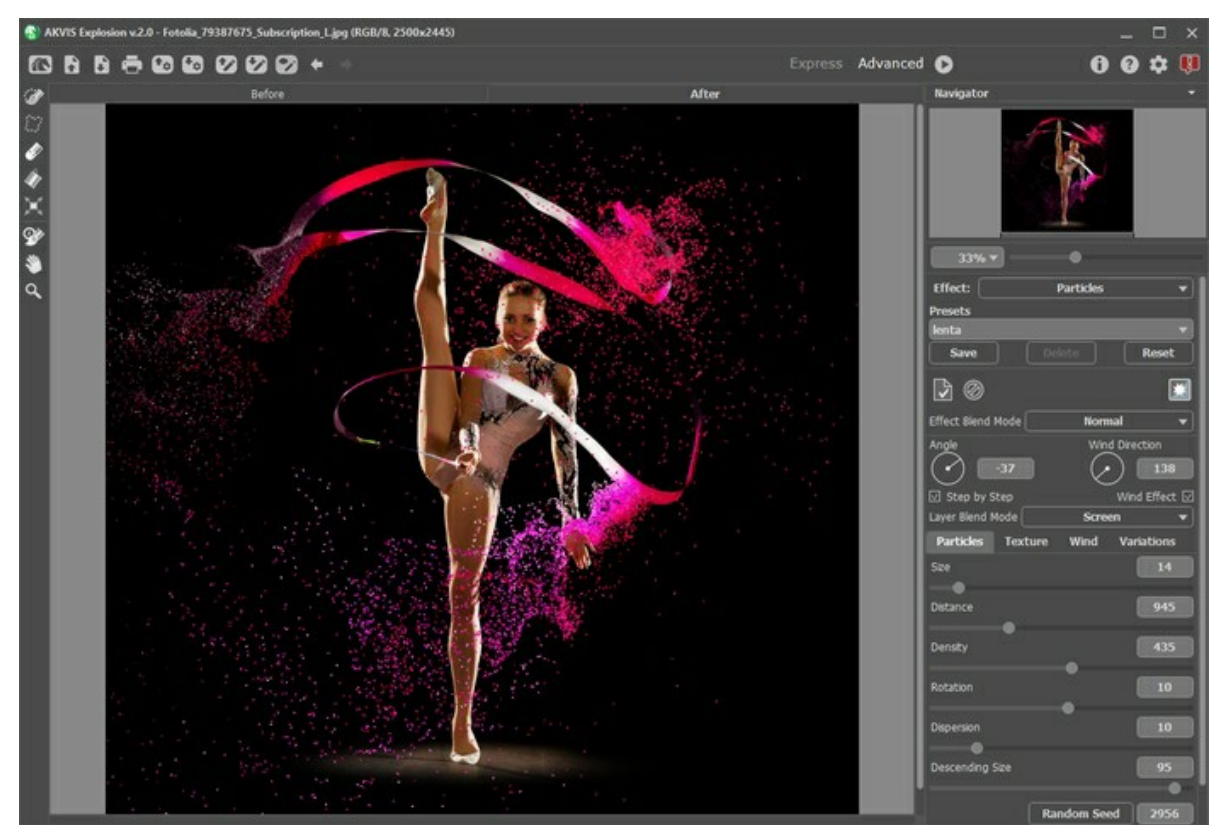

Paso 7. En las versiones [Home Deluxe y Business](https://akvis.com/es/explosion/comparison.php?utm_source=help) puede editar el resultado con el uso del Pincel histórico **eximitado** La herramienta permite modificar el área del efecto o debilitar el efecto por restaurar la imagen a su estado original.

**iAtención!** Cada vez que inicia el procesamiento de imagen , el resultado del uso de la herramienta se cancela. Para evitar la perdida de los cambios hechos con el pincel, aplíquelo en el paso final.

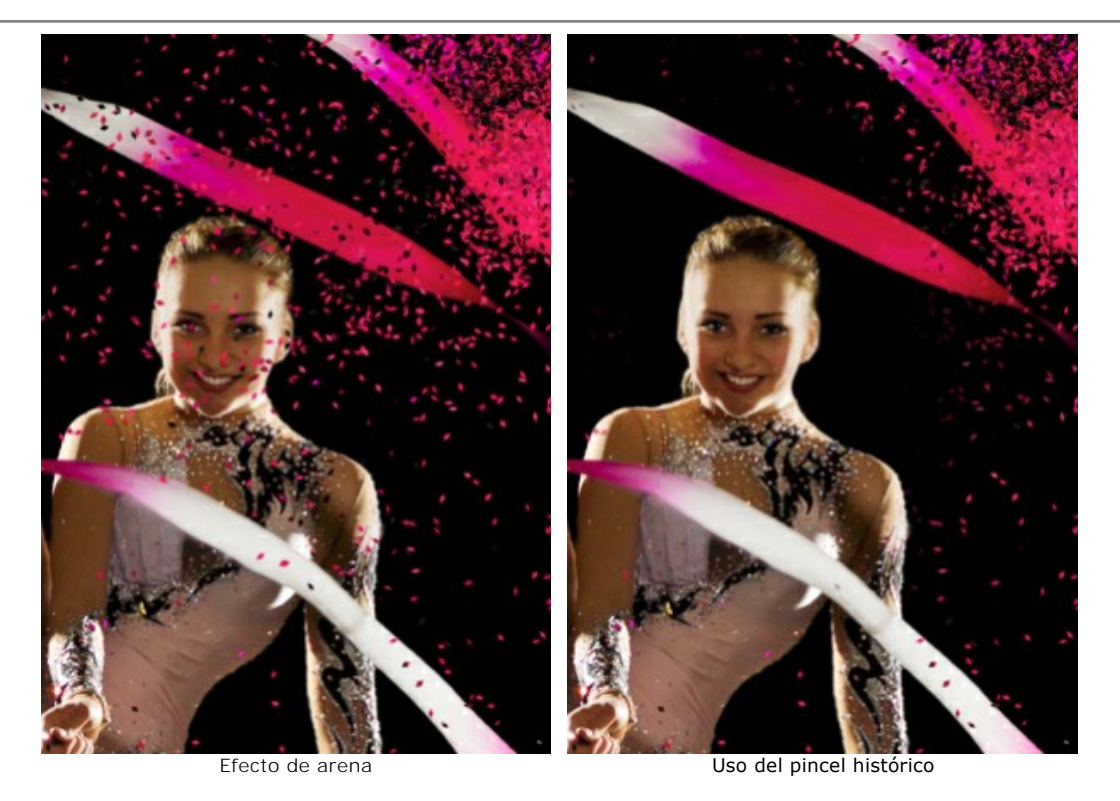

Ajuste los parámetros de la herramienta en el cuadro emergente, que aparece después de clic con el botón derecho del ratón en la ventana de la imagen:

- **Tamaño** (1-1000) cambia el diámetro de la herramienta.

- **Dureza** (0-100%) define el desenfoque de los bordes de la herramienta. Cuanto menor es el valor, más borrosos son los bordes del pincel.

- **Fuerza** (1-100%) afecta el grado de restauración al estado original.

**Paso 8.** Es posible guardar los parámetros corrientes como preset para usarlo más tarde.

[Más información sobre los presets de Explosion](#page-24-0).

Paso 9. En la versión independiente puede [imprimir](#page-27-0) la imagen con el botón ...

**Paso 10.** Guarde la imagen procesada.

- Si trabaja con la edición independiente (standalone):

Haga clic en el botón **industa abrir el cuadro de diálogo Guardar como**. Las teclas de atajo son ctril+S en Windows, ⌘ +S en Mac. Introduzca un nombre para el archivo, elija el formato (**BMP**, **JPEG**, **PNG**, **WEBP** o **TIFF**) e indique la carpeta de destino.

- Si trabaja con el plugin:

Haga clic en el botón (p) para aplicar el resultado y cerrar la ventana del plugin. El plugin AKVIS Explosion cerrará y la imagen aparecerá en el área de trabajo del editor de fotos.

Llame al cuadro de diálogo **Guardar como** utilizando el comando **Archivo -> Guardar como**, introduzca un nombre para el archivo, elija el formato e indique la carpeta de destino.

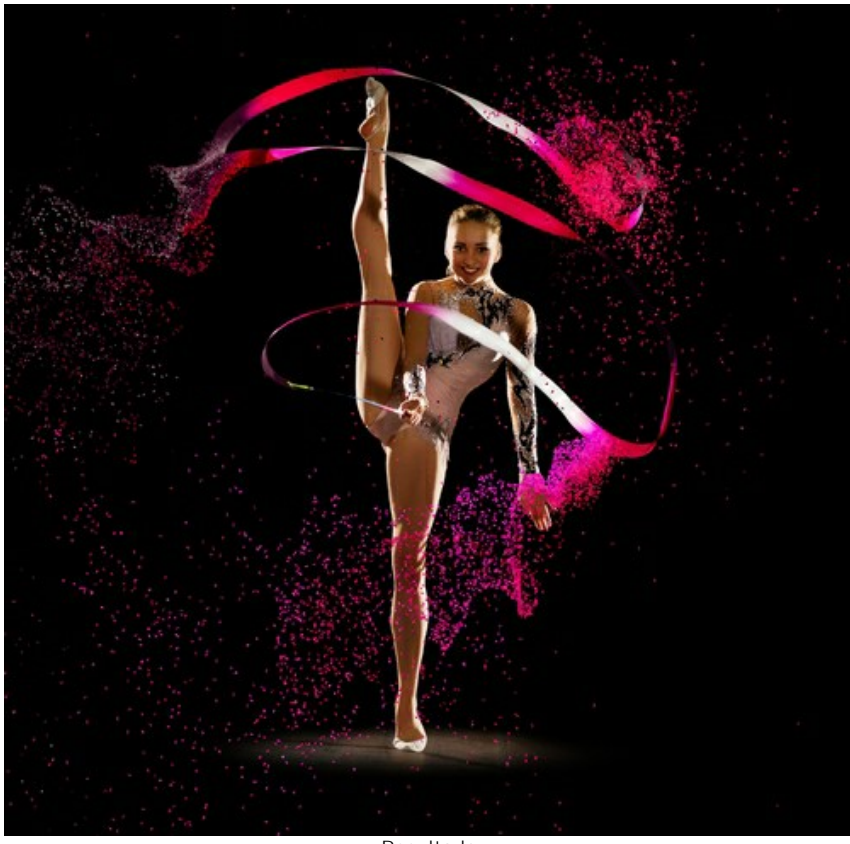

Resultado

### <span id="page-24-0"></span>**UTILIZANDO LOS PRESETS**

**AKVIS Explosion** viene con una serie de **Presets** listos para usar para cada efecto. Los presets incorporados de AKVIS ayudan a comenzar a trabajar y aprender a usar el programa. Puede modificar la configuración del preset para lograr el resultado deseado.

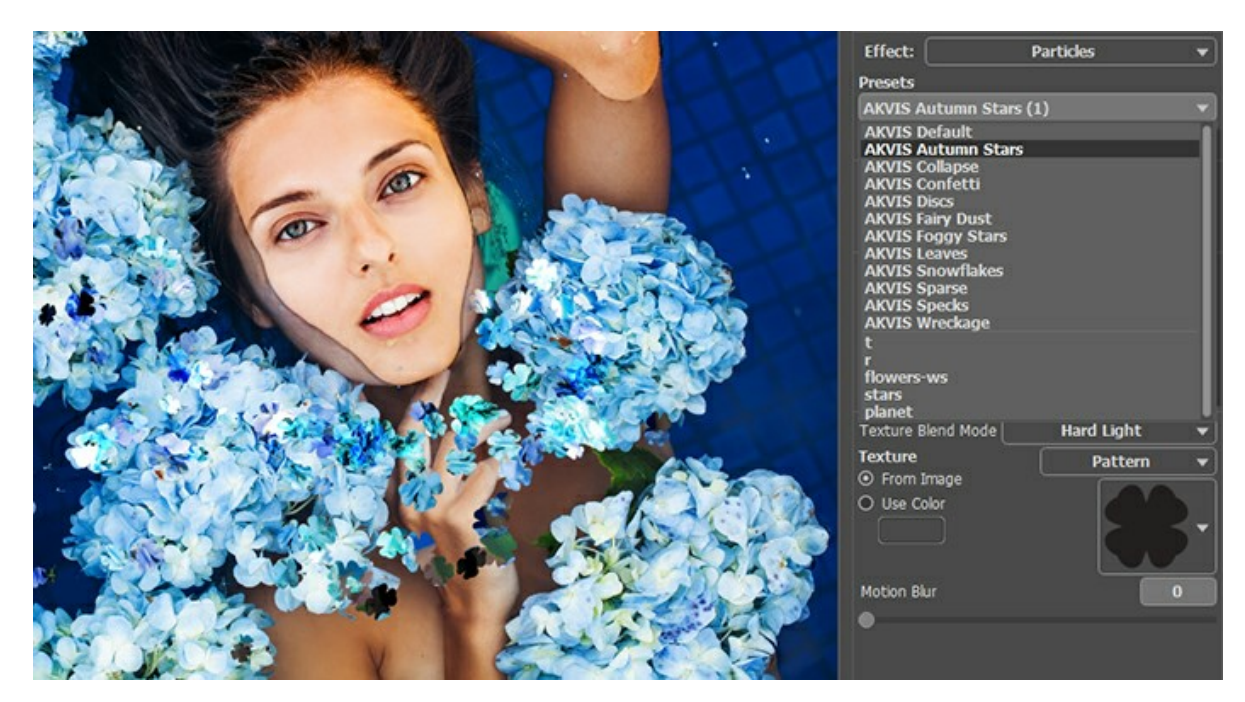

Cada efecto de explosión tiene su lista de presets.

El programa permite agregar sus propios presets por guardar sus combinaciones favoritas de los parámetros. Para guardar los ajustes como un preset, vaya a la lista de **Presets**, introduzca un nombre para el preset y pulse el botón **Guardar**.

Si ha cambiado los valores y quiere reestablecer los valores por defecto del preset, haga clic en **Reiniciar**.

Para borrar un preset, selecciónelo de la lista de presets y haga clic en **Borrar**. Los presets de AKVIS no pueden ser suprimidos.

Puede exportar sus presets a un archivo **.explosion**, por separado para cada efecto, con ... Para cargar presets del archivo use  $\bigcap_{v}$ 

[Lea más cómo se puede importar y exportar los presets del usuario](https://akvis.com/es/tutorial/import-export-presets.php?utm_source=help).

## <span id="page-25-0"></span>**PREFERENCIAS**

El botón **de la abre el cuadro de diálogo Preferencias**, que se ve así:

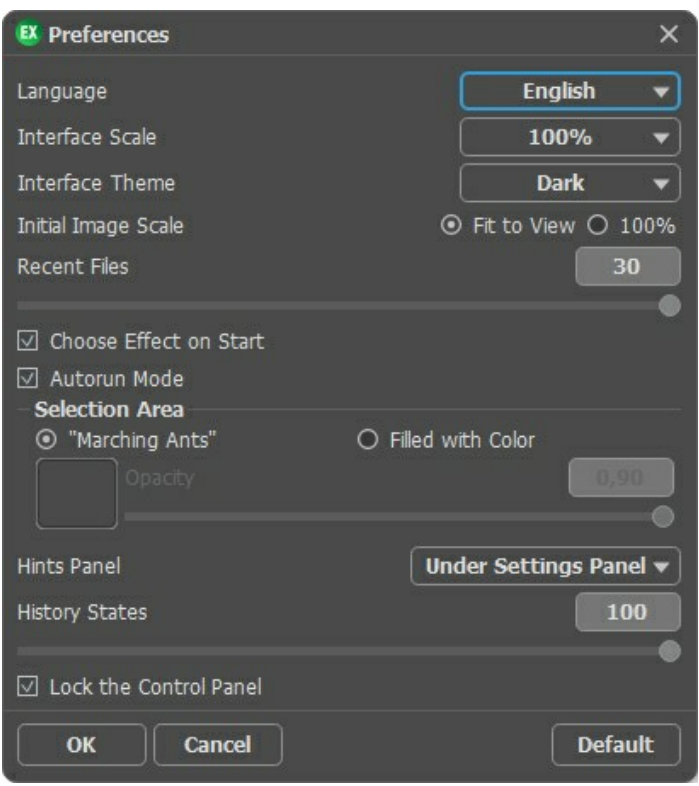

- **Idioma**. Cambie el idioma del programa seleccionando el idioma preferido de la lista desplegable.
- **Escala de la interfaz**. Elija el tamaño de los elementos de la interfaz. Cuando se establece en **Auto**, la escala del espacio de trabajo del programa automáticamente se adaptará a la resolución de la pantalla.
- **Tema de la interfaz**: **Claro** u **Oscuro**. Seleccione el estilo de la interfaz del programa.
- **Escala inicial**. Este parámetro define la forma en que la imagen se escala en la Ventana de imagen después de abrir. El parámetro puede tomar uno de dos valores:

- **Ajustar a ventana**. La escala se ajusta de modo que la imagen sea totalmente visible en la Ventana de imagen;

- **100%**. Si la opción **100%** está activada, la imagen no cambia su escala. Generalmente, cuando la escala = 100%, sólo una parte de la imagen está visible.

- **Documentos recientes** (disponible solamente en la versión standalone). El número de archivos recientes que se muestran cuando hace clic derecho en **. El número máximo: 30 archivos.**
- **Elija efecto al inicio**. La opción muestra/oculta las miniaturas de efectos, cuando inicia un programa.
- <span id="page-25-1"></span>**Tratamiento automático**. Cuando esta casilla está activada, cualquier cambio en los parámetros del efecto está mostrado automáticamente.

Por defecto, este modo no funciona. Para processar la imagen en este caso, hay que presionar el botón

- **Selección**. Este parámetro define cómo se muestra la selección en el programa. Es posible elegir entre dos variantes:
	- "**Hormigas marchantes**". La selección se marca con la línea de puntos.
	- **Color**. La selección se llena con un color, por defecto es rojo, pero usted puede cambiarlo. Haga clic en el rectángulo de color y seleccione uno nuevo color en el cuadro de diálogo.

El parámetro **Opacidad** regula la opacidad del color utilizado para la selección.

**Descripción de parámetros**. Al pasar sobre los parámetros y los botones con el cursor se puede ver una breve descripción de ellos en el campo **Descripción**. Usted puede elegir cómo las sugerencias se muestran seleccionando una de las opciones:

- **Debajo de la ventana de imagen**. Muestra las sugerencias en la ventana principal, debajo de la imagen. Este modo es útil si no hay suficiente espacio en el Panel de ajustes.

- **Debajo el Panel de ajustes**. Seleccione esta opción para mostrar las sugerencias en la parte inferior del Panel de ajustes.

- **Ocultar**. Utilice esta opción si Usted no necesita los consejos.
- **Estados de historia** (5-100). El tamaño de la pila de la memoria. Limita el número de los pasos de deshacer/rehacer (  $\leftrightarrow$  y  $\Rightarrow$  ).
- **Bloquear el Panel de control**. Deshabilita la posibilidad de ocultar/mostrar el Panel de control. Si la casilla está seleccionada, el Panel de control es siempre visible. Cuando la casilla está desactivada, puede esconder/mostrar el

panel superior haciendo clic en el pequeño botón triangular (en la mitad del panel). El panel minimizado se mostrará al mover el cursor sobre este.

Para guardar los cambios realizados en la ventana de **Preferencias** pulse en **OK**.

Para volver a la configuración predeterminada, haga clic en el botón **Por defecto**.

# <span id="page-27-0"></span>**DIÁLOGO IMPRIMIR**

En la version independiente (standalone) de **AKVIS Explosion** usted puede imprimir su imagen. Presione el botón **para abrir el el cuadro de diálogo Imprimir**.

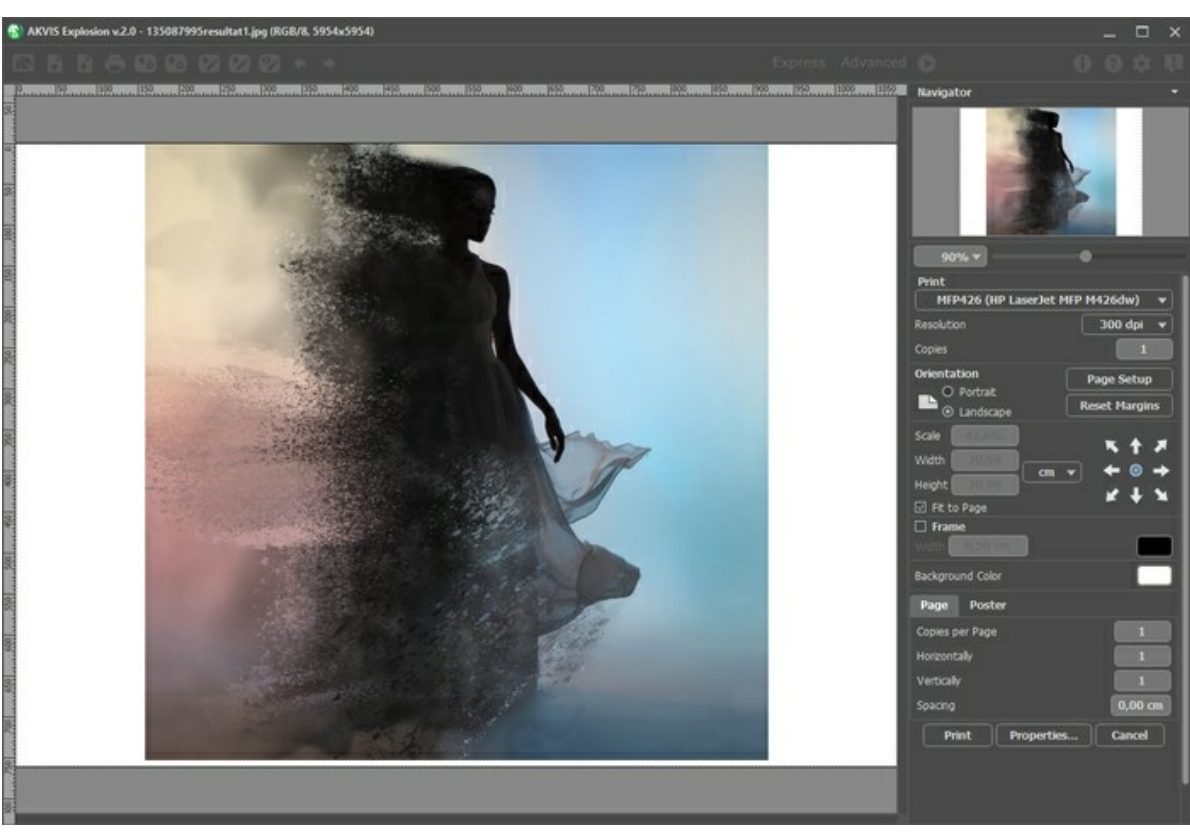

Opciones de impresión en AKVIS Explosion

Ajuste los parámetros que aparecen en el Panel de ajustes:

Elija una impresora de la lista de dispositivos disponibles, establezca la resolución deseada, así como el número de copias que desea imprimir.

En el grupo de **Orientación** seleccione la posición de papel: **Retrato** (vertical) o **Paisaje** (horizontal).

Haga clic en el botón **Configurar página** para abrir un cuadro de diálogo para elegir el tamaño del papel y su orientación, así como los márgenes de impresión.

Pulse el botón **Restablecer márgenes** para devolver los márgenes de la página en el tamaño predeterminado.

Cambie el tamaño de la imagen impresa usando los parámetros **Escala**, **Anchura**, **Altura** y la casilla **Ajustar a la página**. Estos parámetros no modifican la imagen en sí, sólo la copia impresa. Es posible cambiar la dimensión de la copia impresa si se especifica la escala de imagen en %. También se puede hacer colocando nuevos valores de ancho y altura en los campos correspondientes.

Para ajustar el tamaño de la imagen al tamaño del papel, seleccione la opción **Ajustar a la página**.

Mueva la imagen en la página con el ratón o alinearla con los botones flechas.

Puede activar **Marco** para la imagen y ajustar su anchura y el color.

Elija el **Color de fondo** haciendo clic en el rectángulo de color.

En la pestaña **Página** puede ajustar la impresión de múltiples copias de la imagen en una sola hoja.

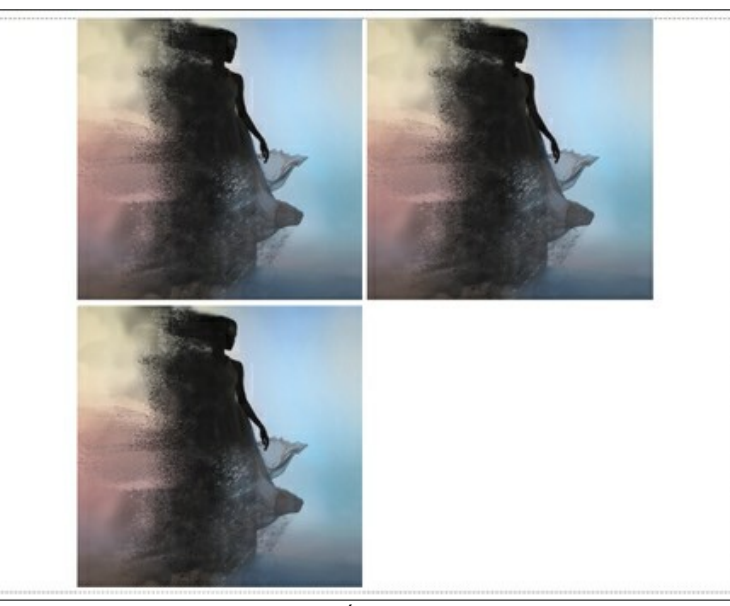

Página

- **Copias por página**. Puede especificar el número de copias de la imagen en una página.
- **Horizontalmente** y **Verticalmente**. Estos parámetros indican el número de filas y columnas de las copias de la  $\circ$ imagen en la página.
- **Espacio**. El parámetro define los márgenes entre las copias de la imagen.

En la pestaña **Poster** es posible ajustar la impresión de la foto en varias páginas para realizar una imagen de gran formato.

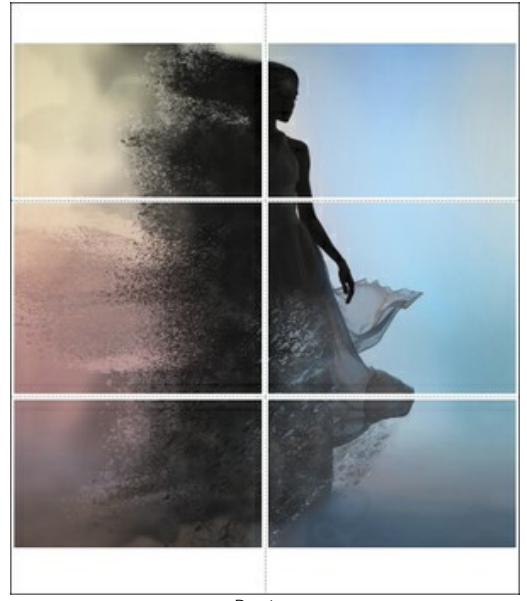

- Poster
- **Páginas**. Si la casilla de verificación está activada, puede especificar el número máximo de las páginas en las que la imagen se divide. La escala de la imagen se ajusta a este número de las hojas. Si la casilla está desactivada, el programa automáticamente selecciona el número óptimo de las páginas de acuerdo con el tamaño real de la imagen (escala =  $100\%$ ).
- **Márgenes para pegamento**. Si la casilla de verificación está activada, se puede ajustar la anchura de los espacios que se utilizan para unir las hojas. Los márgenes se añadirán a la parte derecha y a la parte inferior de cada sección.
- **Líneas de corte**. Active la casilla de verificación para mostrar las marcas de corte en los márgenes.
- **Mostrar números**. Si la casilla de verificación está activada, un número ordinal de cada parte, por una columna y una fila, se imprimirá en los márgenes.

Para imprimir la imagen con los parámetros elegidos pulse el botón **Imprimir**. Para cancelar la impresión haga clic en **Anular**.

Haga clic en el botón **Propiedades...** para abrir un cuadro de diálogo del sistema que le permite acceder a la configuración avanzada y enviar el documento a imprimir.

# <span id="page-30-0"></span>**ARENA**

Con el efecto impresionante **Arena** puede destruir una imagen y dispersarla en granos de arena y polvo.

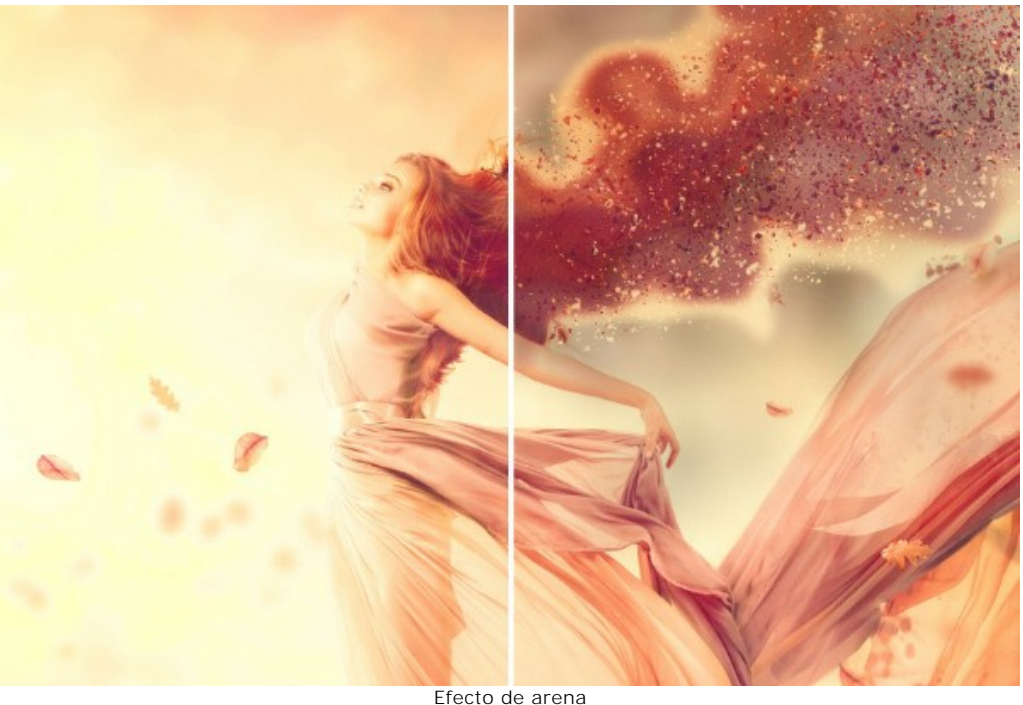

El efecto permite deformar el área seleccionada. Use las herramientas de selección: **Pincel de selección** , **Lazo** , **Borrador , Bote de selección** . La herramienta **Transformar permite cambiar el tamaño y la posición de la** selección.

# Parámetros de efecto:

En la lista desplegable del **Fusión de efectos**, ajuste cómo interactúa el efecto con el fondo. El programa proporciona 9 modos de fusión.

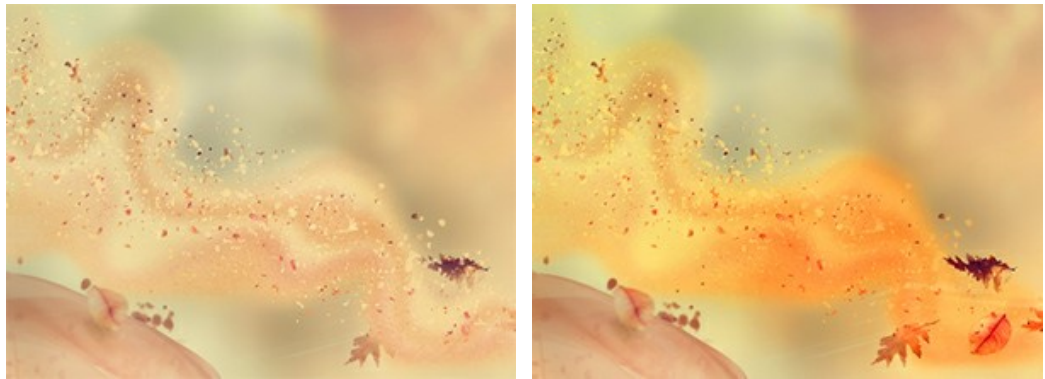

Fusión de efectos: Normal Fusión de efectos: Multiply

**Ángulo** (-180...180). La dirección del movimiento de las partículas.

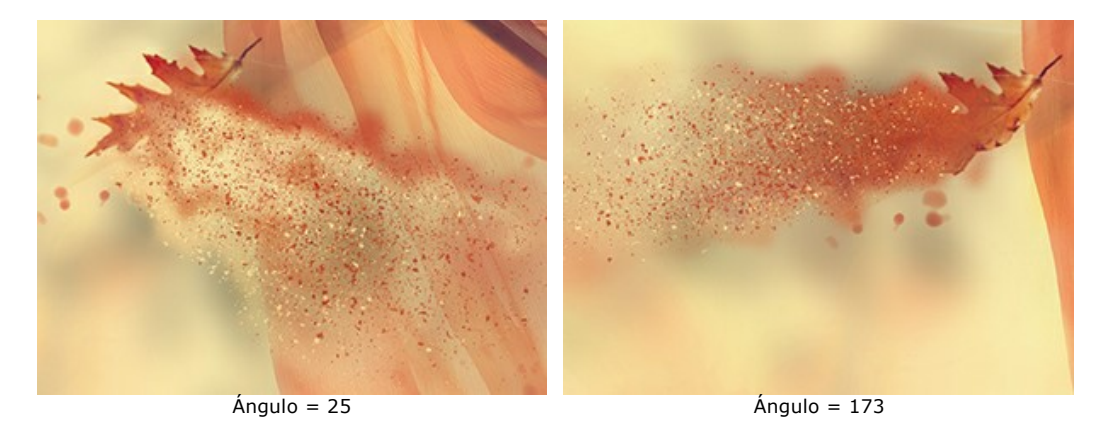

**Dispersión** (-5...30). El ancho del área de dispersión de las partículas.

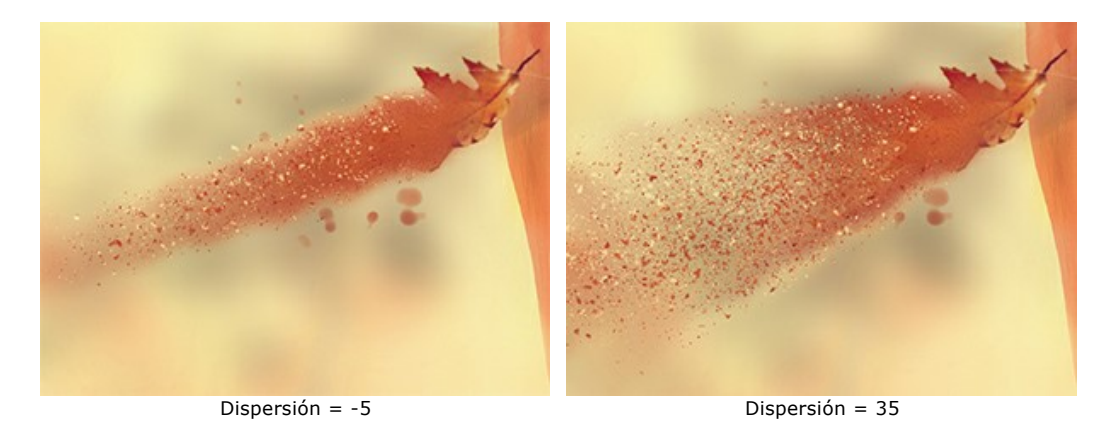

El efecto es creado por **Olas**, **Partículas** y **Humo**. Para **Olas** y **Fumo** es posible ajustar la transparencia.

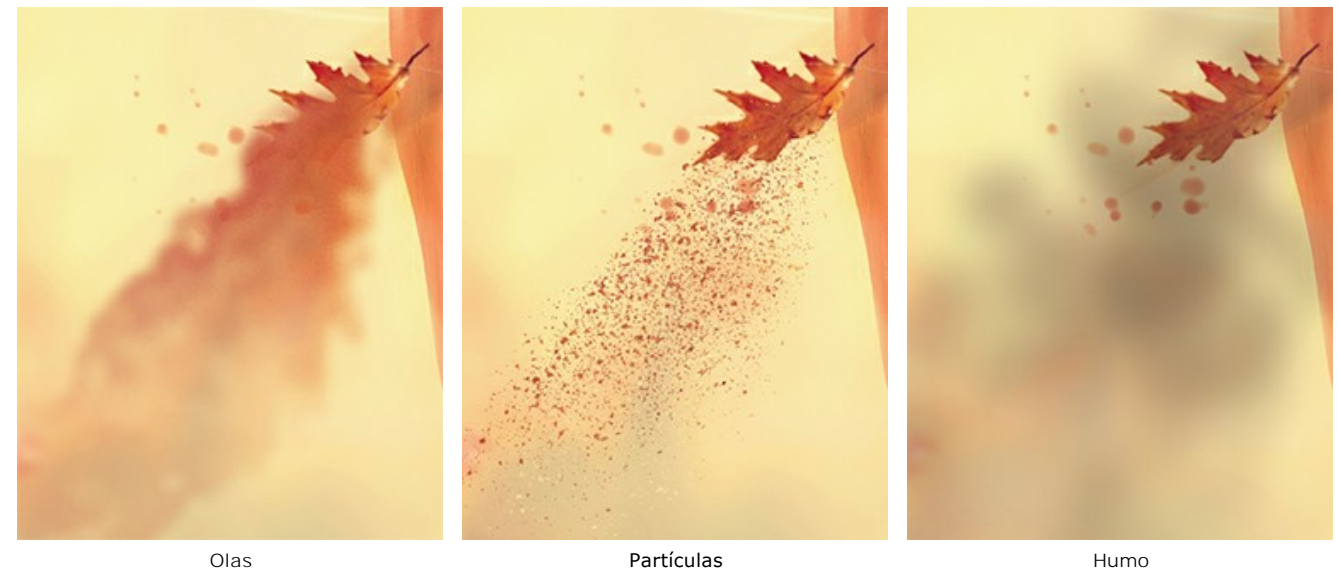

En la lista desplegable **Modo de fusión de capas** puede ajustar cómo el efecto interactúa con otros efectos en el área de intersección.

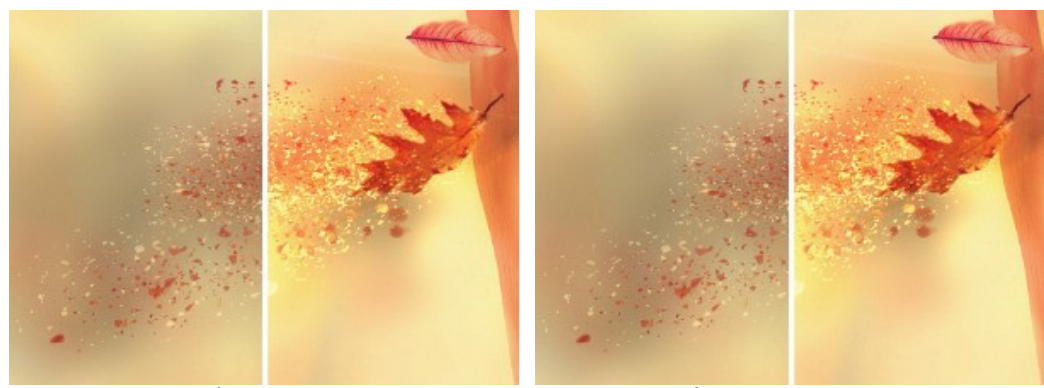

# Compare **Modo de fusión de capas** y **Fusión de efectos** (en ambos casos - **Luz fuerte**):

Modo de fusión de capas: Luz fuerte Fusión de efectos: Luz fuerte

# La pestaña **Olas**

**Distancia** (10-300). El área de distribución del efecto.

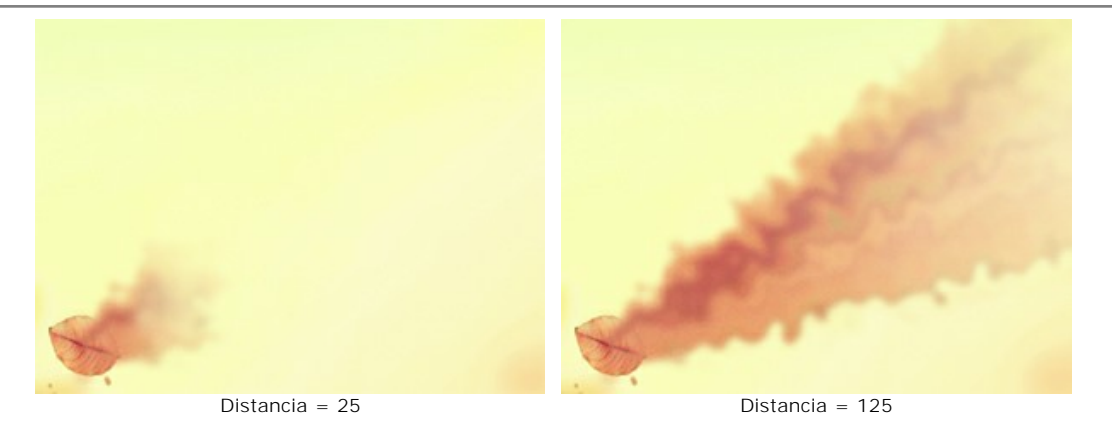

**Tamaño de remolinos de olas** (5-80). La cantidad de distorsiones en las corrientes de arena.

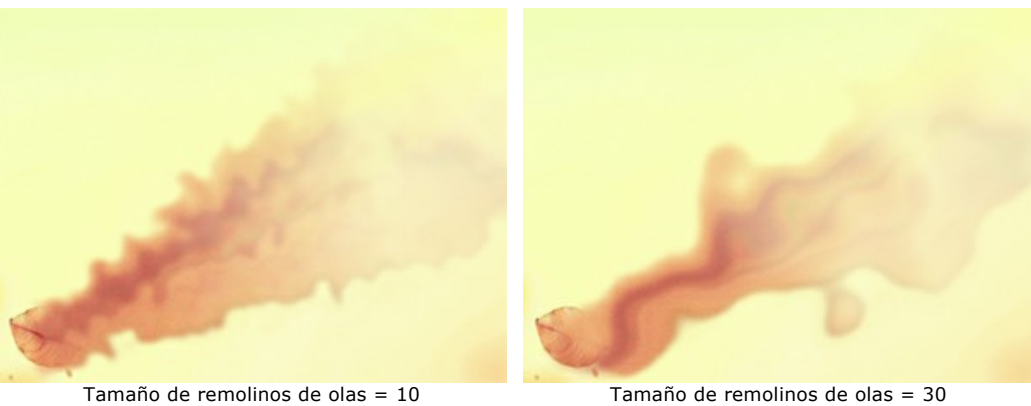

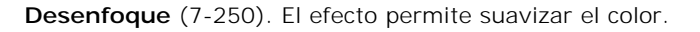

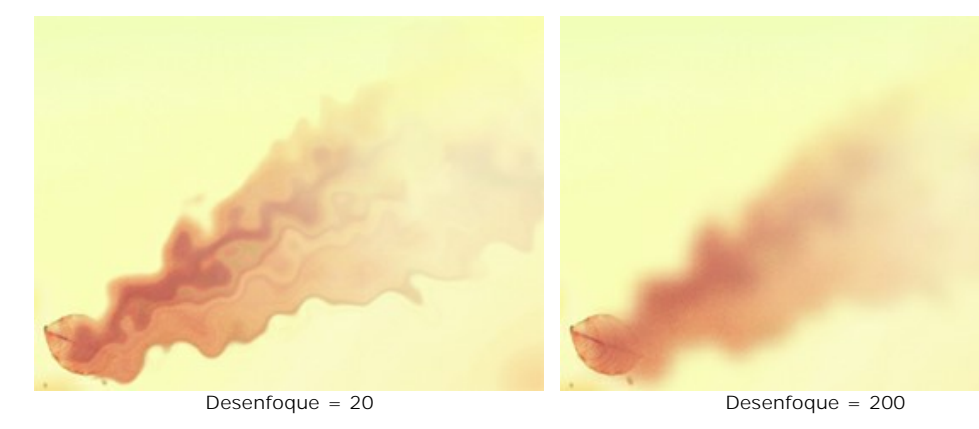

**Desvanecimiento** (0-90). Debilita el efecto en los bordes del área.

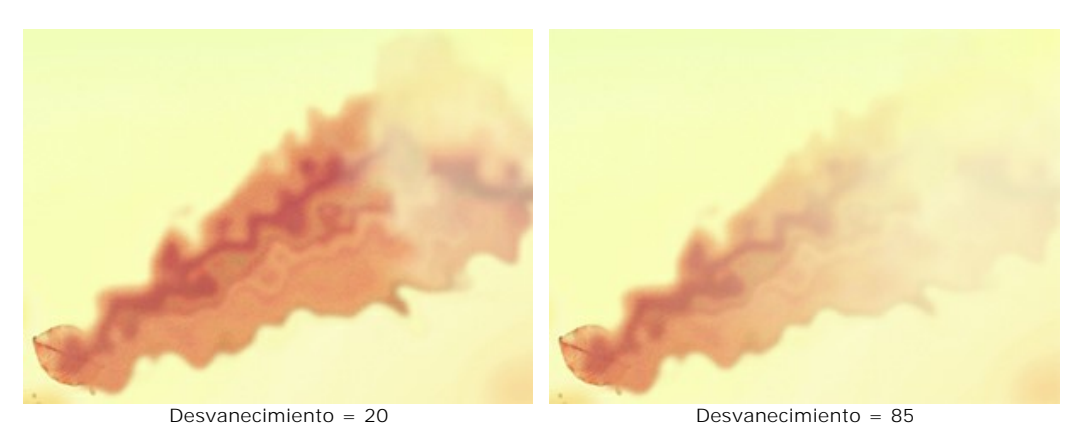

**Enderezar**. Cuando activa la casilla de verificación, las olas se enderezan.

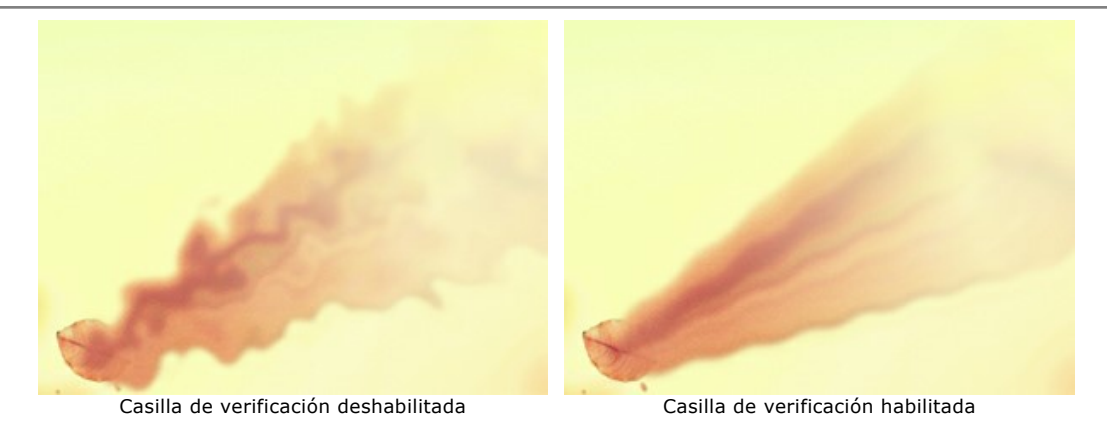

**Ruido** (0-100). Adición de efecto de grano.

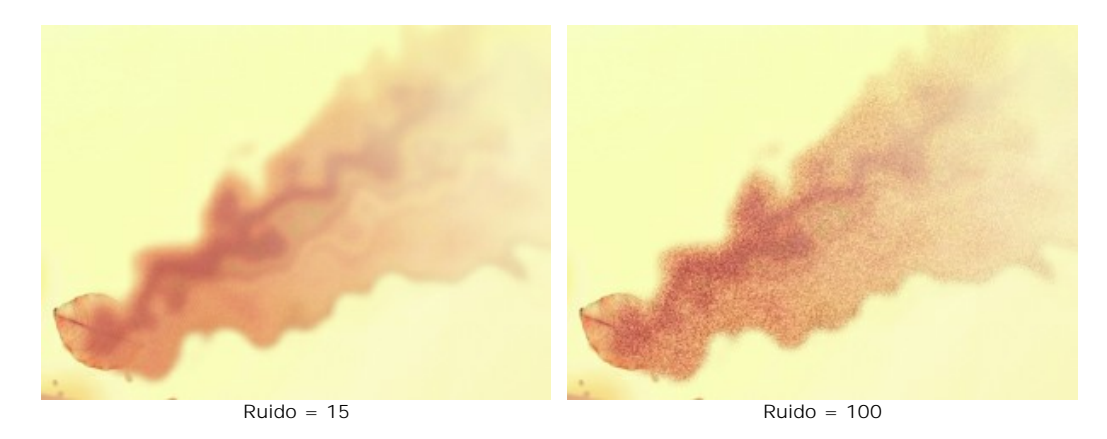

El botón **Número aleatorio** genera una nueva distribución de las ondas.

# La pestaña **Partículas**

**Distancia** (10-300). La longitud de vuelo de las partículas.

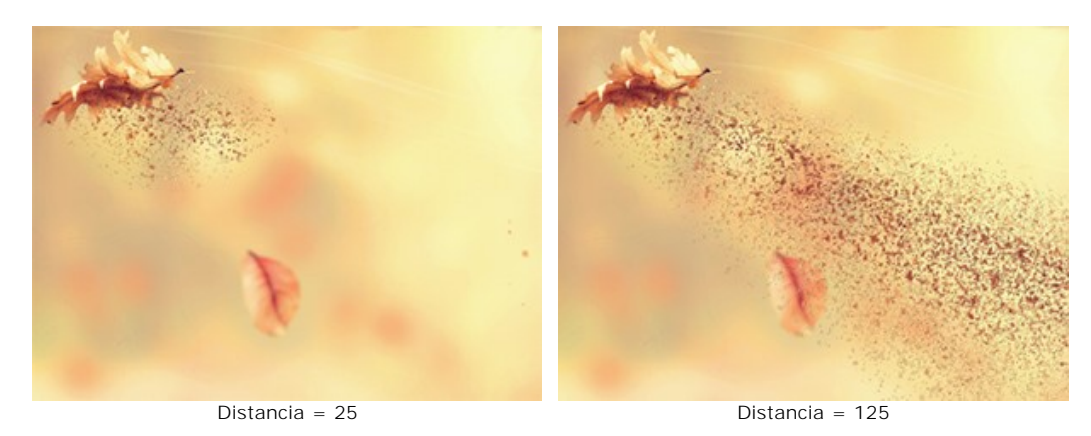

**Alargamiento** (10-30). Alargamiento de las partículas en la dirección del efecto.

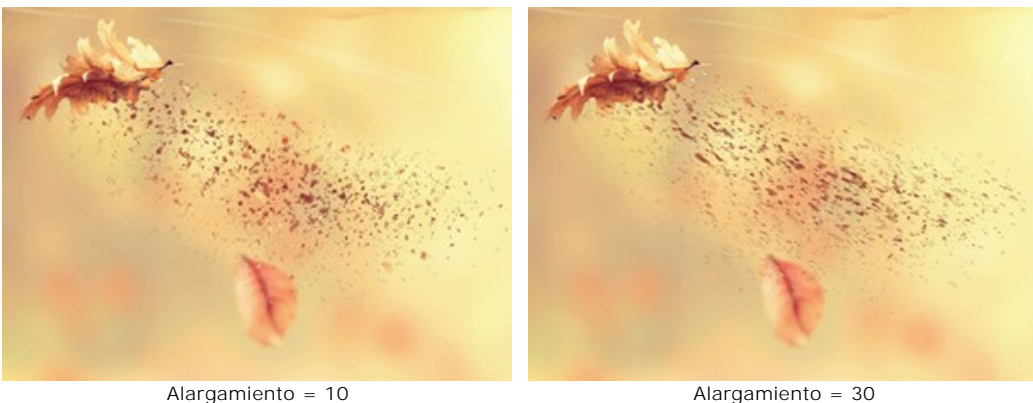

**Tamaño de partículas** (1-100). El tamaño de las partículas.

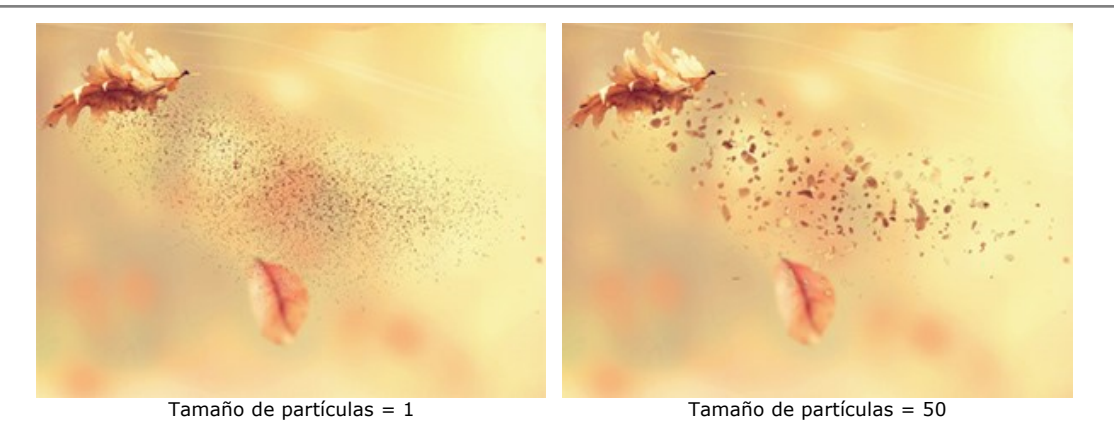

**Variación del tamaño** (0-80). La diferencia entre los tamaños de partículas.

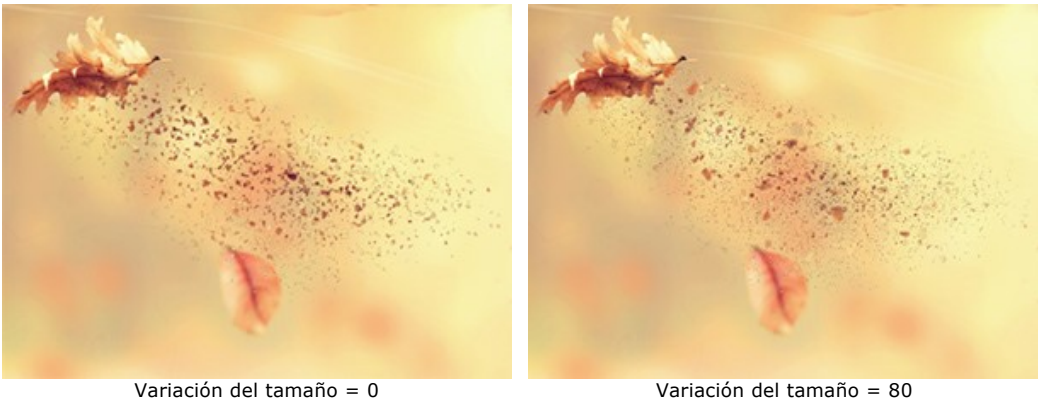

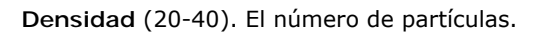

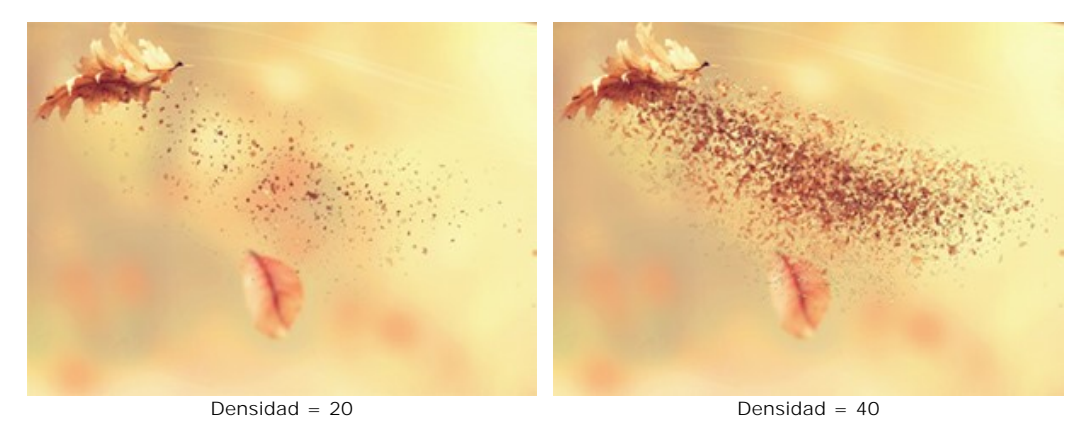

**Tamaño descendente** (0-90). La reducción del tamaño de partículas en el borde del área del efecto. En valor 0, todas las partículas tienen el mismo tamaño.

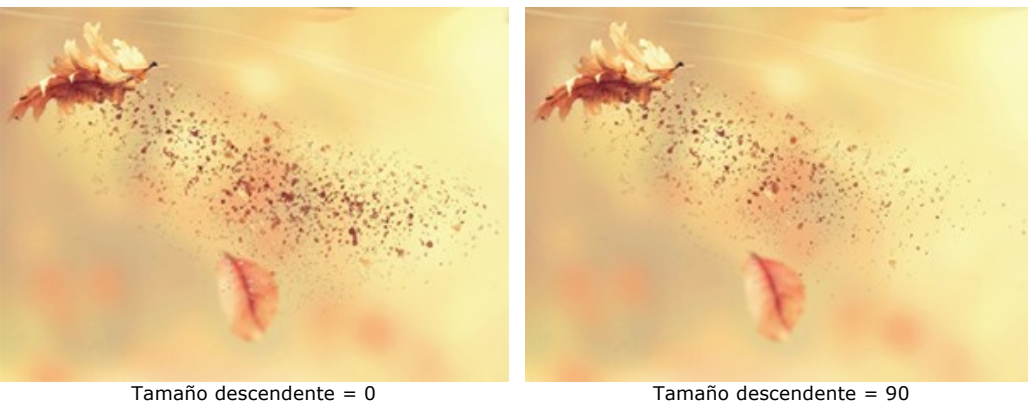

El botón **Número aleatorio** genera una nueva distribución de las partículas.

**Distancia** (10-300). El área de distribución del humo.

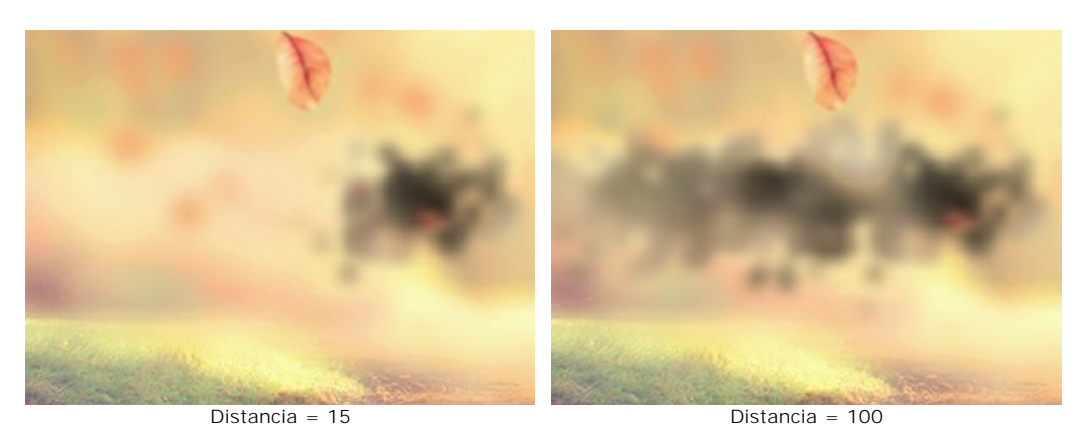

**Distorsión** (10-100). Deformación de la marca de humo.

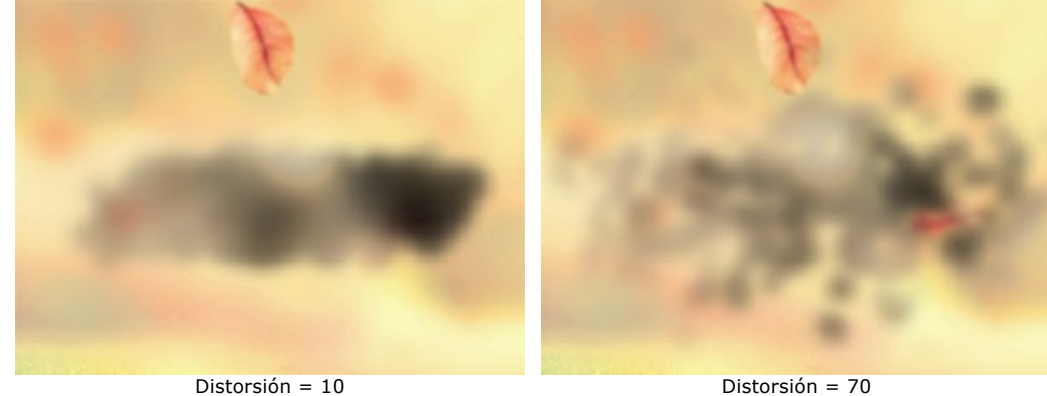

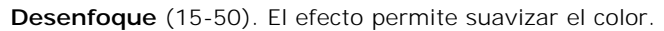

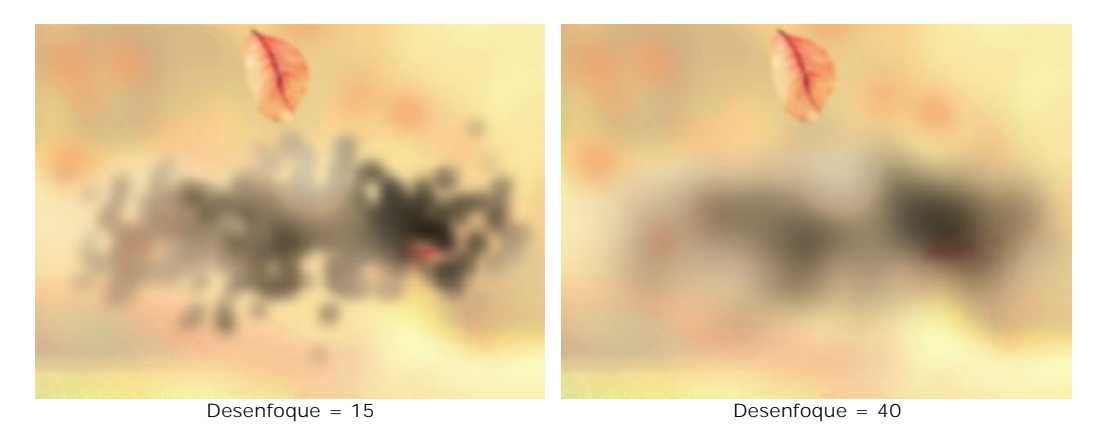

**Tamaño de remolinos de humo** (5-30). La cantidad de distorsiones del humo.

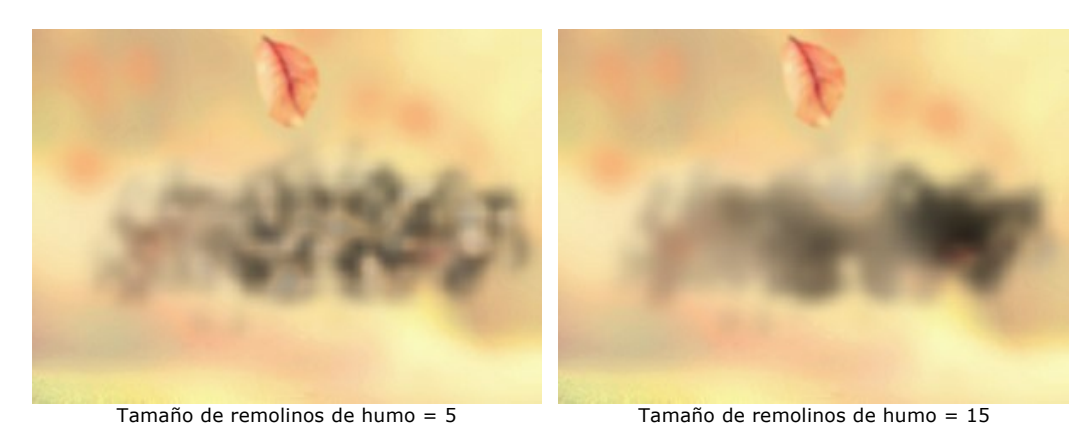

**Oscurecer** (0-100). Cuanto mayor es el valor, más áreas oscuras aparecen.
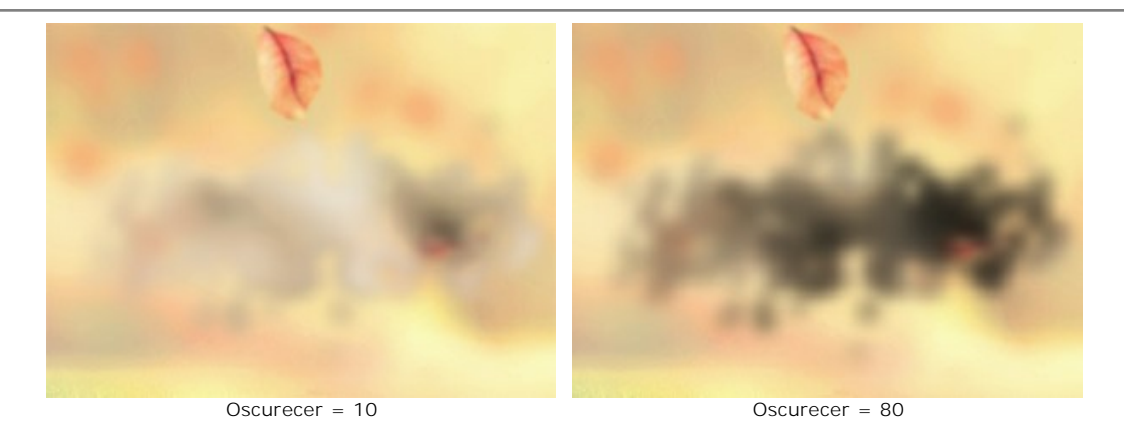

**Desvanecimiento** (0-90). Debilita el efecto de humo en los bordes del área.

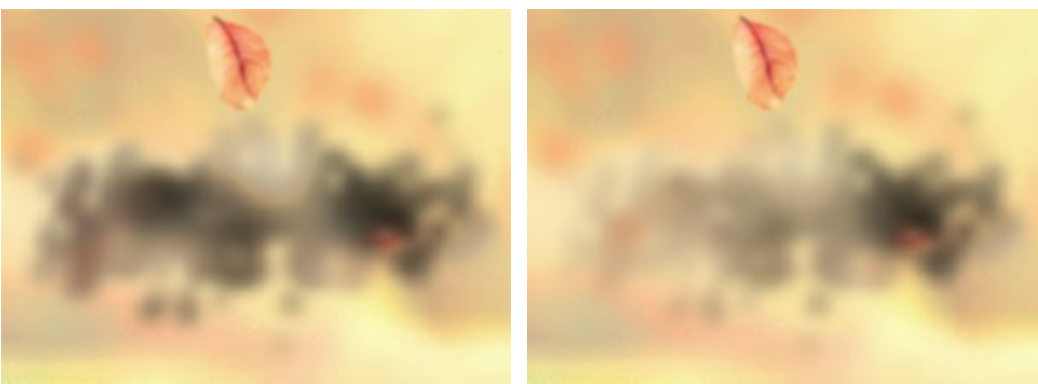

Desvanecimiento = 0 Desvanecimiento = 90

El botón **Número aleatorio** genera una nueva distribución del humo.

# <span id="page-37-0"></span>**PARTÍCULAS**

El efecto fantástico **Partículas** convierte una parte seleccionada de una imagen en una nube brillante de partículas voladoras.

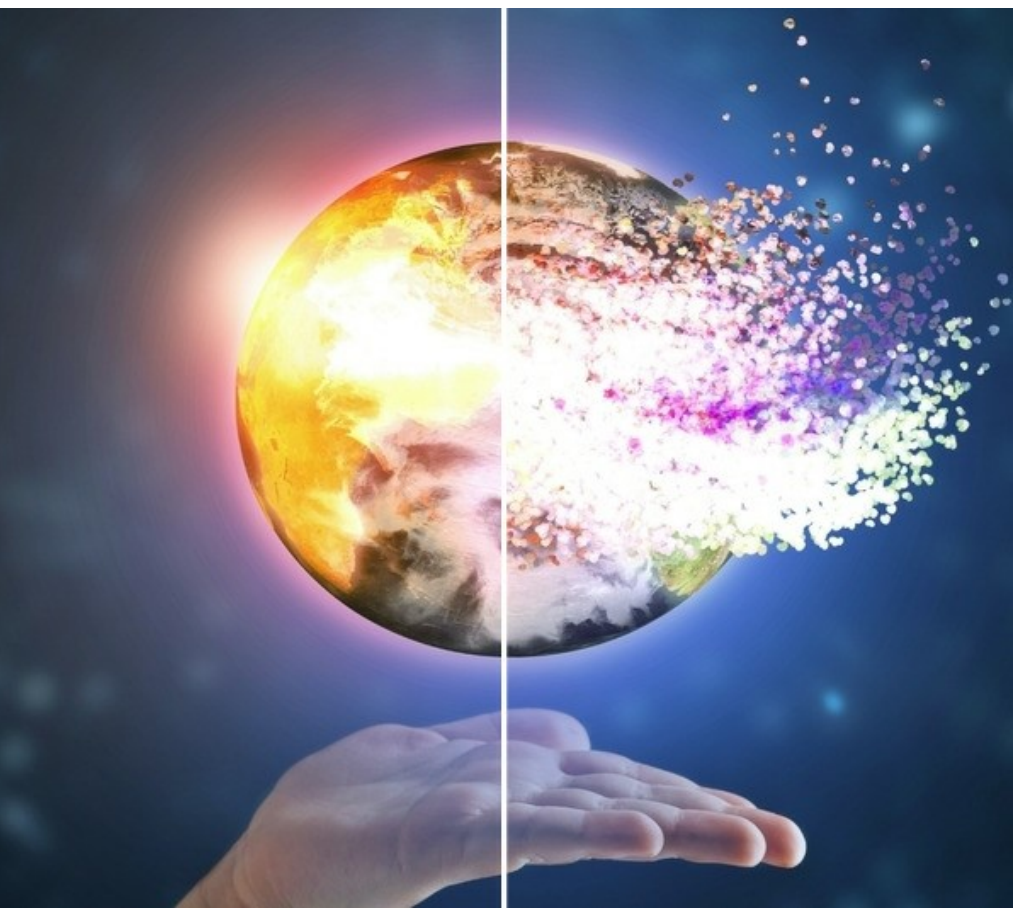

Efecto de explosión de partículas

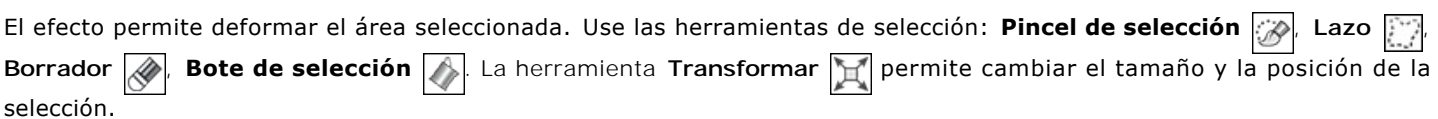

### Parámetros de efecto:

En la lista desplegable del **Fusión de efectos**, ajuste cómo interactúa el efecto con el fondo. El programa proporciona 9 modos de fusión.

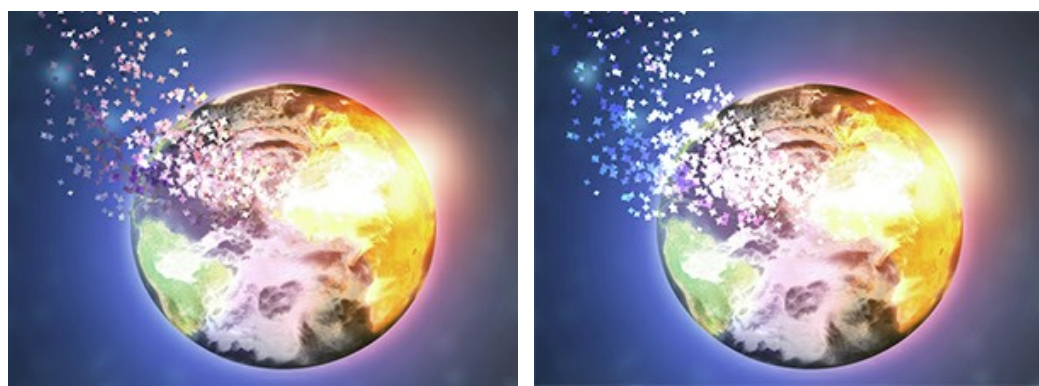

Fusión de efectos: Normal Fusión de efectos: Color Dodge

**Ángulo** (-180...180). La dirección de movimiento de las partículas (excluyendo el efecto del viento).

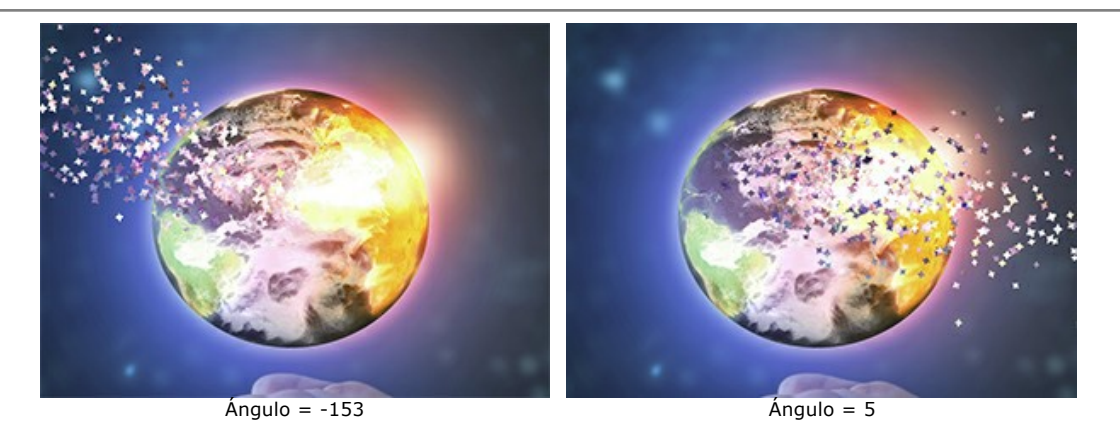

La casilla de verificación **Efecto del viento**. Cuando activa esta casilla de verificación, el viento mueve las partículas (vea la pestaña **Viento**).

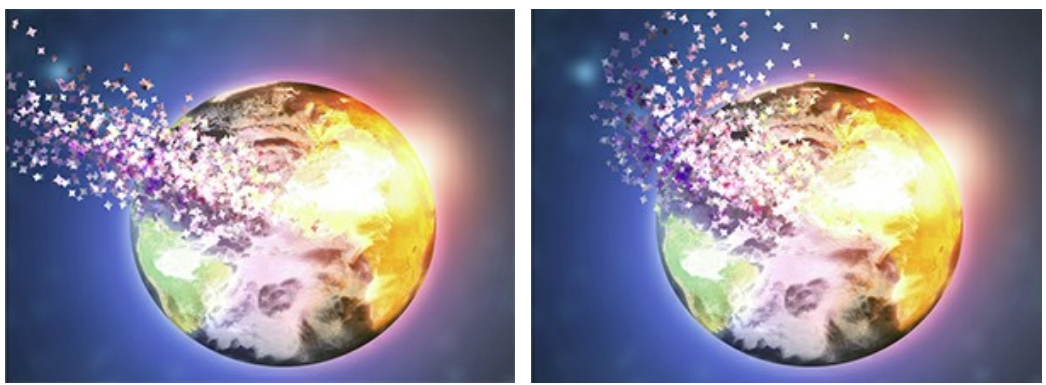

Sin viento (Casilla deshabilitada)

Efecto del viento (Casilla habilitada)

**Dirección del viento** (-180...180). El ángulo de desviación de las partículas voladoras.

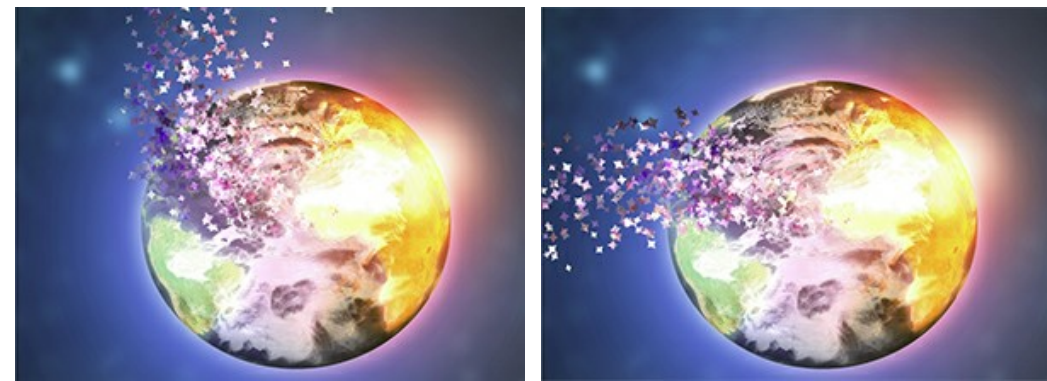

Dirección del viento = -55 Dirección del viento = 135

La casilla de verificación **Paso a paso**. En este modo, cada área seleccionada se destruye independientemente de las demás, se forman más partículas (pero el procesamiento será más lento).

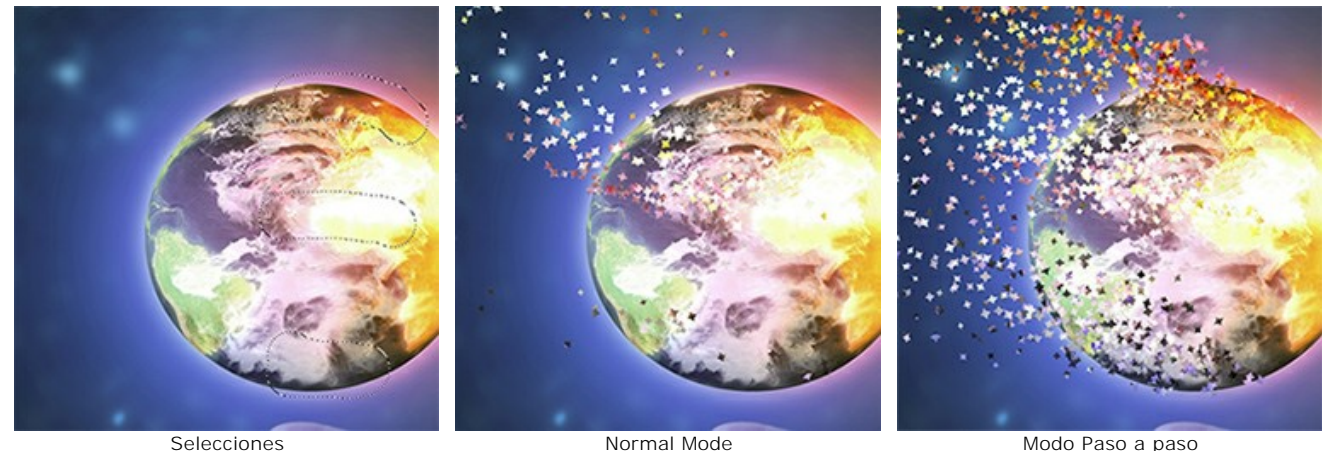

(Casilla deshabilitada)

Modo Paso a paso (Casilla habilitada)

En la lista desplegable **Modo de fusión de capas** puede ajustar cómo el efecto interactúa con otros efectos en el área de intersección.

Compare **Modo de fusión de capas** y **Fusión de efectos** (en ambos casos - **Color Dodge**):

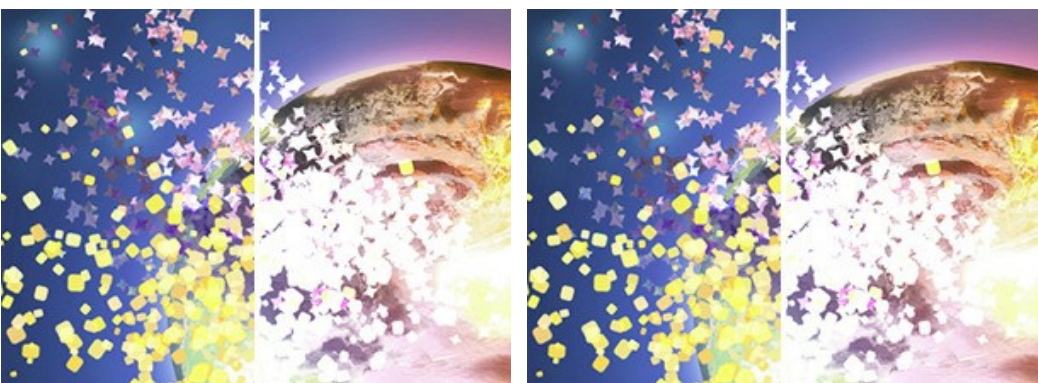

Modo de fusión de capas: Color Dodge Fusión de efectos: Color Dodge

# La pestaña **Partículas**

**Tamaño** (5-100). El tamaño de las partículas.

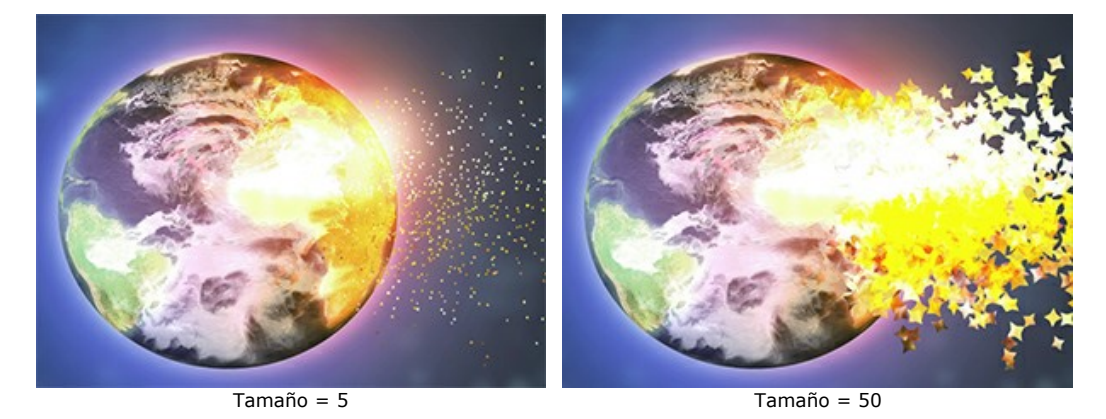

**Distancia** (100-3000). La longitud de vuelo de las partículas.

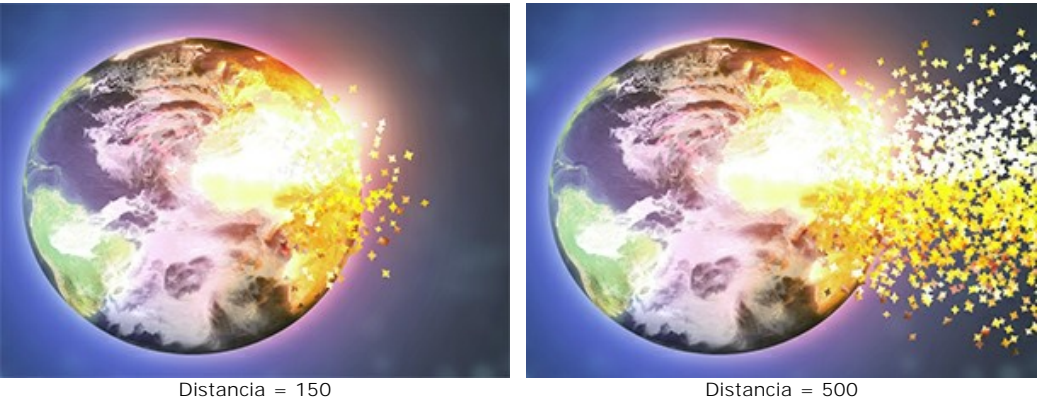

**Densidad** (15-800). El número de partículas.

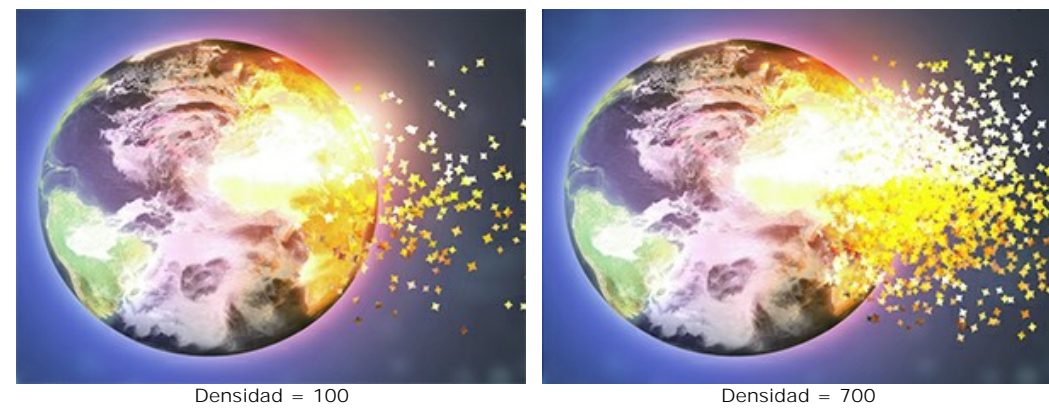

**Rotación** (-180..180). La rotación de las partículas alrededor de su eje.

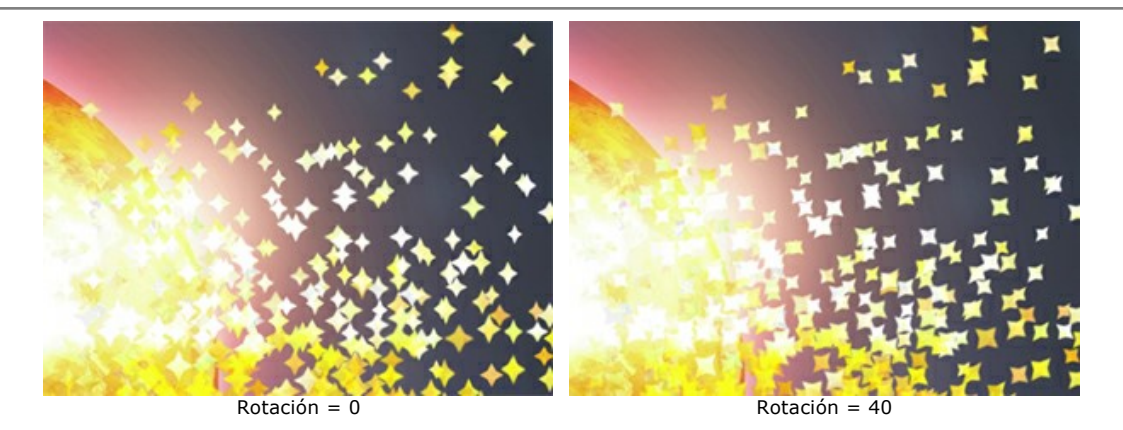

**Dispersión** (0-60). El ancho del área de dispersión de las partículas.

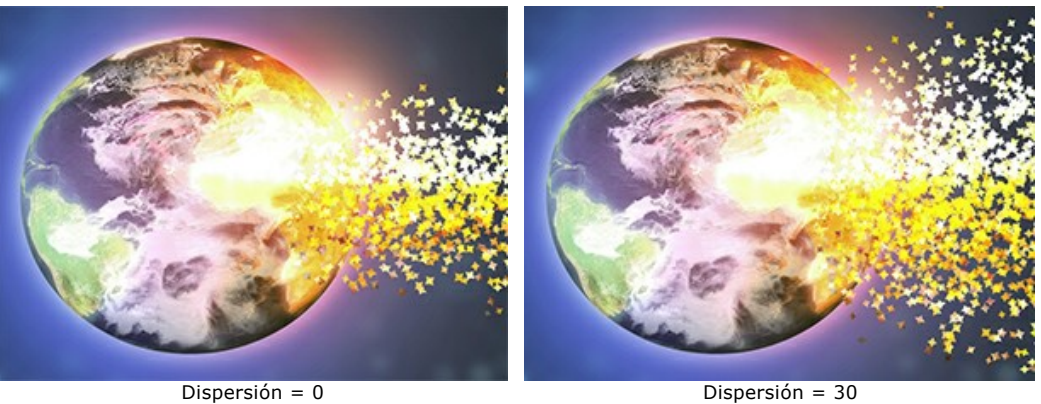

**Tamaño decreciente** (0-100). La reducción del tamaño de partículas en el borde del área del efecto. En valor 0, todas las partículas tienen el mismo tamaño.

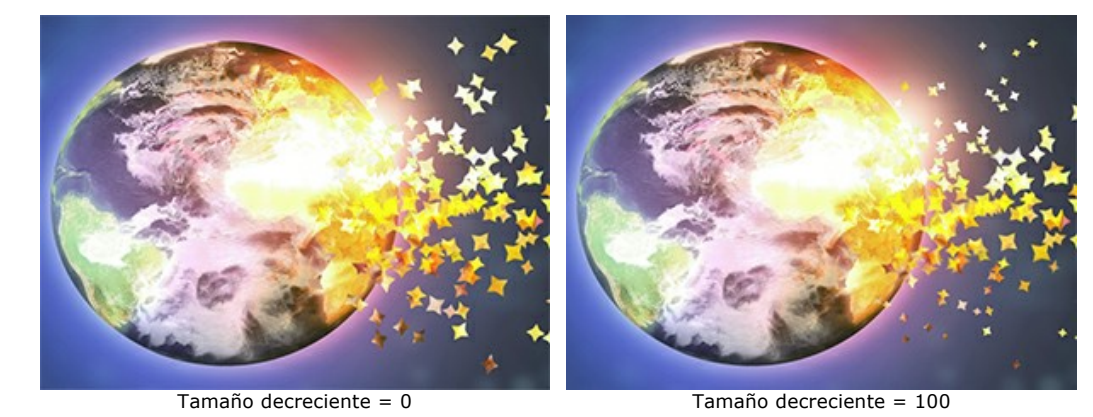

## La pestaña **Textura**

En la lista desplegable **Modo de fusión de texturas**, elija cómo interactúan las partículas entre sí.

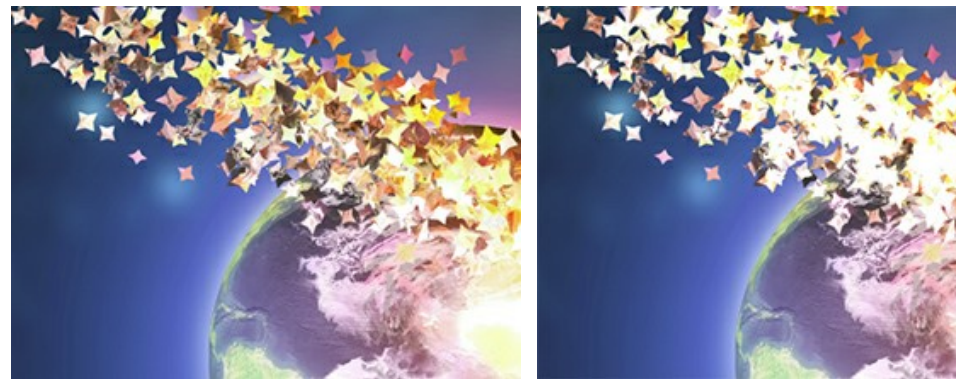

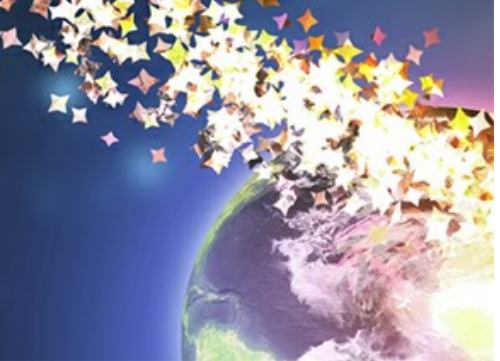

Modo de fusión de texturas: Normal Modo de fusión de texturas: Color Dodge

Seleccione la forma de las partículas de las muestras integradas (círculo, cuadrado, corazón, etc.) o cargue su propia muestra.

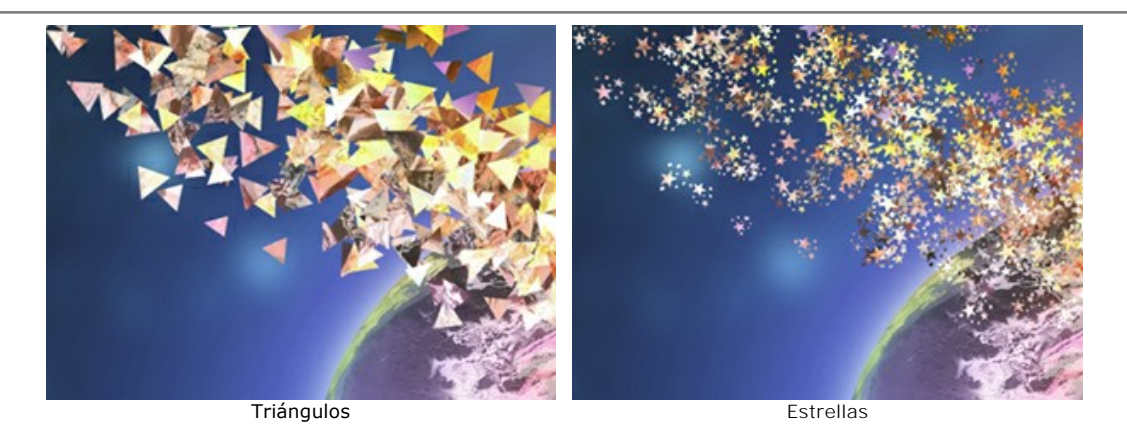

La textura de las partículas se genera de dos maneras:

**De imagen.** Las partículas se representan como piezas rotas de la imagen original de la forma seleccionada. **Usar color.** Las partículas estarán coloreados con el color seleccionado.

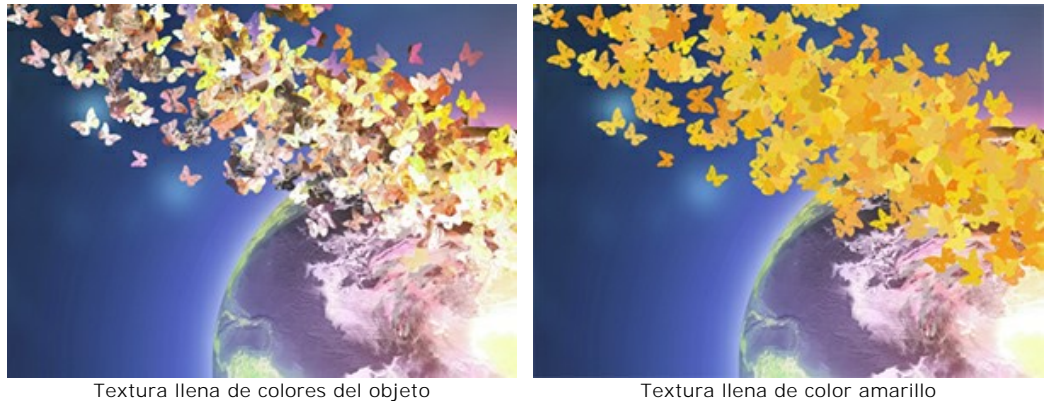

**Desenfoque de movimiento** (0-50). La fuerza del efecto de desenfoque de movimiento.

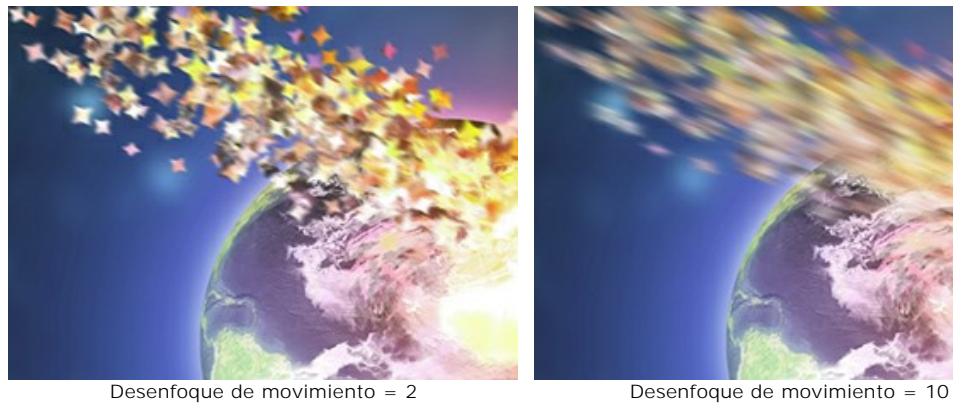

### La pestaña **Viento**

**Fuerza** (10-3000). La intensidad del viento.

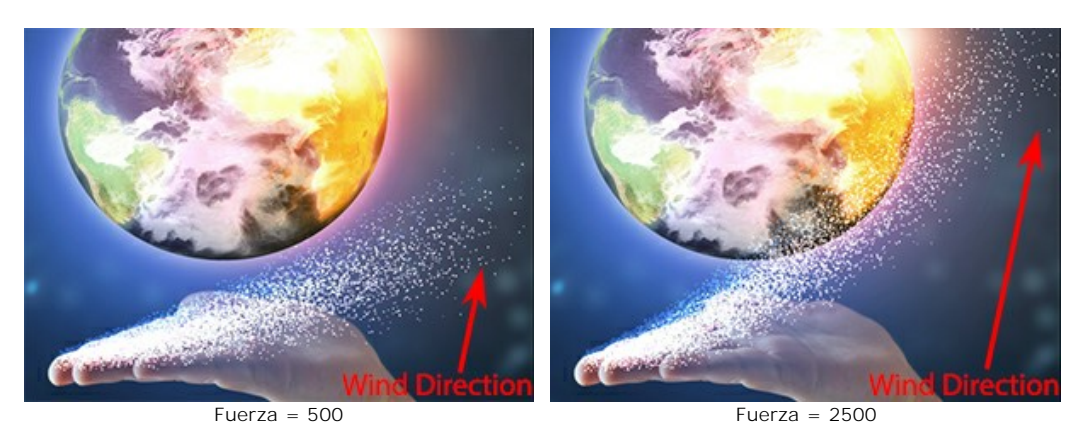

**Desvanecimiento** (0-100). El área de debilitamiento del viento. En valor 0, no hay debilitamiento; a valor 100 es el máximo.

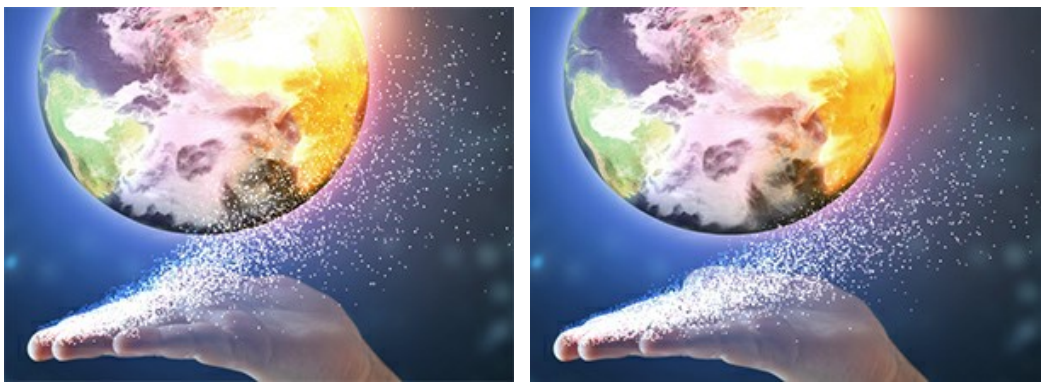

Desvanecimiento = 0 Desvanecimiento = 100

**Turbulencia** (0-3000). La dispersión de las partículas fluye a lo largo de la dirección del viento.

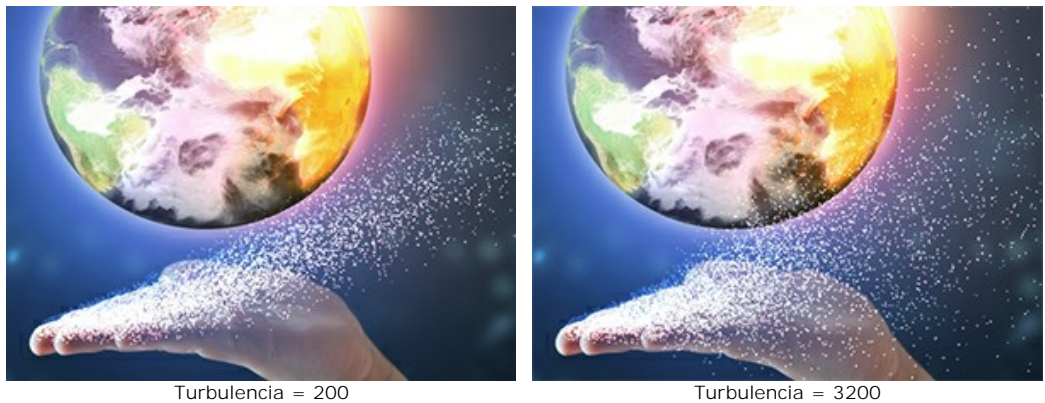

**Diversidad** (5-20). La alternancia de áreas dispersas y concentradas. Funciona cuando el valor de **Turbulencia** es más 0.

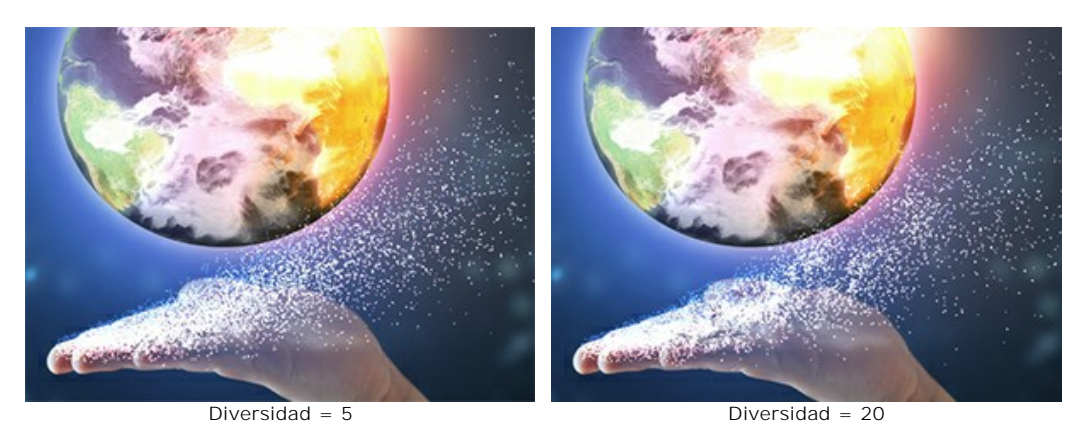

### La pestaña **Variaciones**

**Variación de tamaño** (0-70). La diferencia entre los tamaños de partículas.

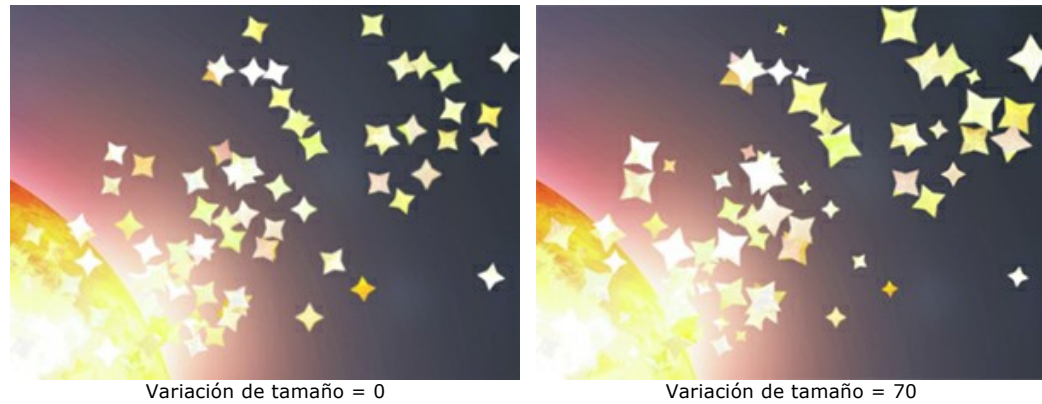

**Variación de rotación** (0-180). The difference in the rotation angle of the particles.

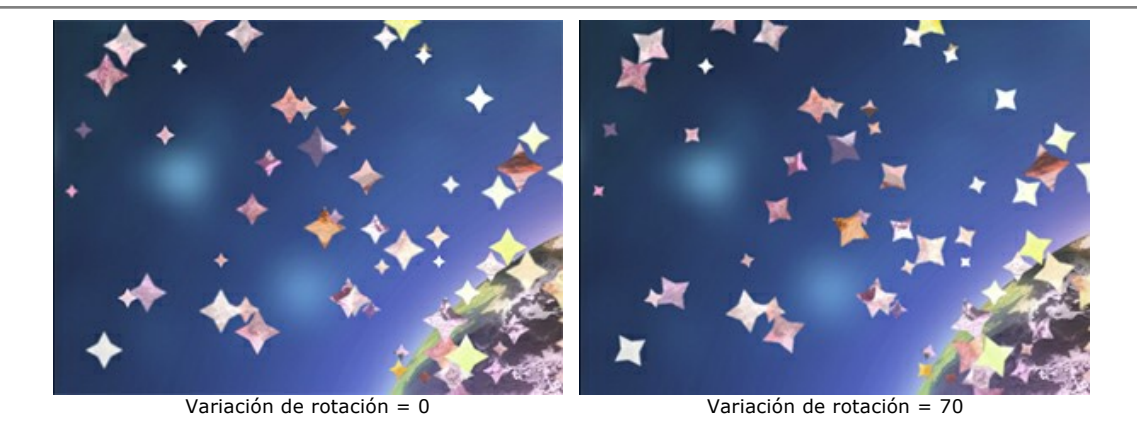

**Variación de aspecto** (0-60). La diferencia en las relaciones de compresión de partículas.

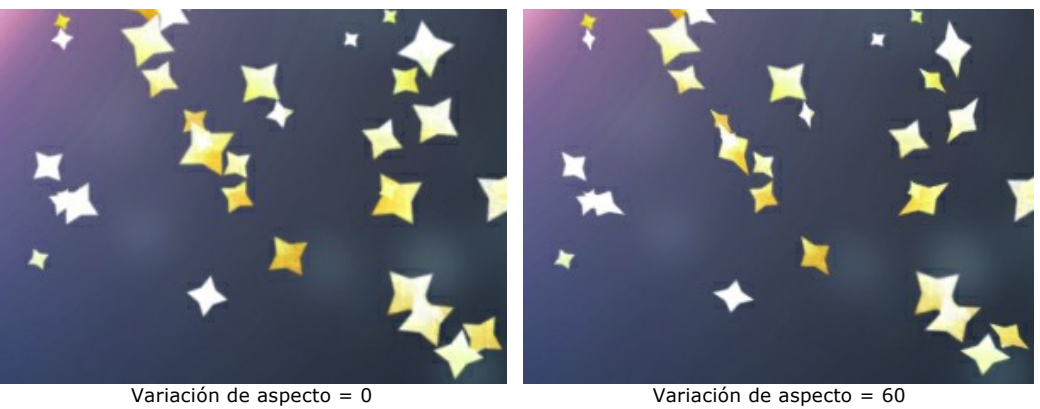

**Variación de tono** (0-125). La gama de tonos de color.

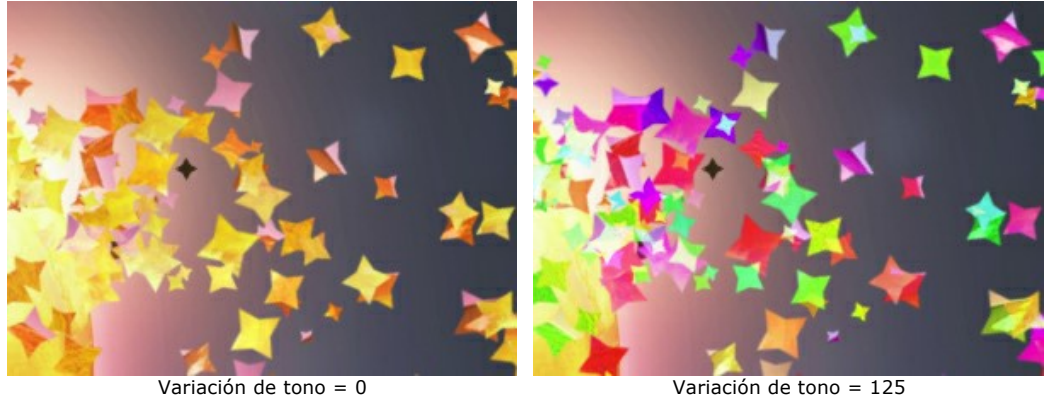

**Variación de saturación** (0-30). El rango de saturación de color.

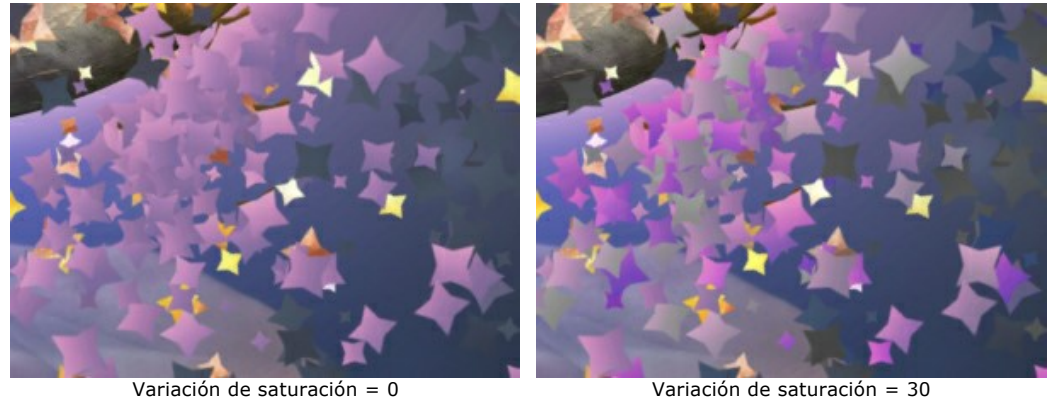

**Variación de brillo** (0-30). El rango de brillo del color.

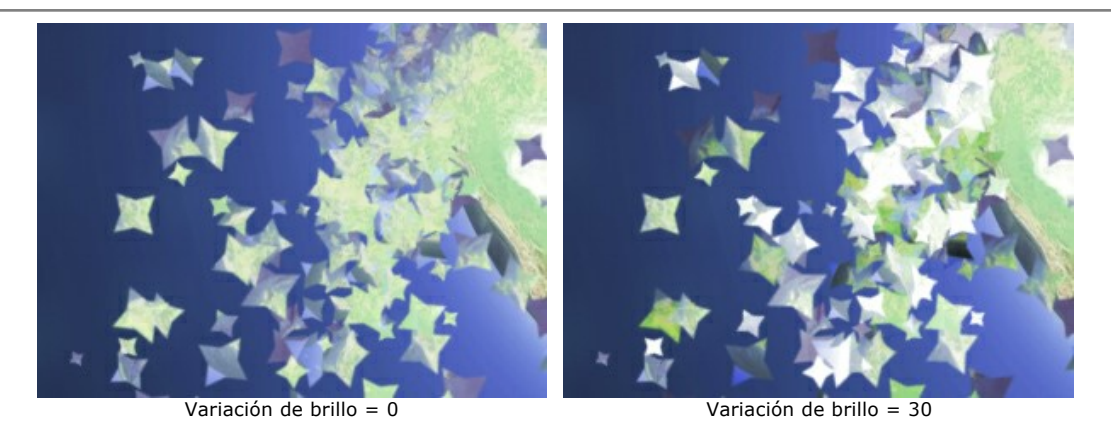

El botón **Número aleatorio** genera una nueva distribución de las partículas en el área destruida.

# **EXPLOSIÓN DE TEXTO**

Con **[AKVIS Explosion](#page-2-0)** es fácil crear el efecto de destrucción parcial de texto.

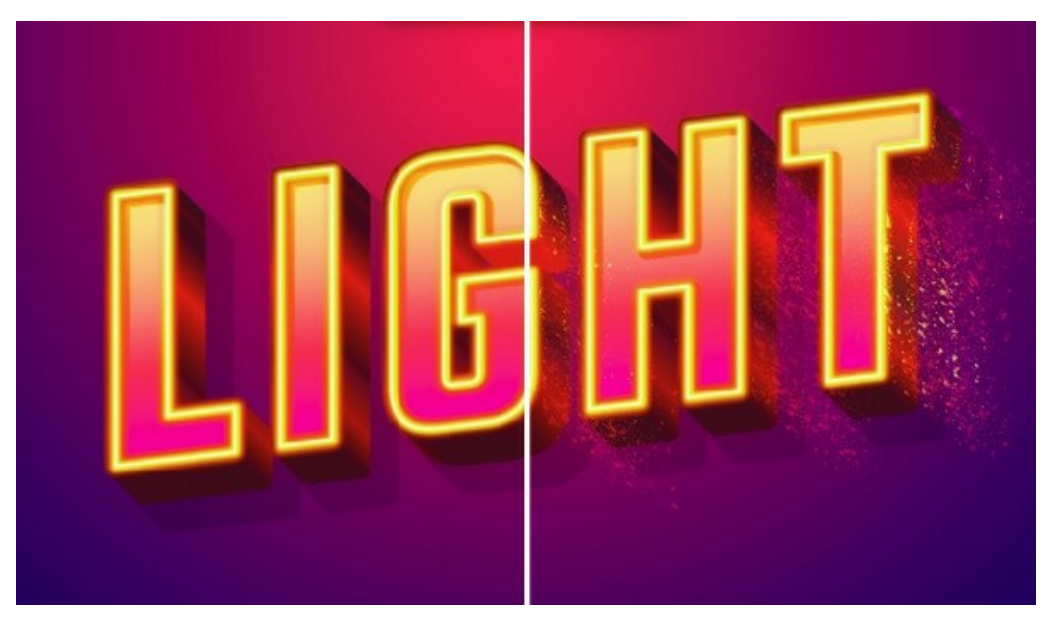

**Paso 1.** Ejecute el programa y abra una imagen con texto.

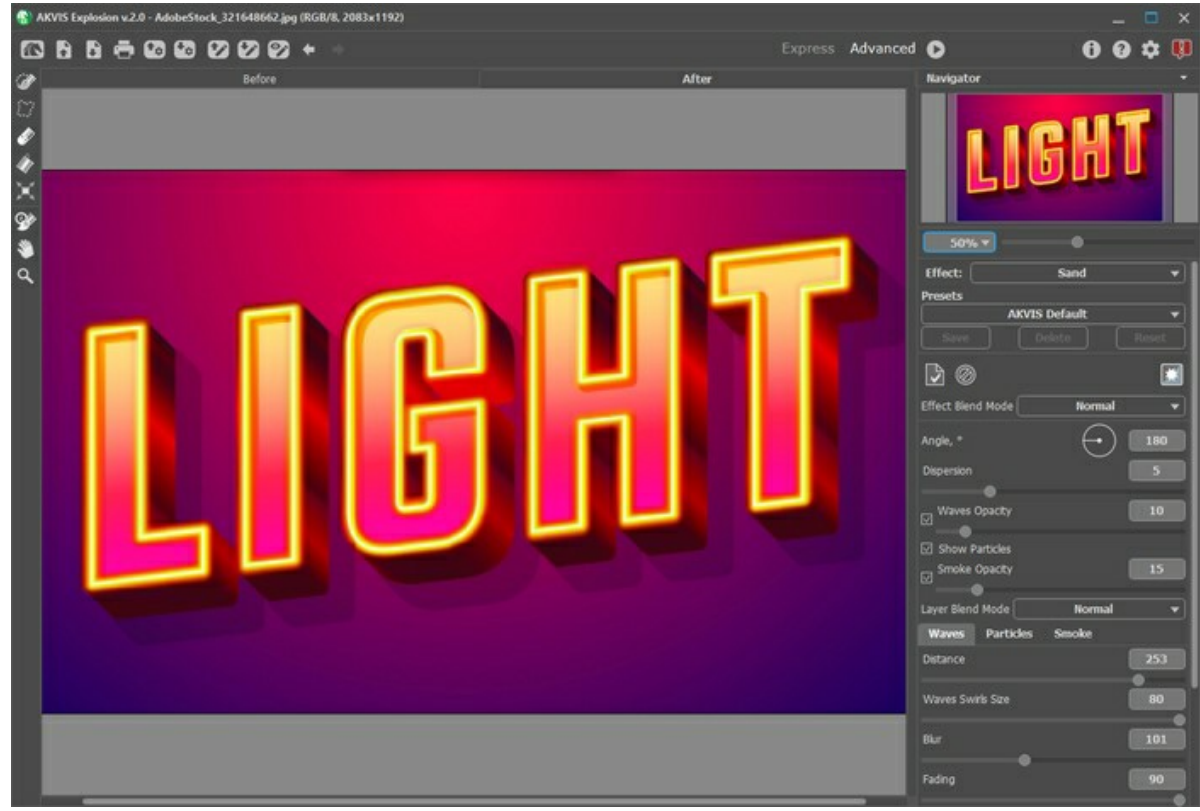

Imagen en AKVIS Explosion

Paso 2. Use la herramienta Pincel de selección para seleccionar los bordes de las letras.

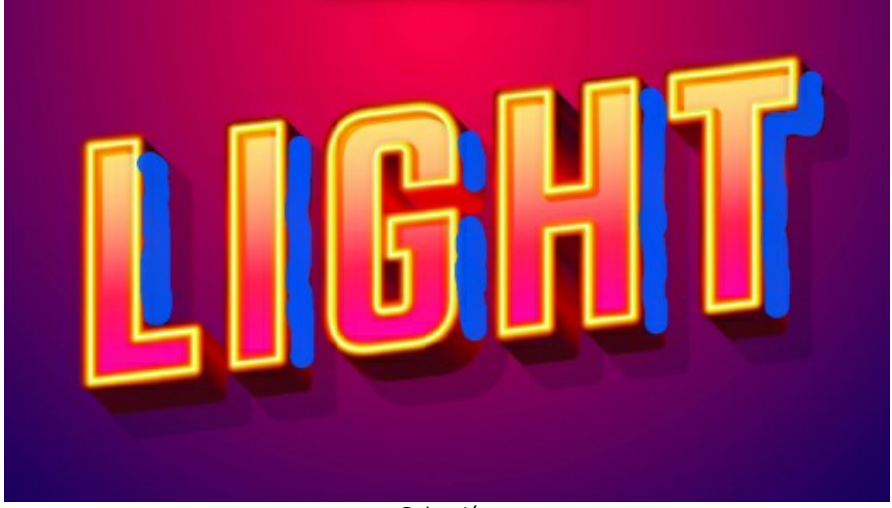

Selección

**Paso 3.** Elija el efecto **[Arena](#page-30-0)**, cambie el ángulo, la distancia y el tamaño de las partículas. Ejecute el procesamiento de imágenes con .

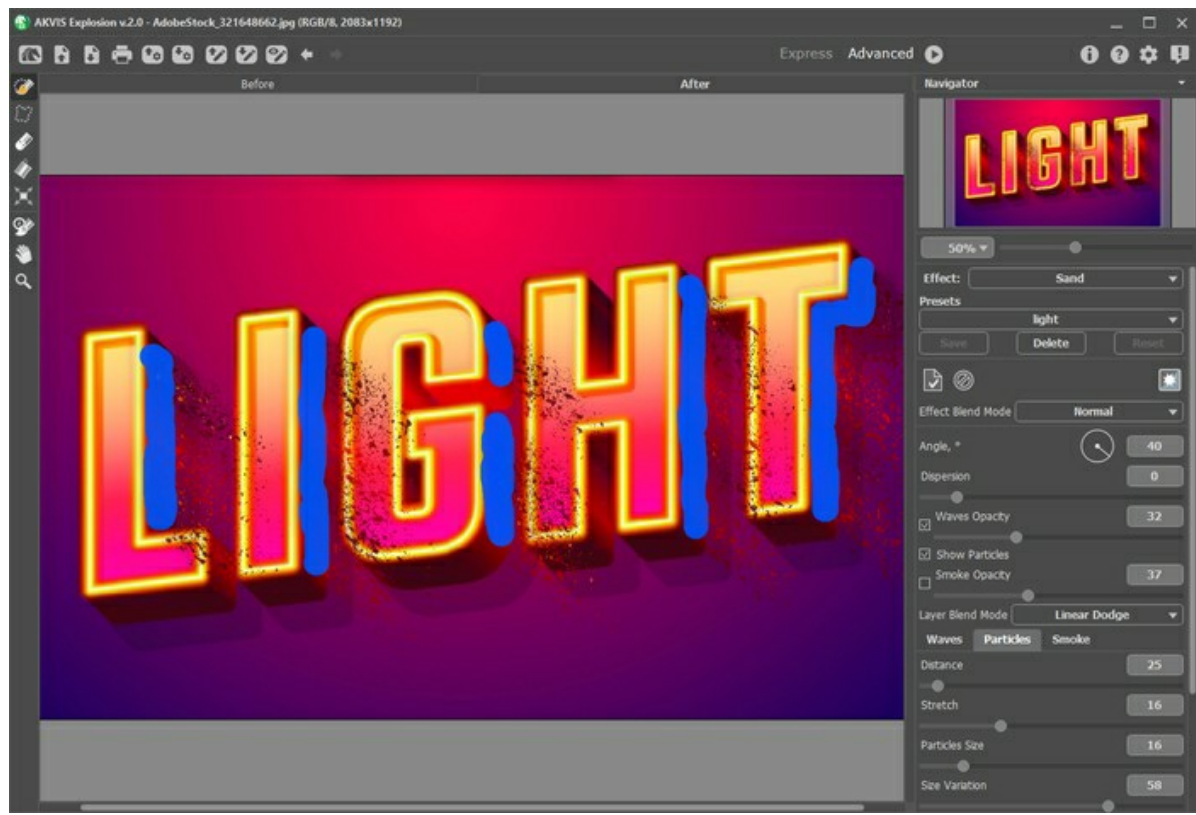

Configuración de efecto Arena

**Paso 4.** Cambie el modo **Fusión de efectos** a **Iluminar** o **Sobreexponer color** para que las partículas no cubran el frente de las letras.

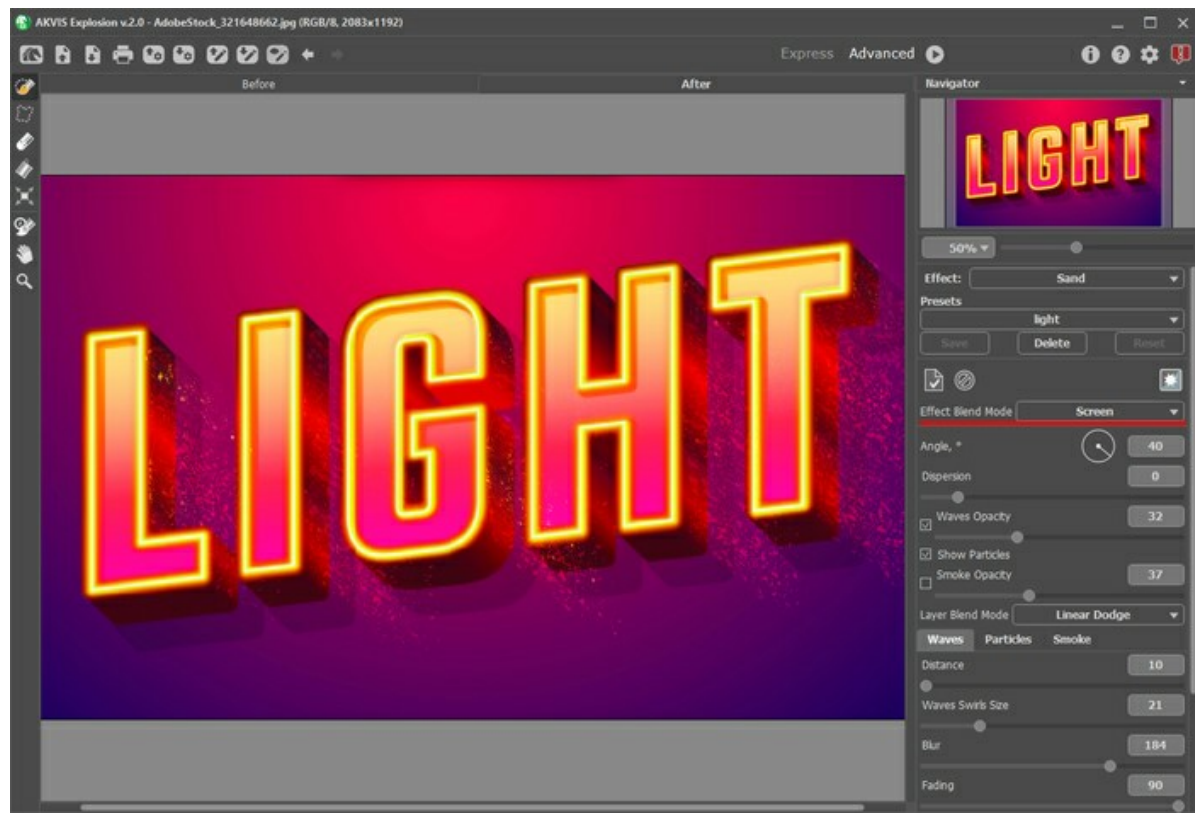

Modo de fusión de efectos (Iluminar)

Paso 5. Guarde la imagen con

Eche un vistazo a otros ejemplos de la explosión de texto:

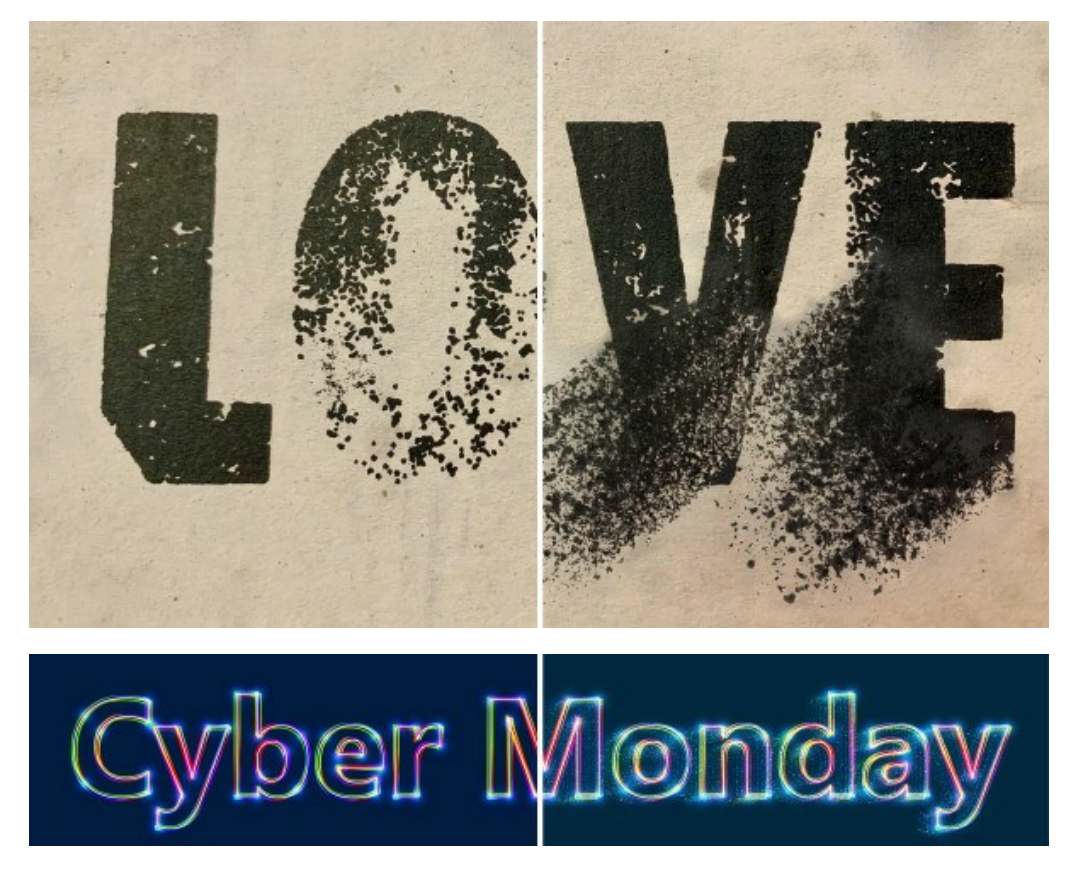

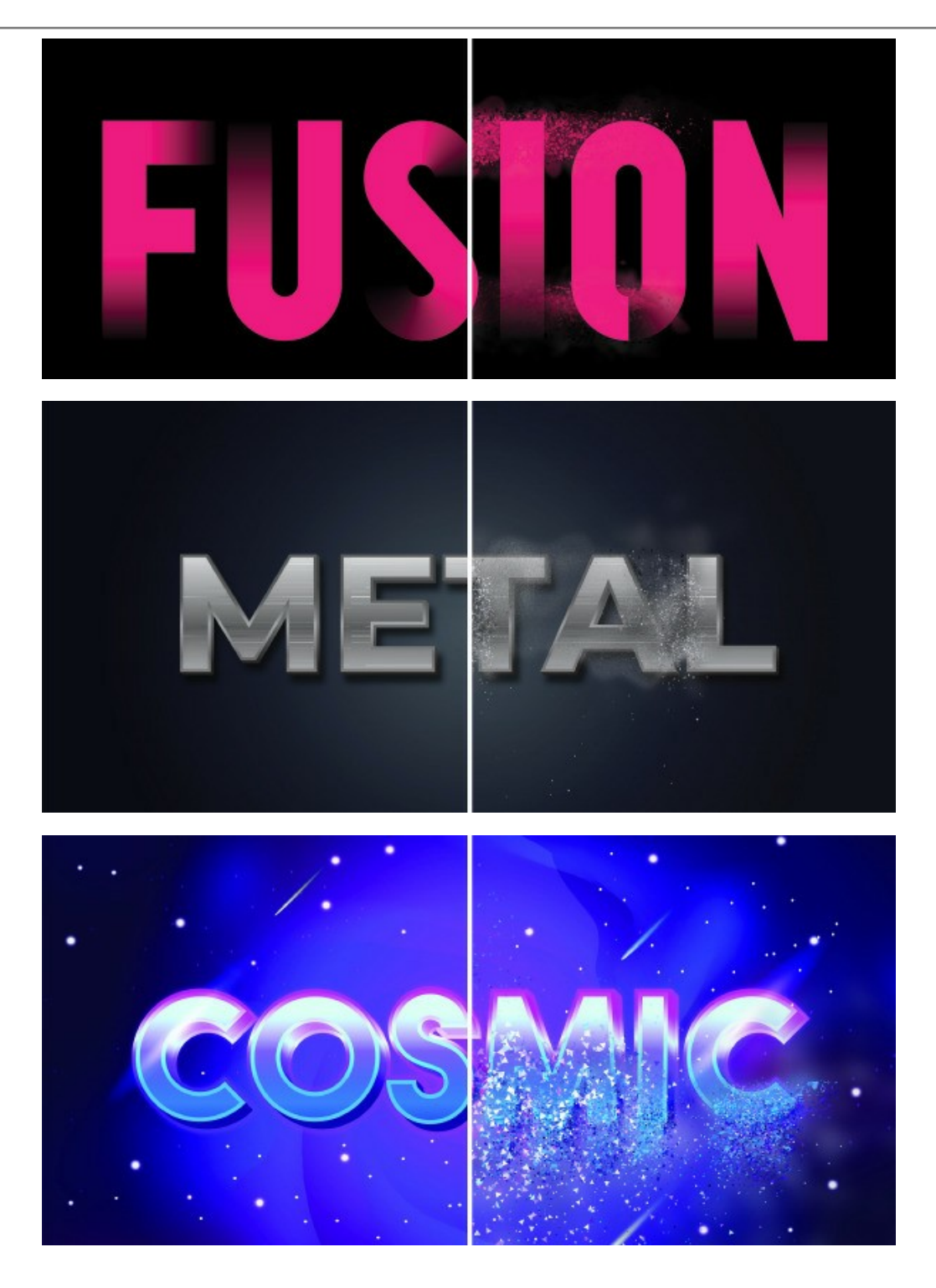

### **SALPICADURAS DE AGUA**

Otro uso divertido de **[AKVIS Explosion](#page-2-0)** es la creación de salpicaduras de agua usando el efecto **[Partículas](#page-37-0)** en forma de burbujas. El efecto permite modificar artísticamente fotografías de personas u objetos en el agua.

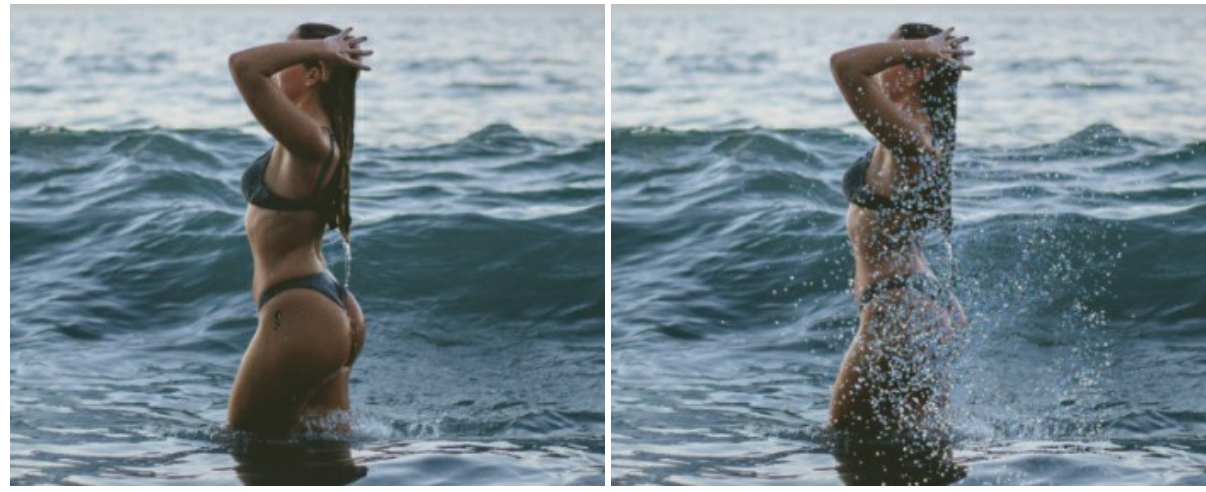

Imagen original **Salpicaduras** de agua

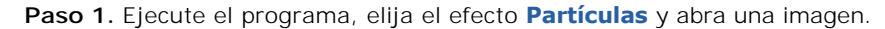

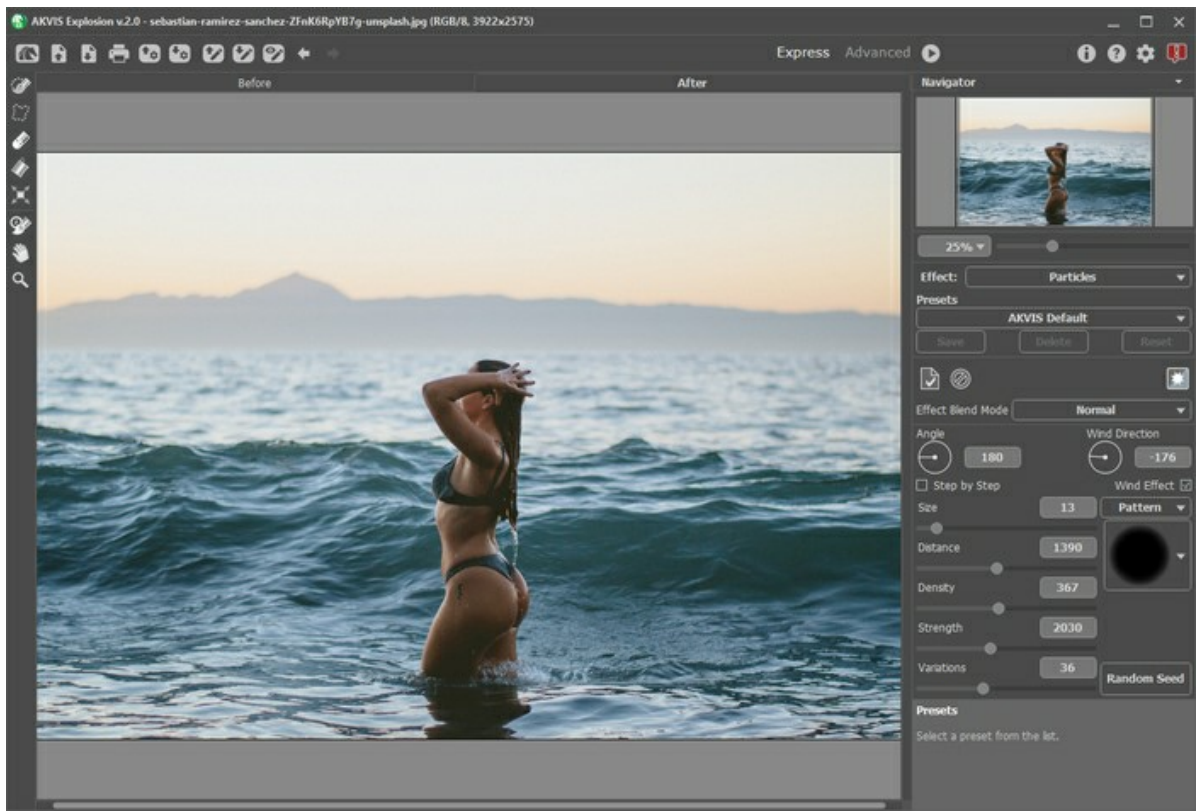

Imagen en AKVIS Explosion

Paso 2. Usa la herramienta **Pincel de selección**  $\gg$  para seleccionar un área pequeña en el agua junto al sujeto. Guarde la selección en un archivo *.stroke* usando **. A** partir de esta zona seleccionada se generan salpicaduras.

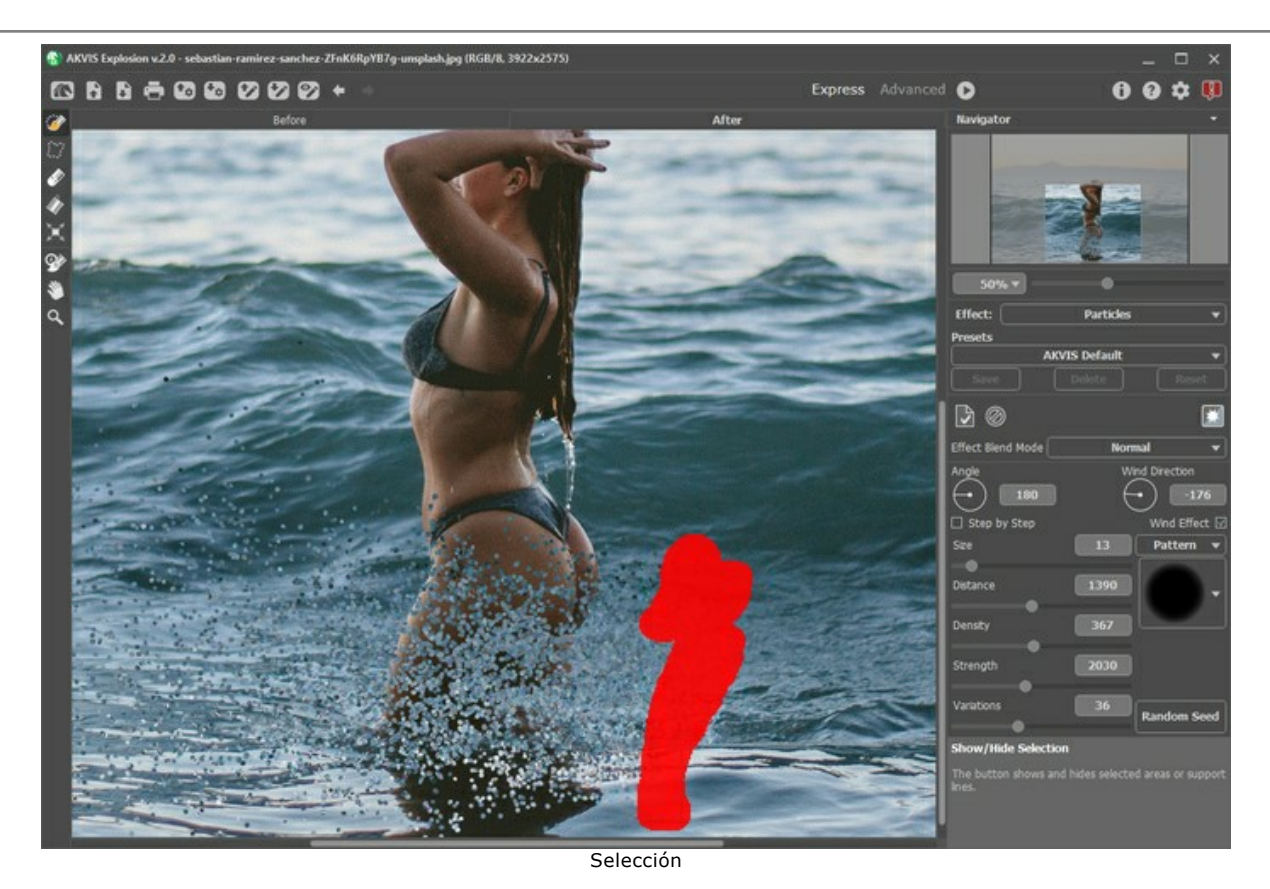

**Paso 3.** Ajuste **Ángulo** y los parámetros en la pestaña **Partículas**. Puede utilizar uno de los presets.

El procesamiento de imagen se inicia [automáticamente](#page-25-0).

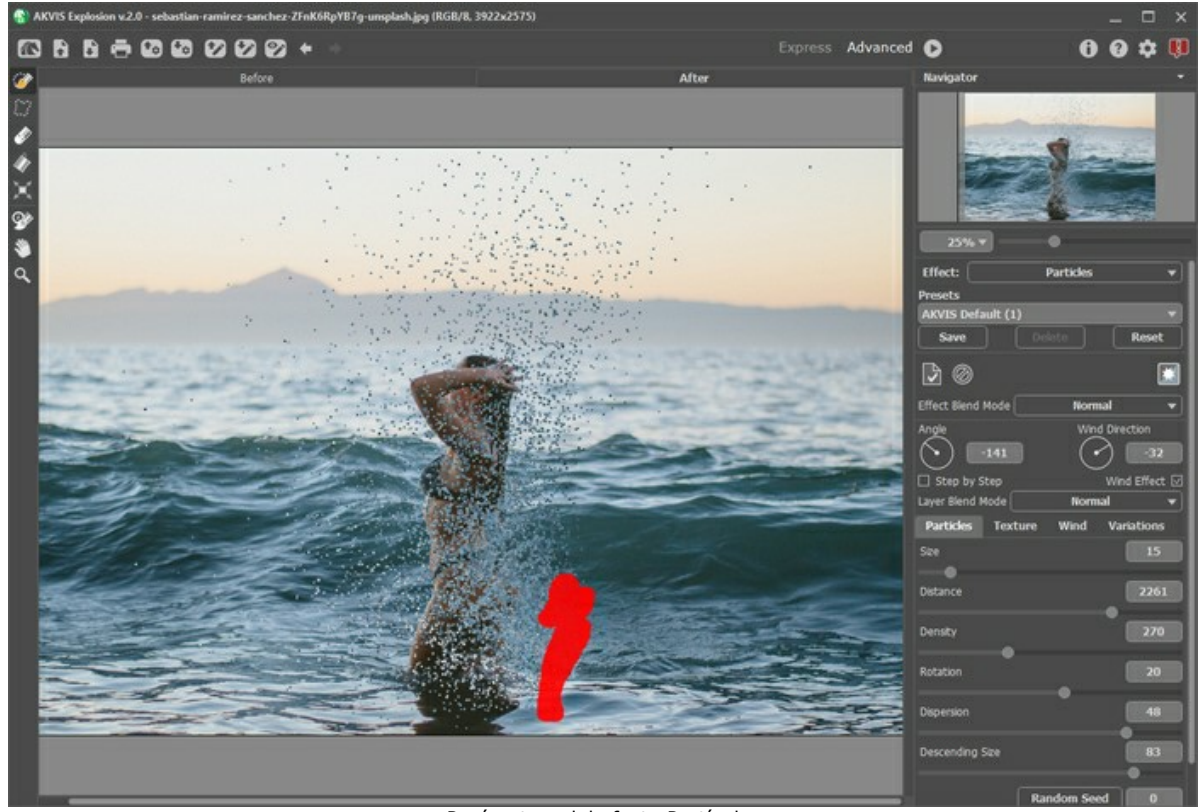

Parámetros del efecto Partículas

Controle la forma y la dirección de las salpicaduras con el **efecto de viento**.

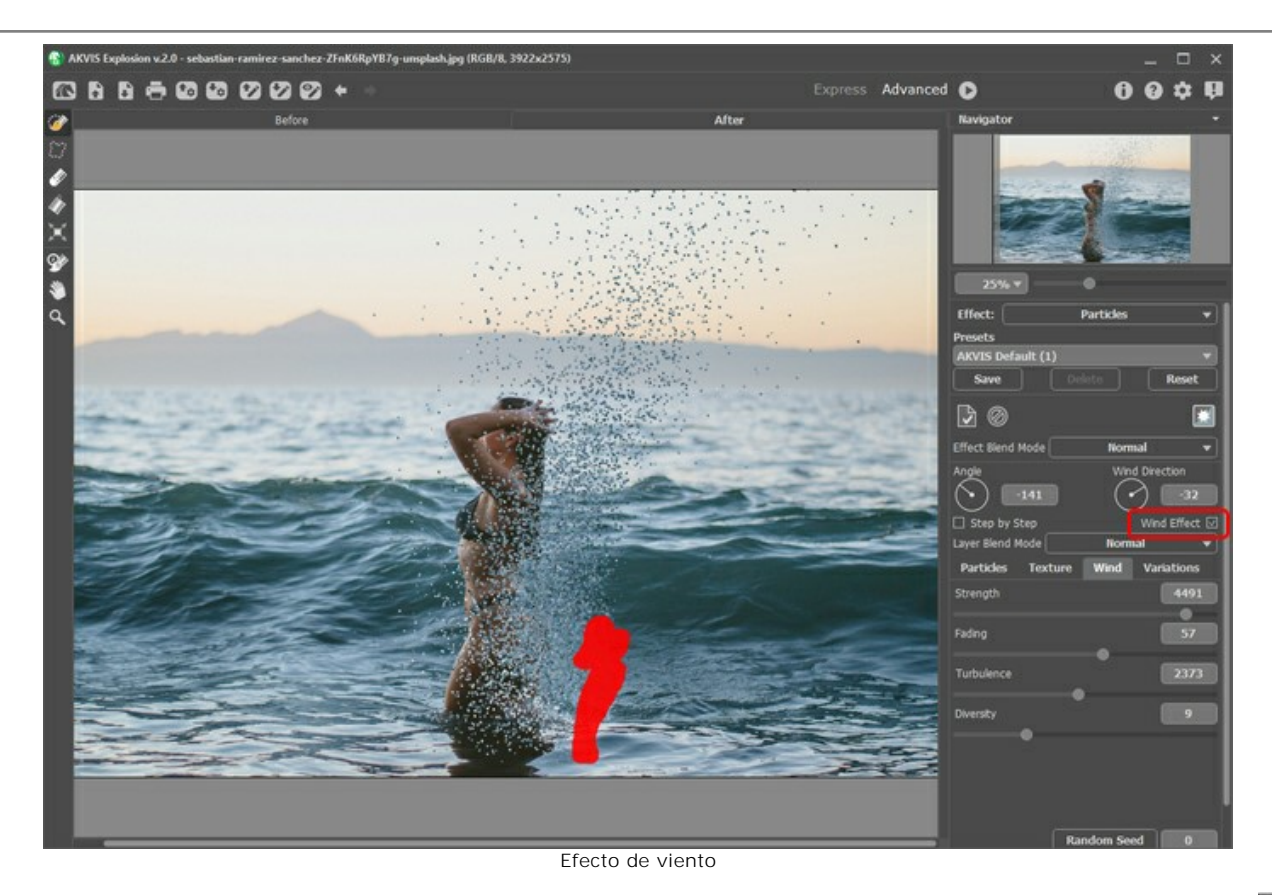

**Paso 4.** Cambie el modo **Fusión de efectos** a **Aclarar** y aplique el resultado a la pestaña **Antes** por hacer clic en .

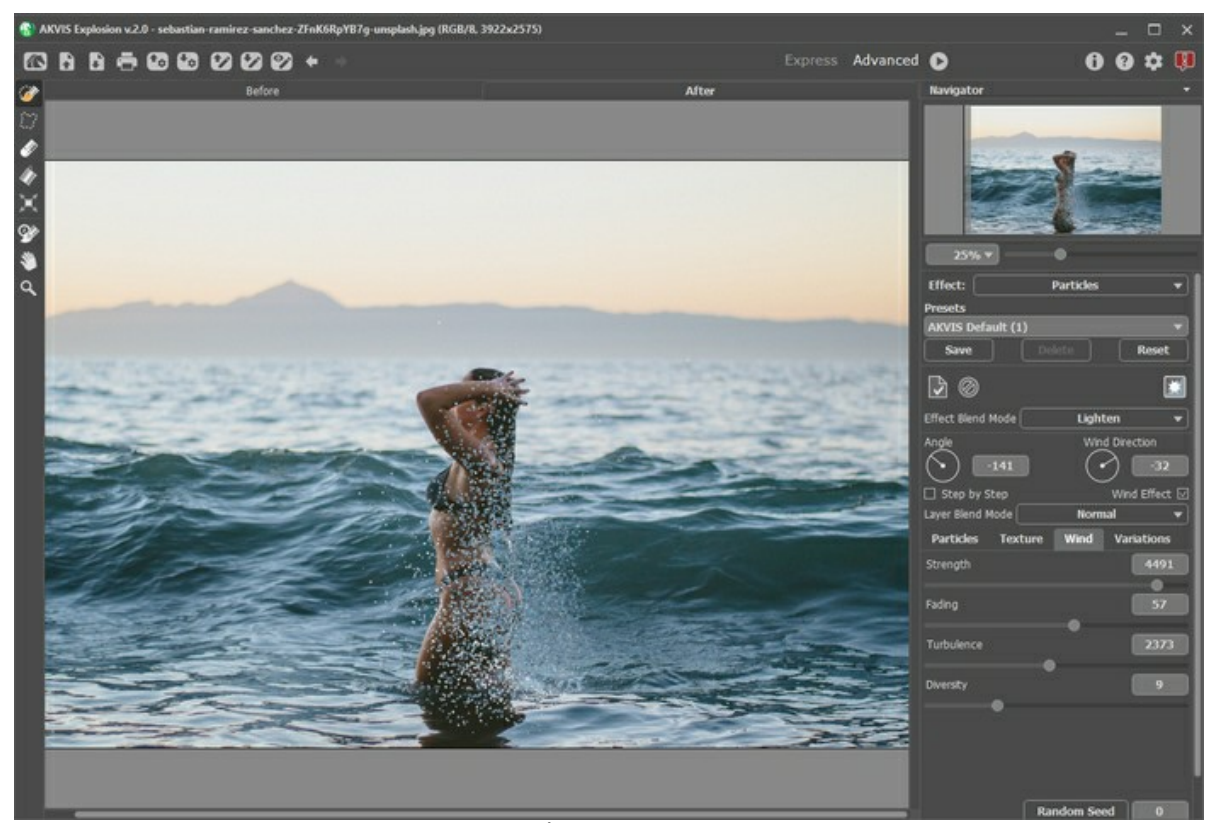

Primera aplicación del efecto (pestaña Antes)

**Paso 5.** A veces, para lograr el efecto deseado, tenemos que combinar múltiples resultados.

Cargue la selección guardada previamente  $\rightarrow$  y cámbielo o muévalo un poco con  $\mathbf{r}$ 

Ajuste los parámetros del efecto (por ejemplo, el tamaño y la dirección de las partículas). Las nuevas salpicaduras se colocarán encima de las anteriores.

Seleccione el modo de **Fusión de efectos** (usamos Luz suave) y aplique los cambios  $\Box$ 

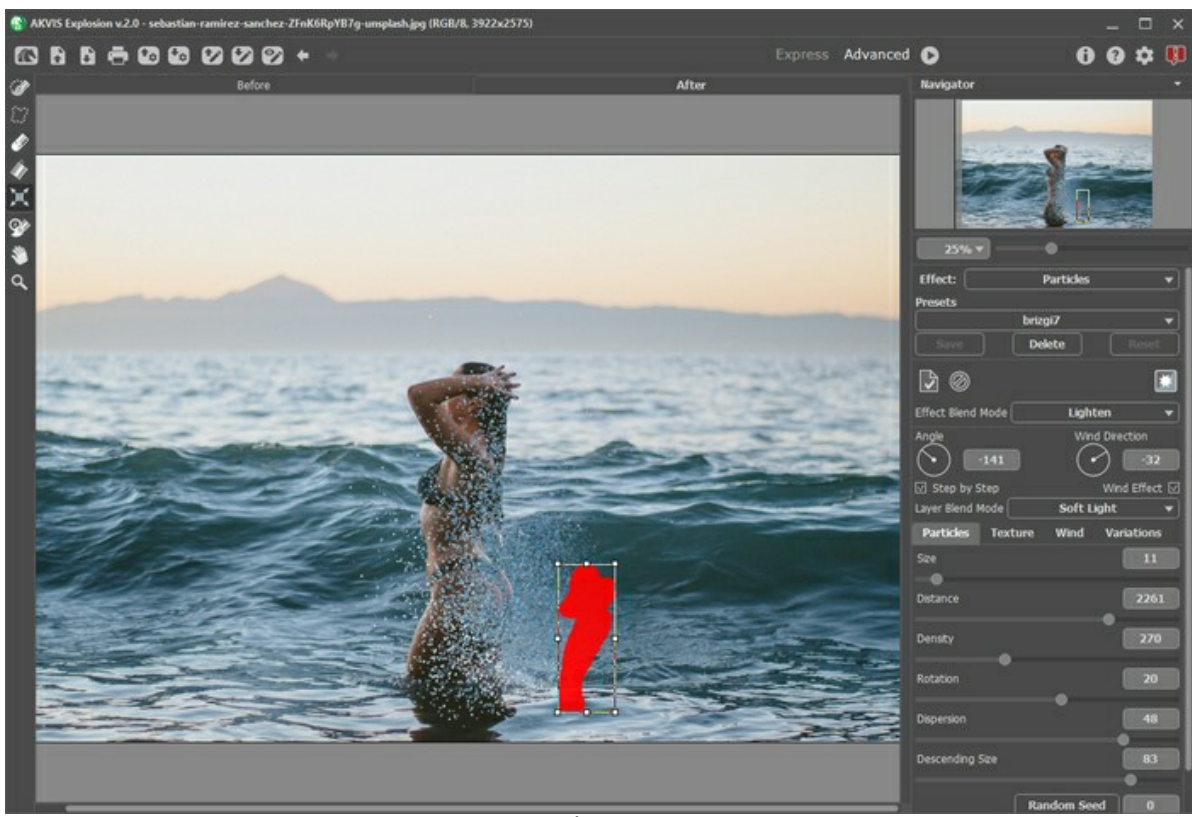

Añadir más salpicaduras

Paso 6. En el último paso, puede refinar el resultado con la herramienta **Pincel histórico** (%) (editar o debilitar el efecto).

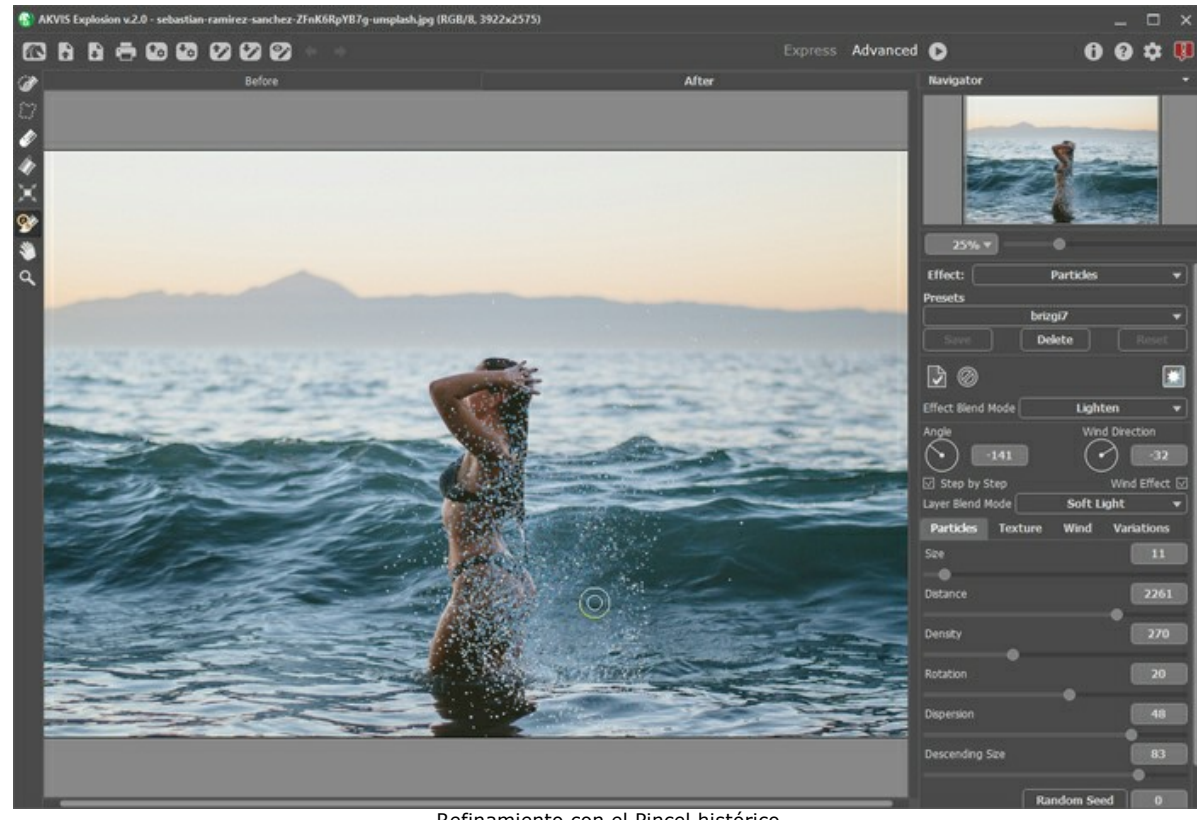

Refinamiento con el Pincel histórico

Paso 7. Guarde la imagen **in its sigue experimentando!** 

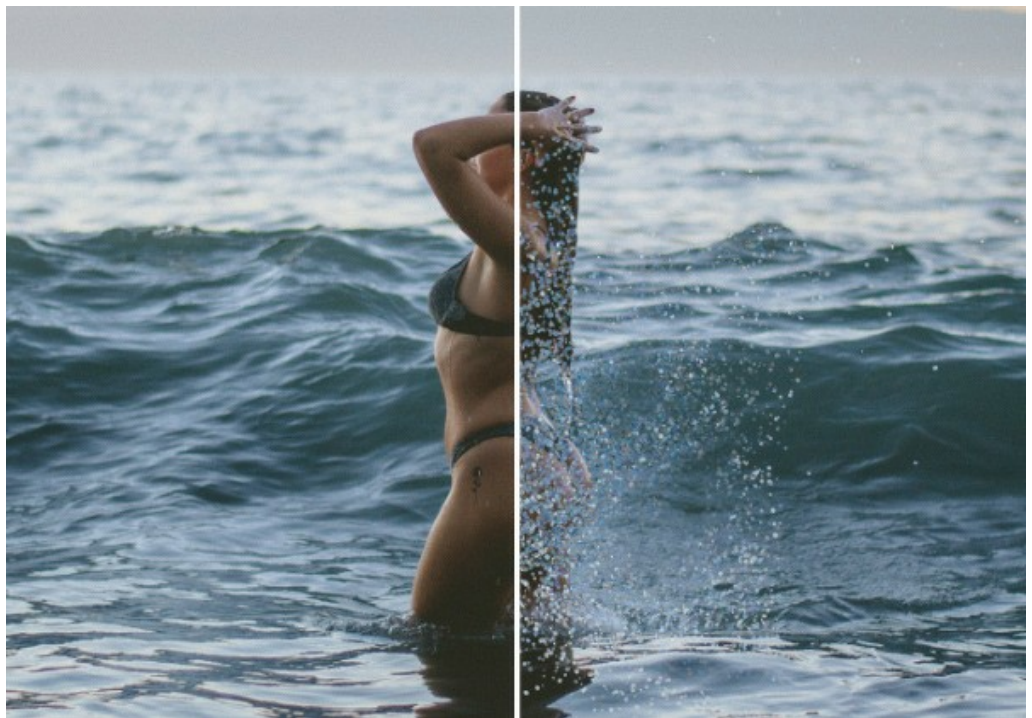

Salpicaduras de agua con efecto Partículas de Explosion

Aquí están algunos otros ejemplos de creación de salpicaduras de agua:

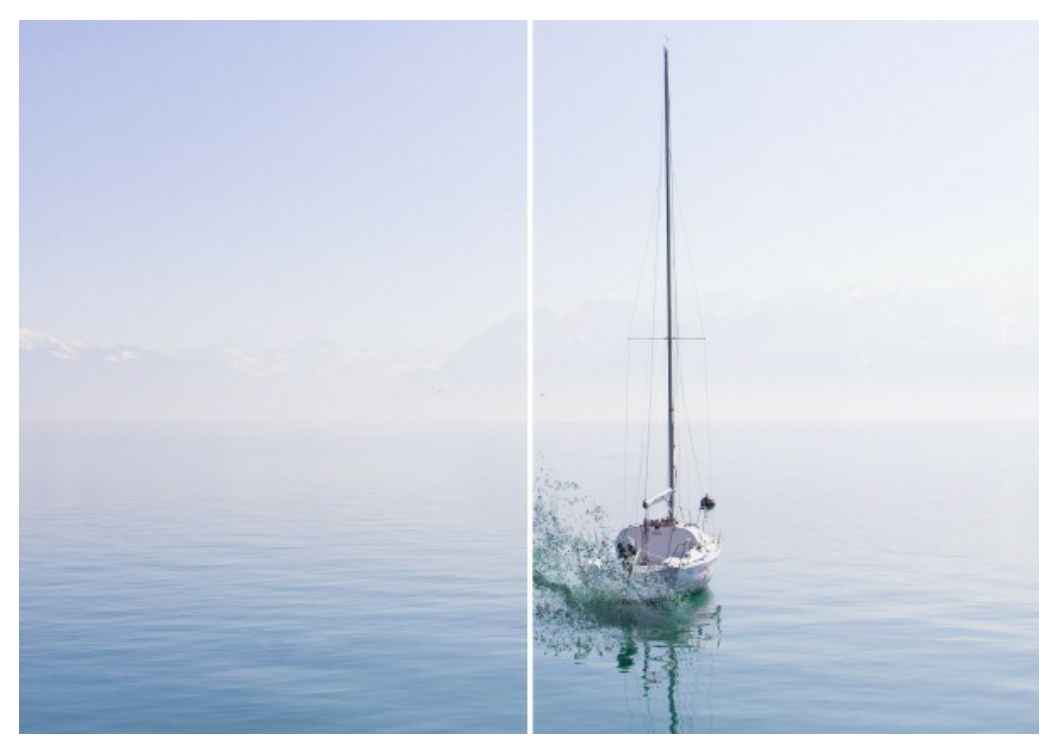

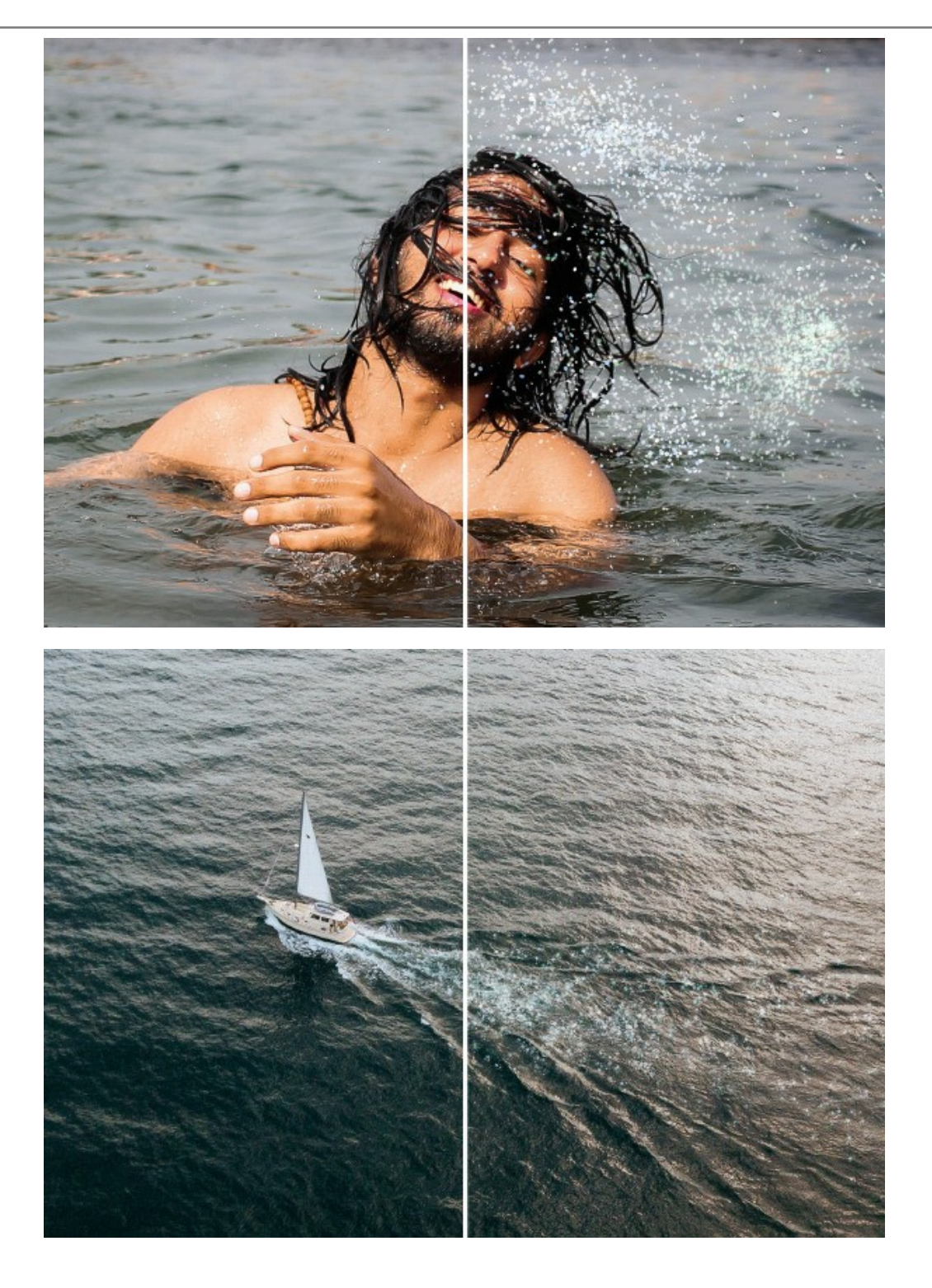

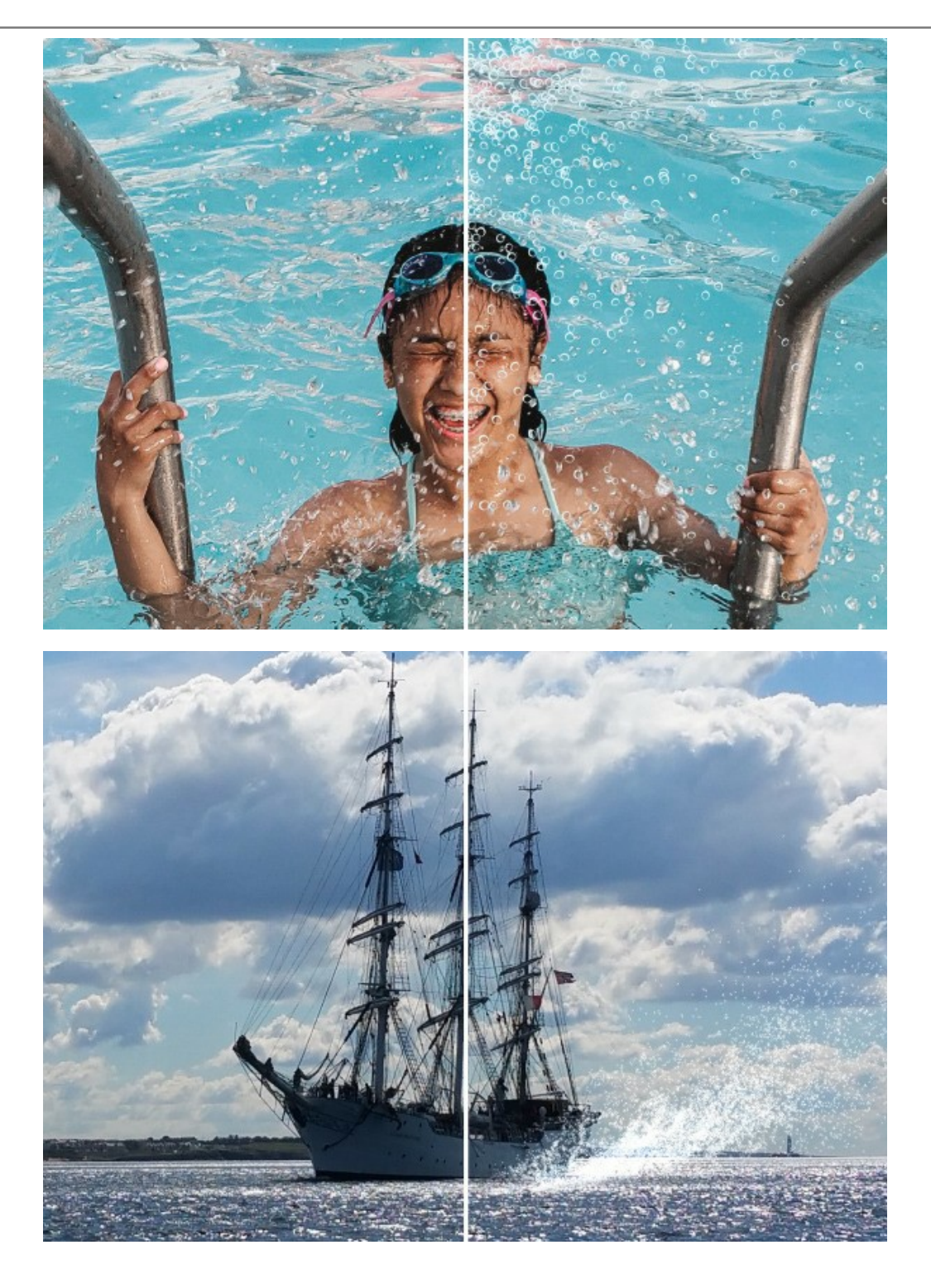

#### **EFECTO DE POLVO DORADO**

Con el uso de **[AKVIS Explosion](#page-2-0)** puede aplicar fácilmente diversos efectos de destrucción y dispersión a las fotos digitales. Por ejemplo, puede usar el efecto **[Arena](#page-30-0)** para añadir un poco de polvo dorado a un objeto.

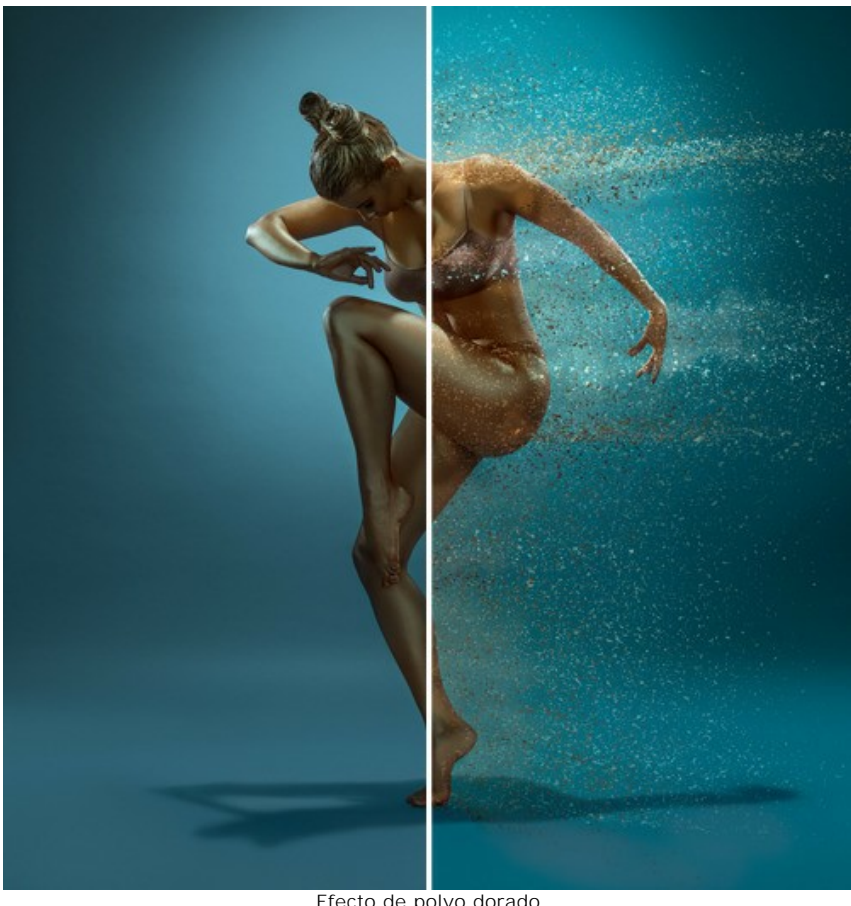

Efecto de polvo dorado ([abrir una versión más grande](http://akvis.com/img/examples/explosion/examples/explosion/golden-dust/result.jpg))

**Paso 1.** Inicie AKVIS Explosion, seleccione el efecto [Arena](#page-30-0) y abra una imagen usando  $\blacksquare$ .

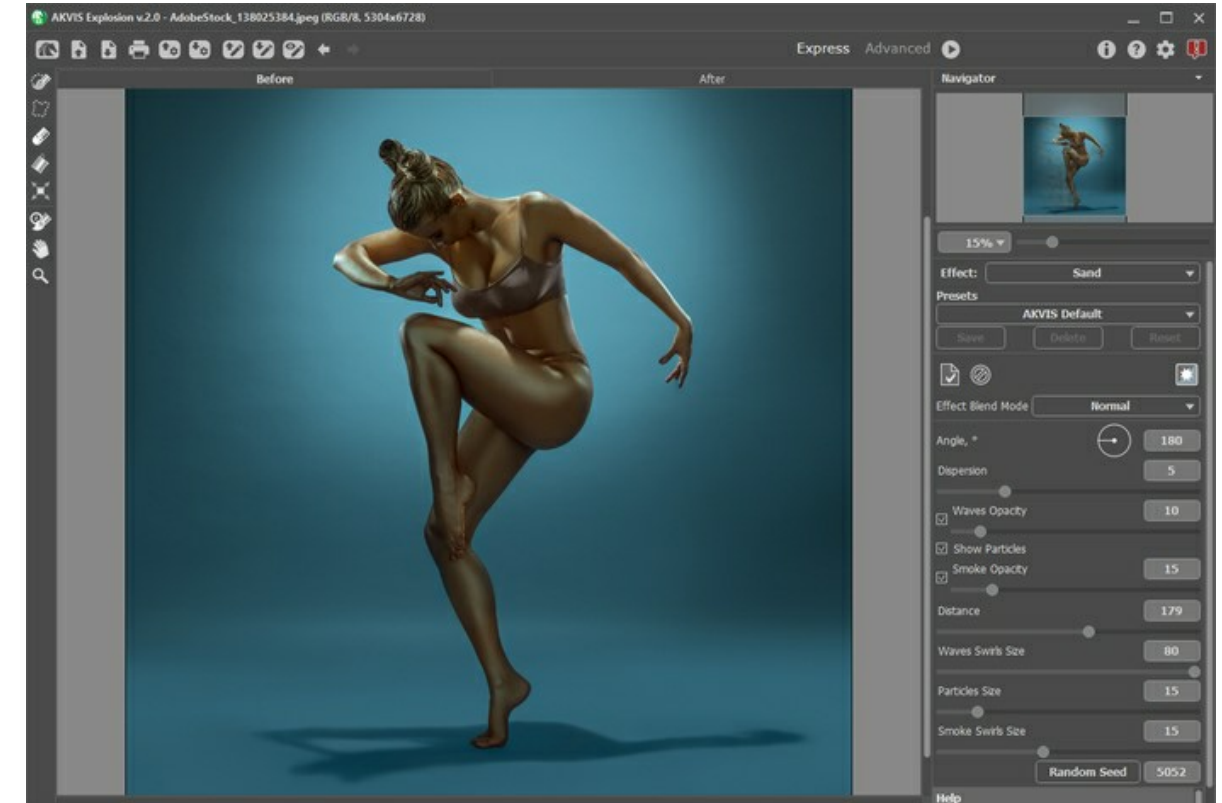

Imagen en AKVIS Explosion

Paso 2. Cree una selección con la herramienta **Pincel de selección** . Si el modo [Tratamiento automático](#page-25-0) está habilitado, la imagen será procesada automáticamente. Si el modo está deshabilitado, haga clic en na para ejecutar el procesamiento.

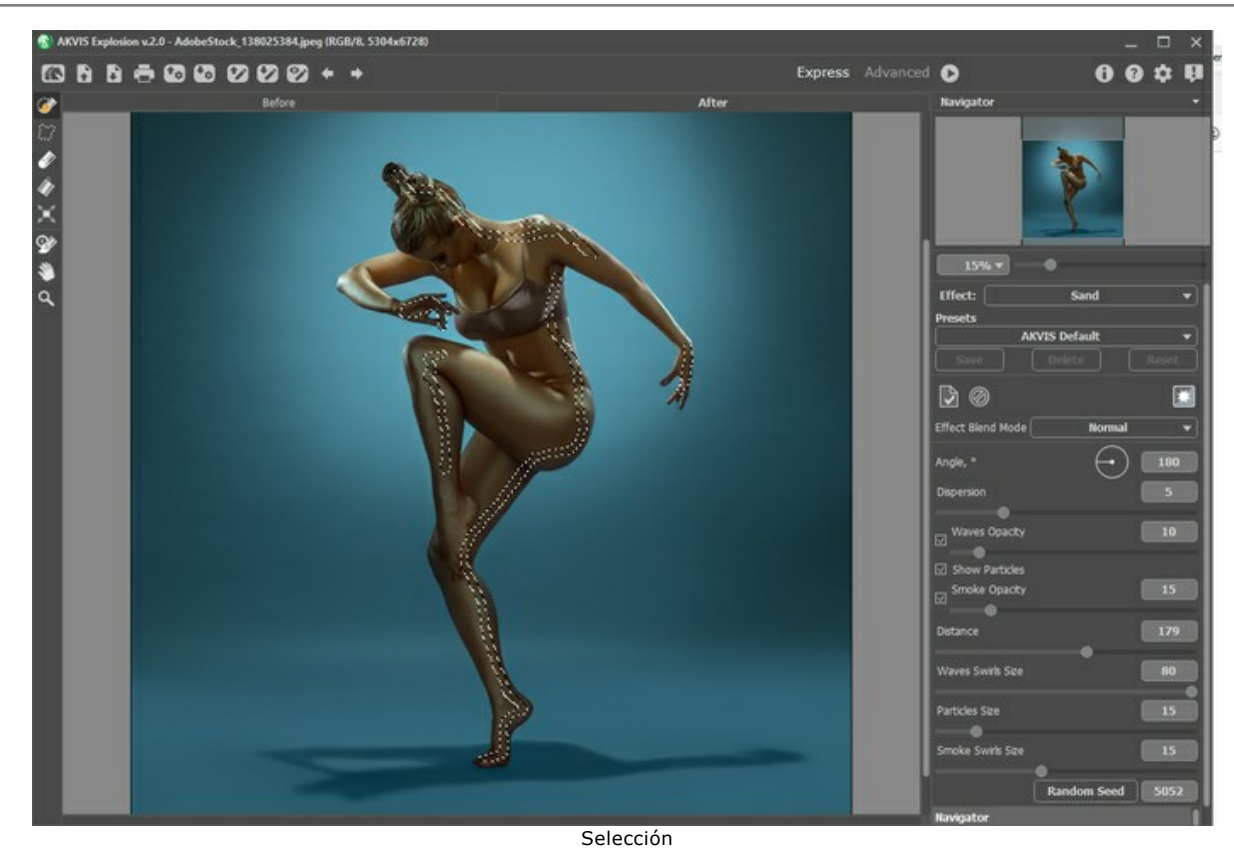

**Paso 3.** Ajuste los parámetros del efecto. Elija **Sobreexposición lineal** en el **Fusión de efectos**.

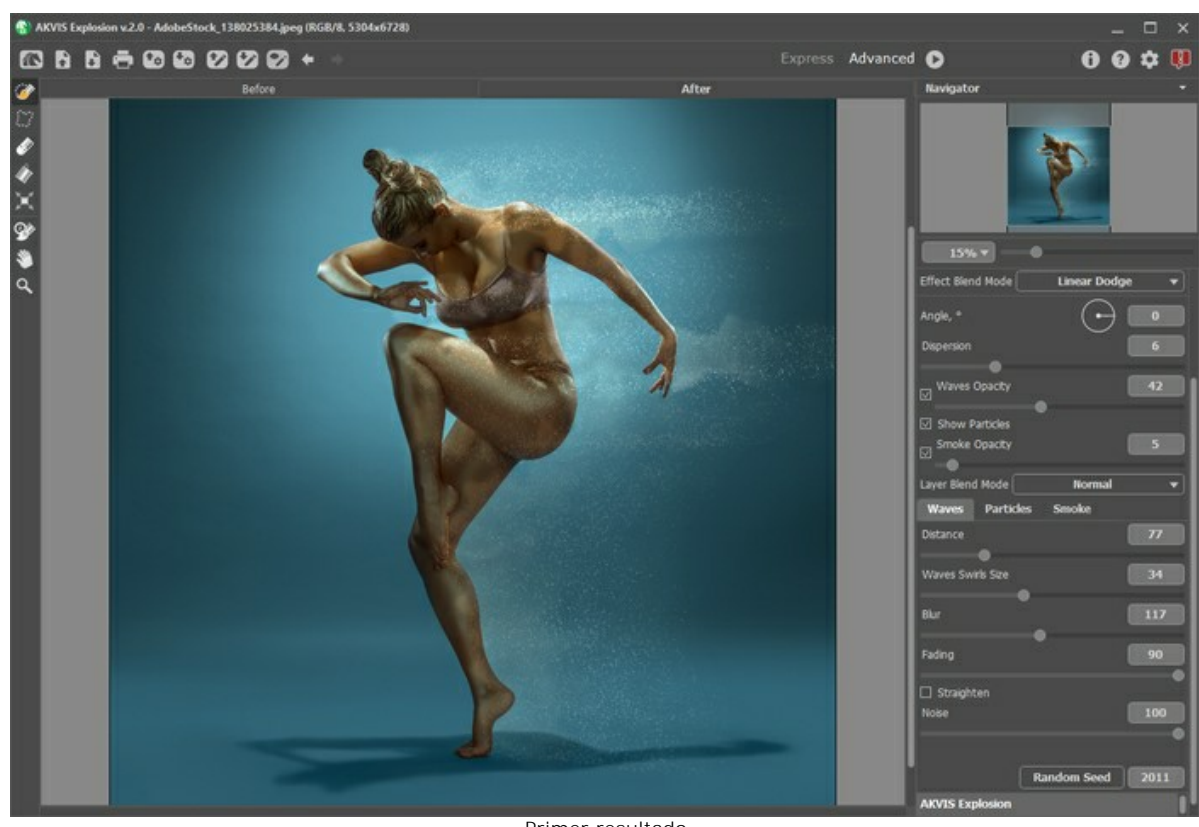

Primer resultado

Guarde el primer resultado por hacer clic en  $\blacksquare$ . Luego, vuelva a abrirlo en el programa por hacer clic en  $\blacksquare$ .

**Paso 4.** Vuelva a procesar la imagen con otra configuración. Para eso primero necesita crear una selección. Ajuste los parámetros del efecto. Elija **Normal** en **Fusión de efectos**.

Puede experimentar con diferentes modos de fusión y combinar diferentes configuraciones para obtener el resultado que quiere.

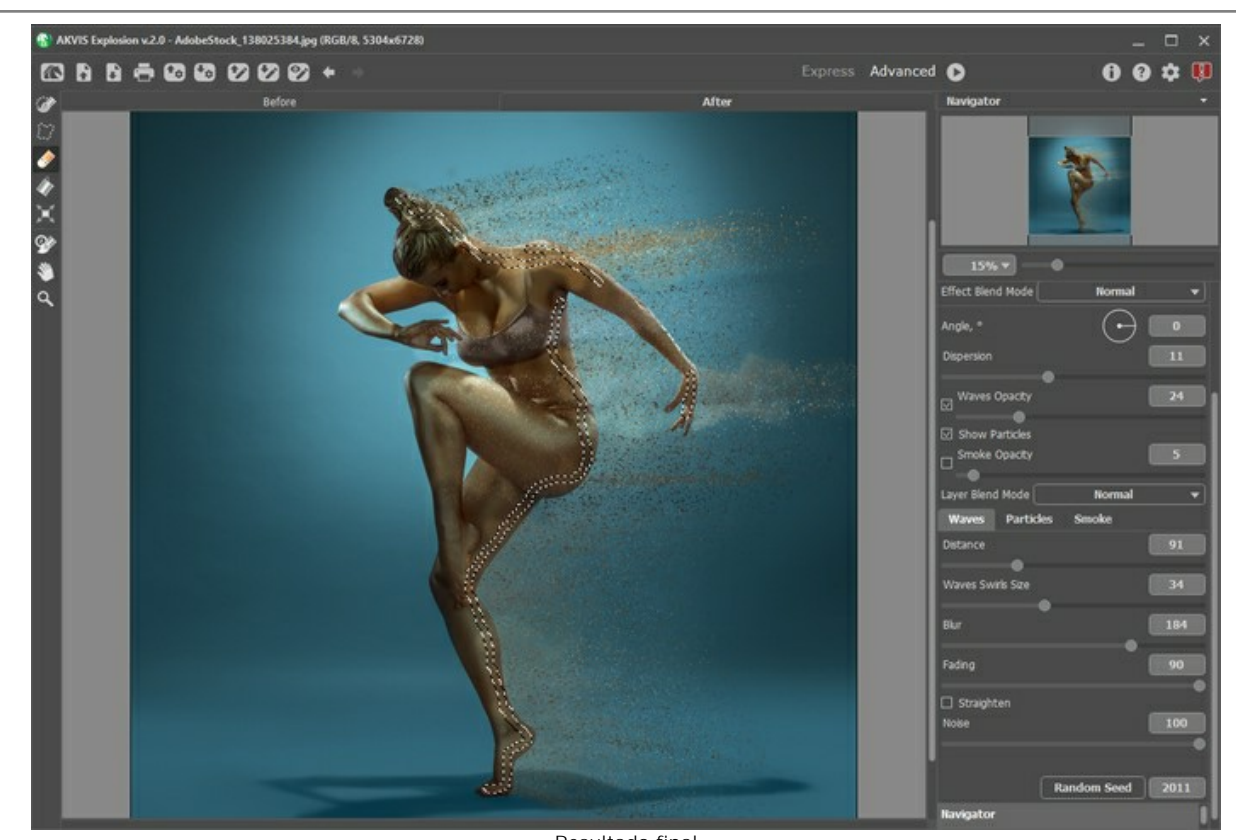

Resultado final Paso 5. Guarde la imagen por presionar **Nota y idisfrute del efecto creativo!** 

# **FANTASÍA DE VERANO**

Puede usar **[AKVIS Explosion](#page-2-0)** no solo para destruir imágenes, sino también para crear impresionantes efectos de fantasía.

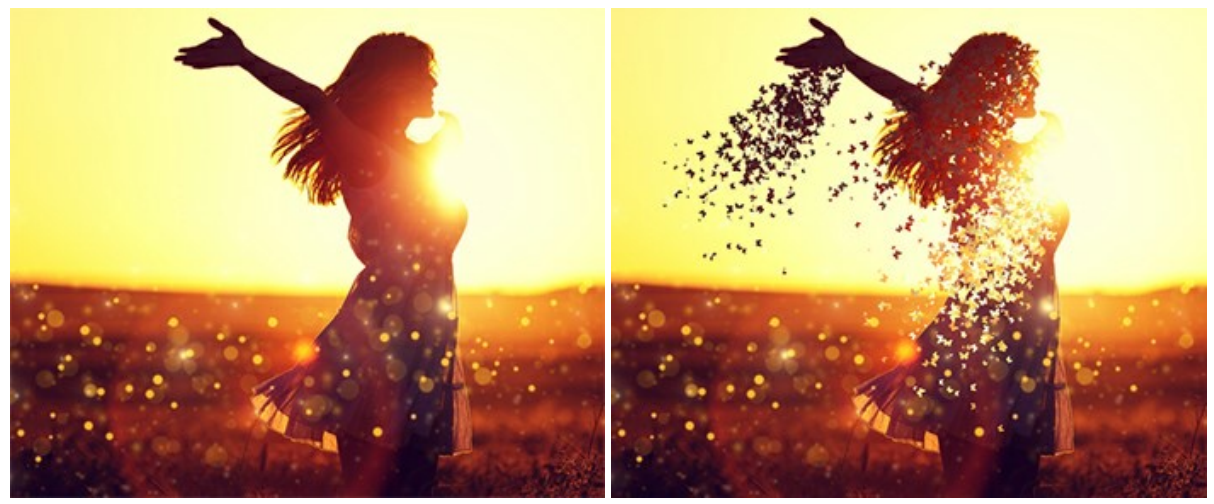

Imagen original **Resultado** 

**Paso 1.** Ejecute el programa Explosion, seleccione el efecto **[Partículas](#page-37-0)** y cargue una imagen.

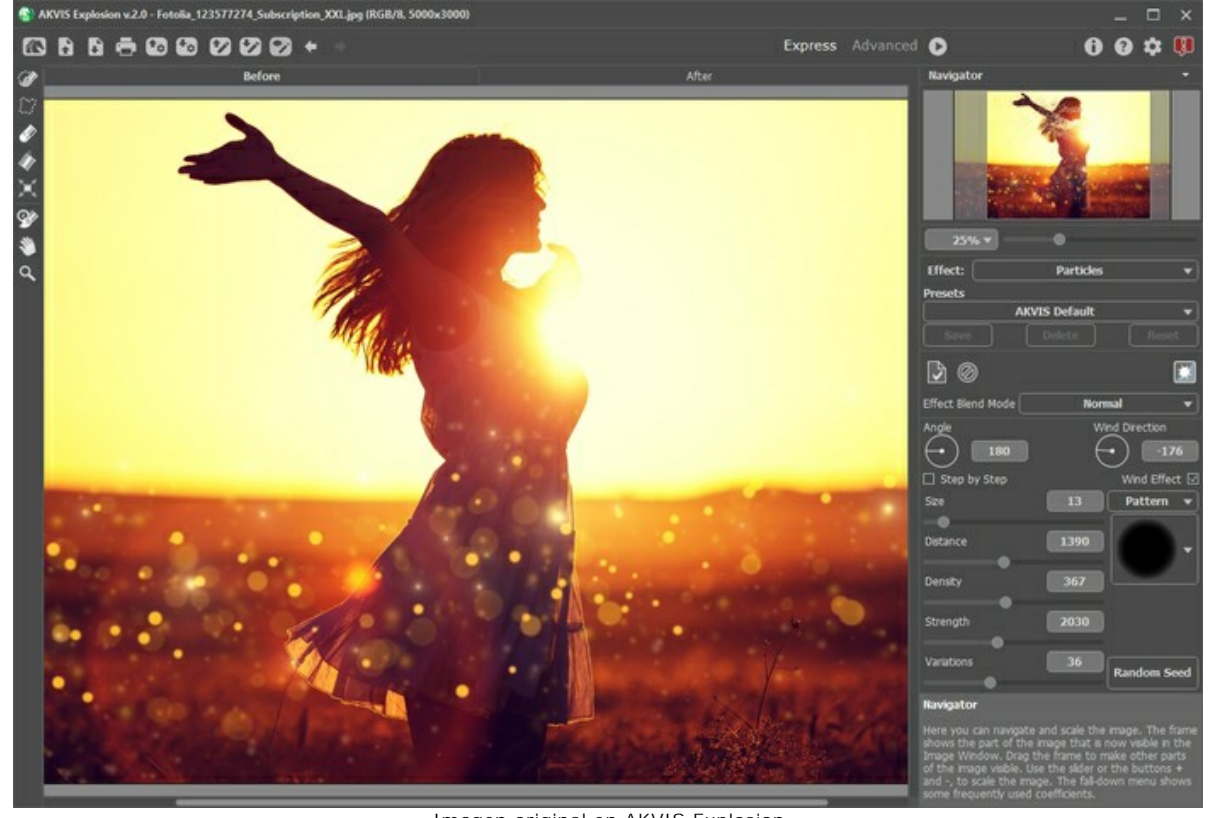

Imagen original en AKVIS Explosion Paso 2. Primero crea una selección. Con el uso de **Pincel de selección** <sub>(59</sub>), marque un área para procesar.

Si trabaja en el modo Tratamiento automático, inmediatamente aparecerá una nube de partículas cerca de la selección. Si el modo automático está desactivado en las preferencias, el resultado solo aparecerá después de su clic en  $\bullet$ .

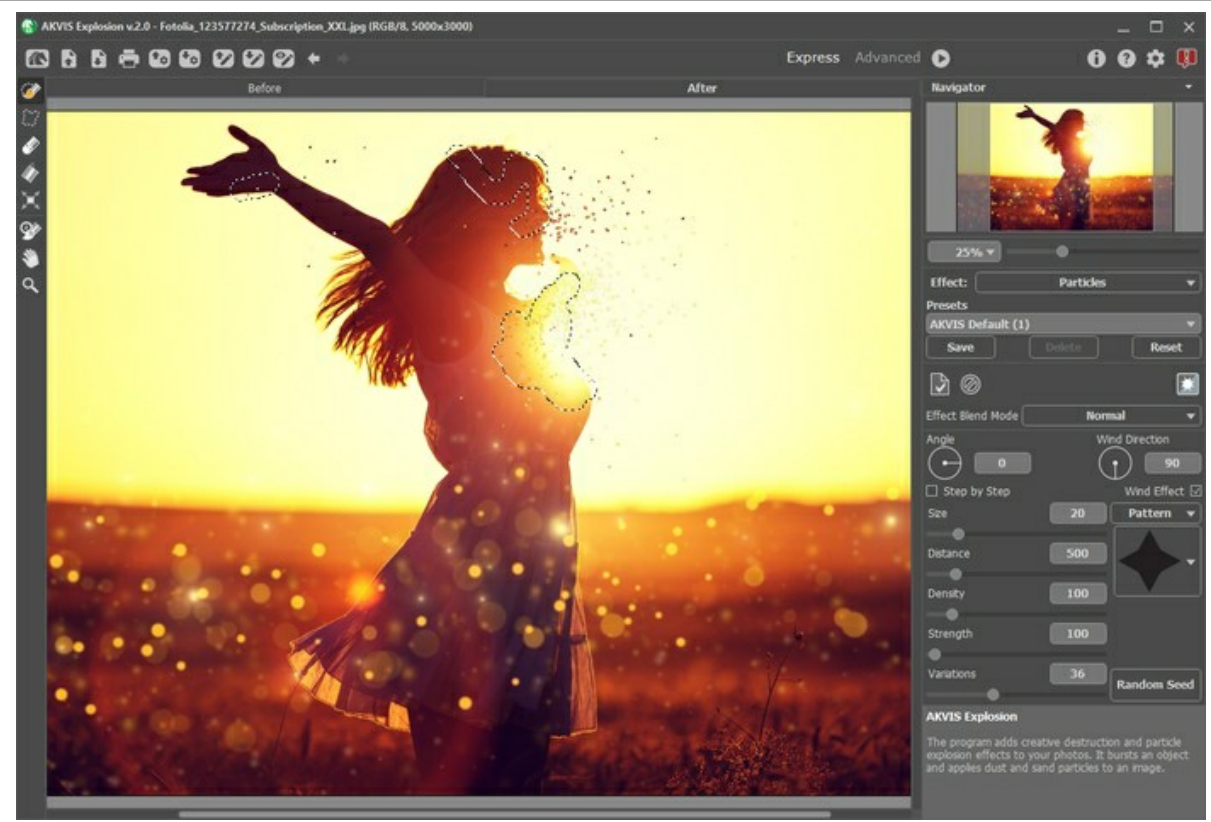

**Selección** 

**Paso 3.** Como tenemos tres áreas seleccionadas, habilite la casilla de verificación **Paso a paso** para generar más partículas.

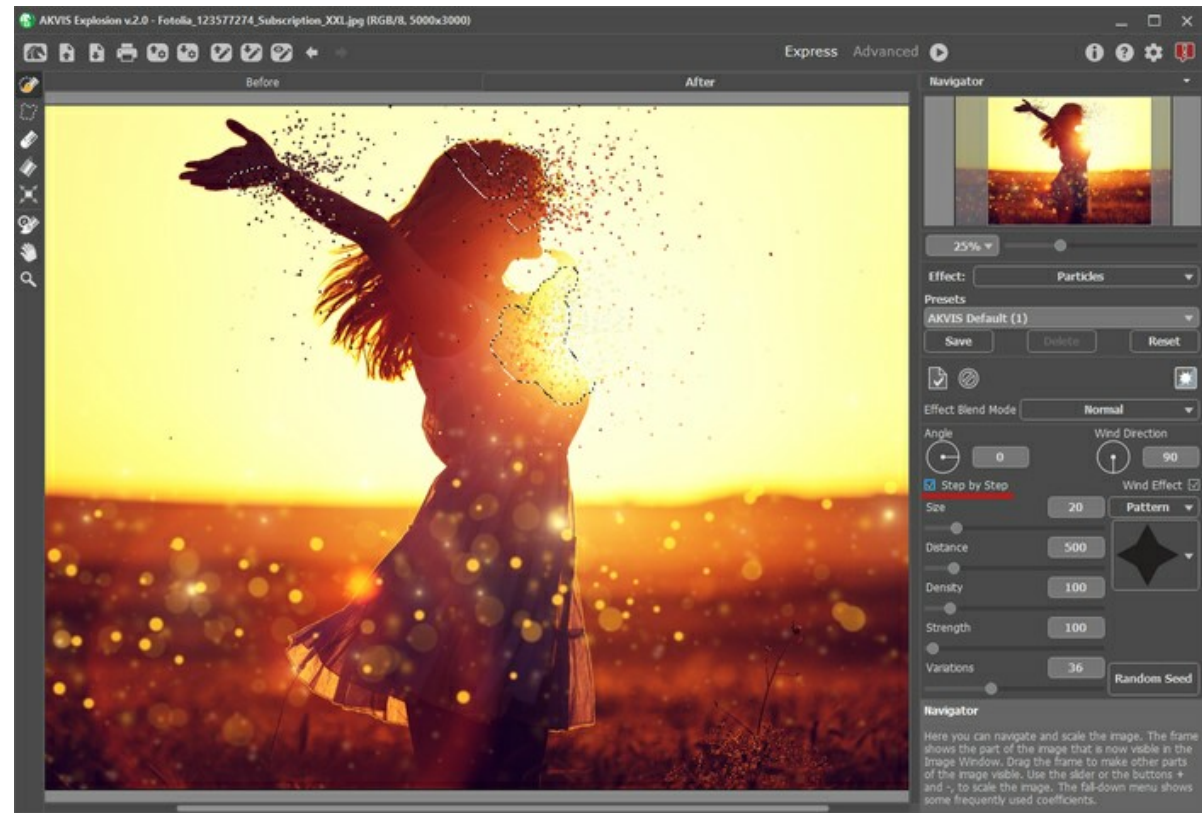

Modo Paso a paso

Puede usar cualquier forma para las partículas. Por ejemplo, puede elejir mariposas para enfatizar el estado de ánimo de verano de la imagen.

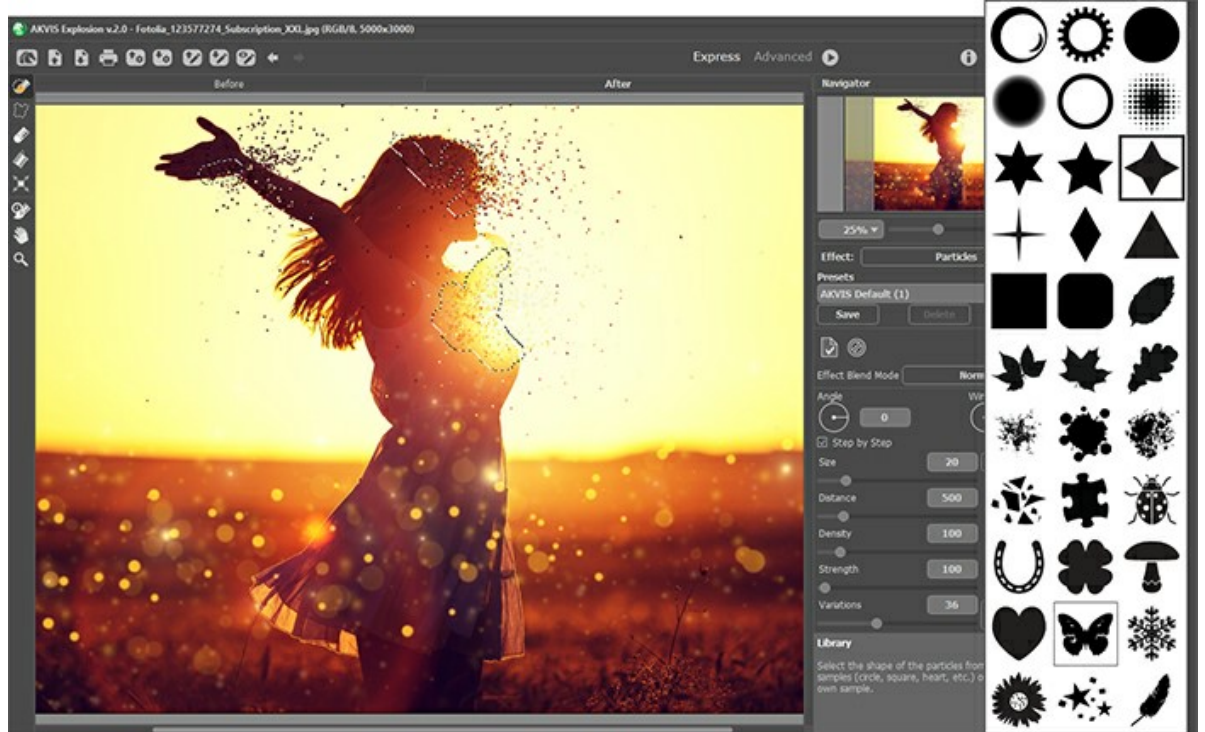

Elegir patrón

**Paso 4.** Si quiere experimentar con el efecto, cambie el modo a **Avanzado** y ajuste los parámetros o use los presets listos para usar de AKVIS.

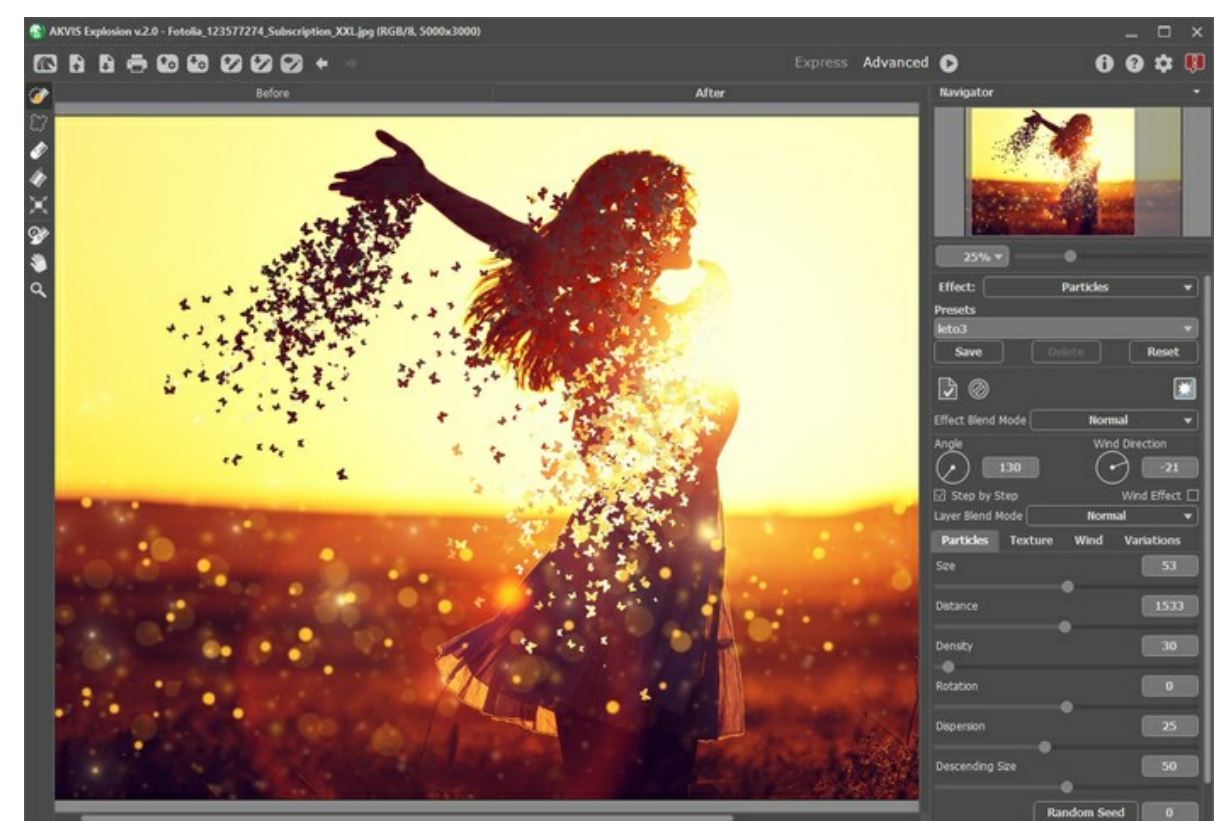

Paso 5. Guarde el archivo **y** idisfrute de la imagen fascinante que hizo!

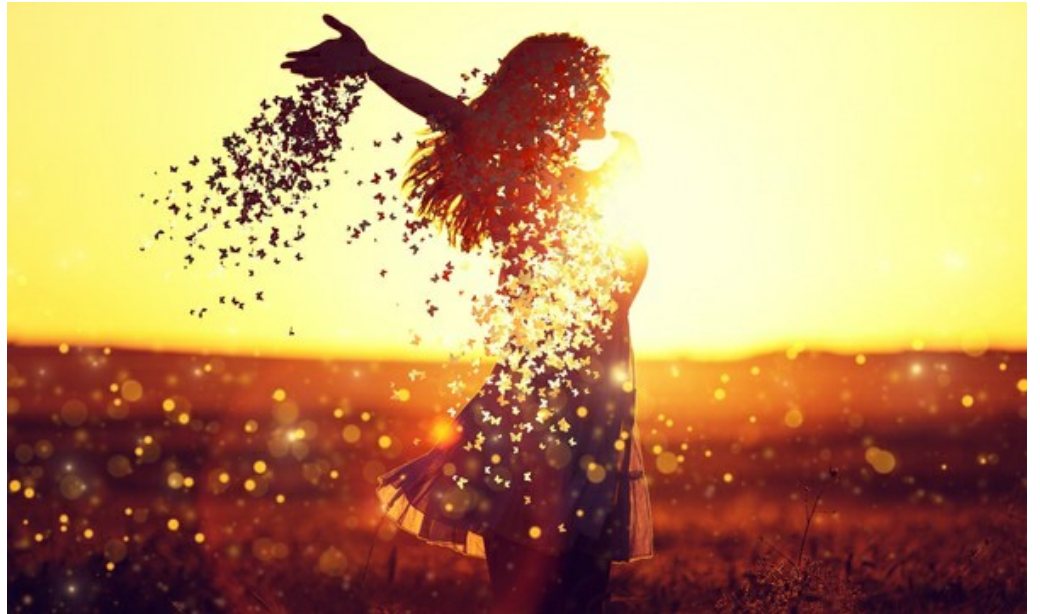

Resultado

#### **PROGRAMAS DE AKVIS**

#### **[AKVIS AirBrush — Técnica de la aerografía en sus fotos](https://akvis.com/es/airbrush/index.php?utm_source=help)**

**AKVIS AirBrush** es un software que permite imitar el efecto de aerografía, una técnica artística de la pintura. El software transforma una foto en una obra de arte creando elegantes diseños de aerografia. [Más…](https://akvis.com/es/airbrush/index.php?utm_source=help)

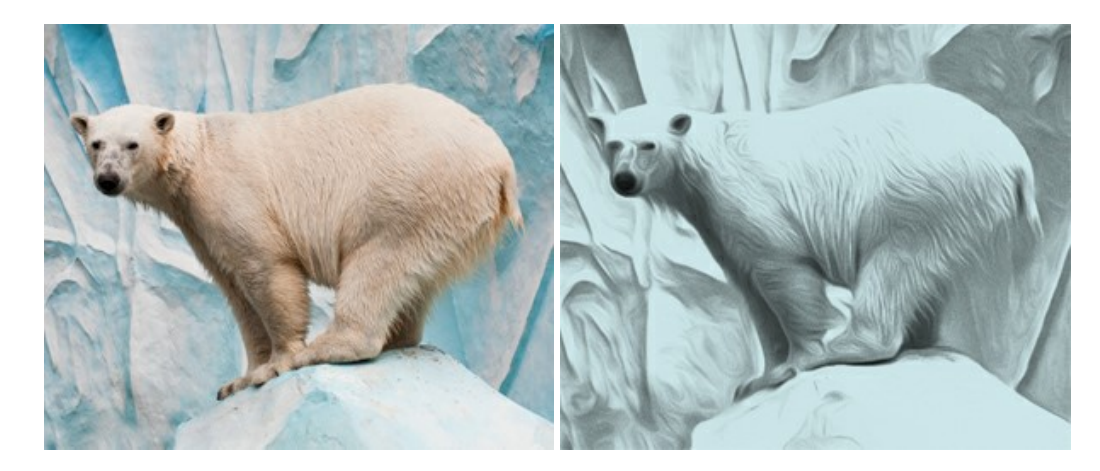

#### **[AKVIS Artifact Remover AI — Restauración de imágenes comprimidas en JPEG](https://akvis.com/es/artifact-remover/index.php?utm_source=help)**

**AKVIS Artifact Remover AI** utiliza algoritmos de inteligencia artificial para eliminar los artefactos de compresión JPEG y restaurar la calidad original de las imágenes comprimidas. El programa proporciona 4 modos de ajuste de imagen, cada modo de procesamiento tiene una red neuronal única desarrollada especialmente para una ocasión particular. El programa está disponible en versiones gratuita (Free) y comercial (Business). Para uso comercial necesita la licencia Business. [Más…](https://akvis.com/es/artifact-remover/index.php?utm_source=help)

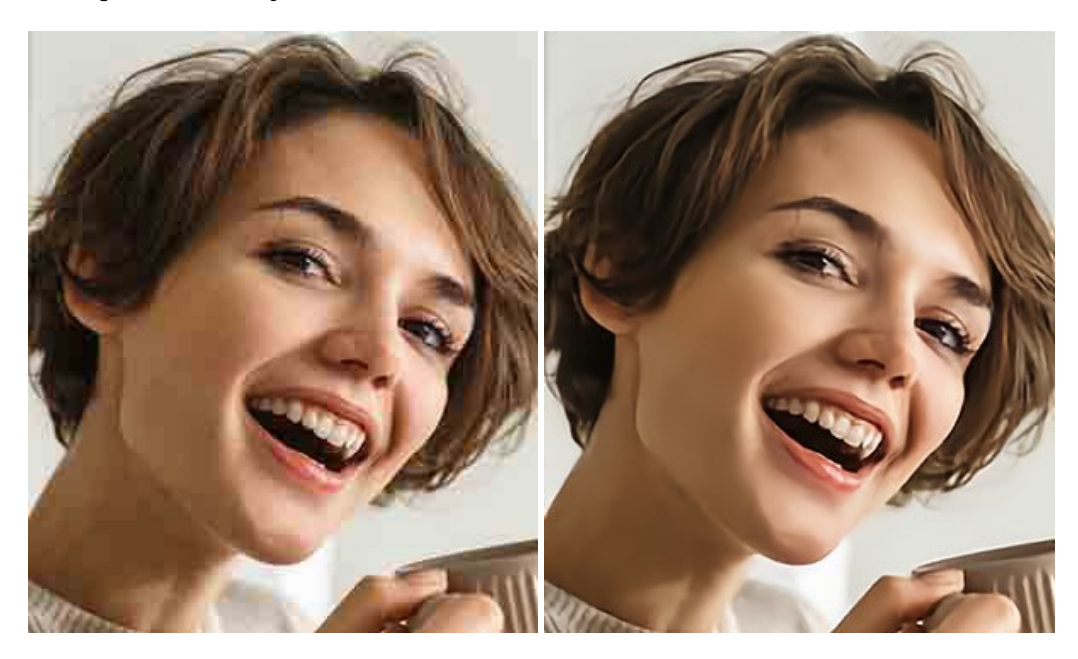

#### **[AKVIS ArtSuite — Efectos y marcos para decorar fotos](https://akvis.com/es/artsuite/index.php?utm_source=help)**

**AKVIS ArtSuite** es una colección de efectos para decorar fotos. El software ofrece una gran variedad de marcos para fotos así como también permite la posibilidad de crear marcos diferentes de las plantillas existentes. [Más…](https://akvis.com/es/artsuite/index.php?utm_source=help)

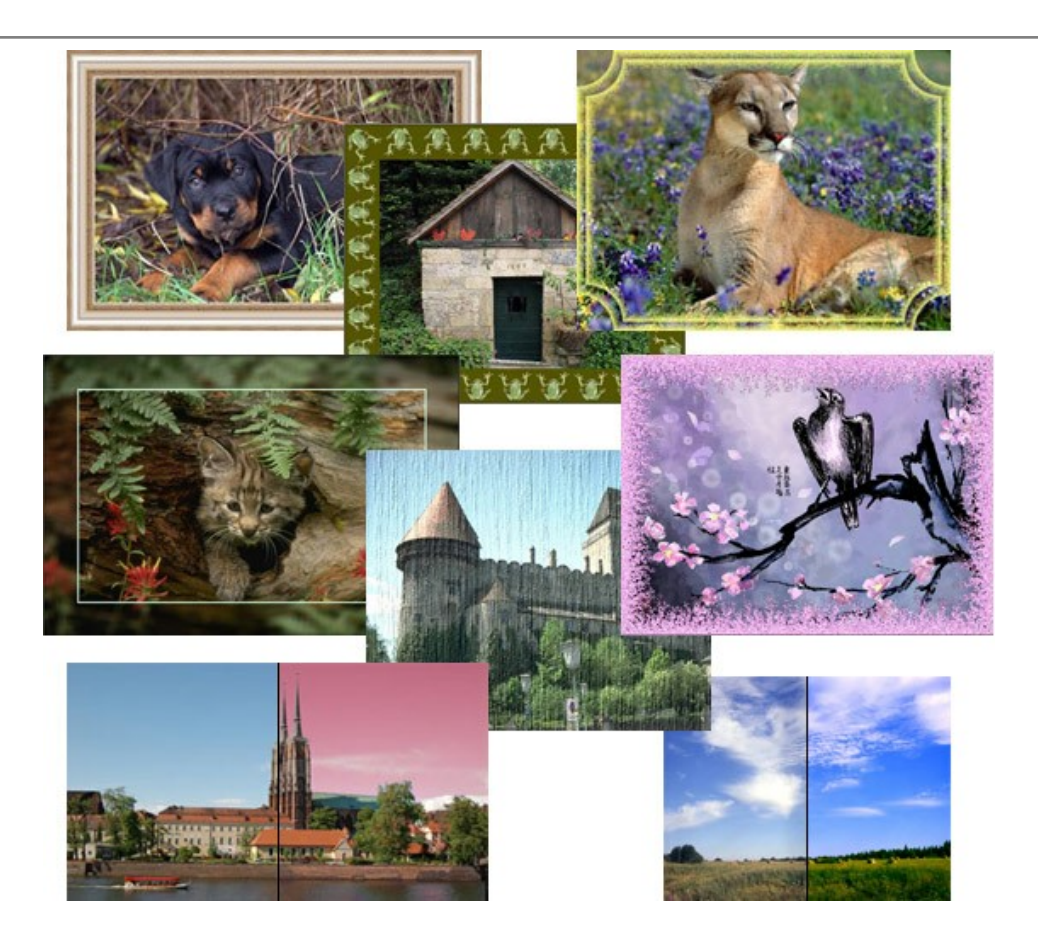

### **[AKVIS ArtWork — Colección completa de técnicas de pintura](https://akvis.com/es/artwork/index.php?utm_source=help)**

**AKVIS ArtWork** imita varias técnicas de pintura. El programa ofrece las técnica de pintura: *Óleo*, *Acuarela*, *Gouache*, *Cómics*, *Pluma y tinta*, *Linograbado*, *Estarcido*, *Pastel* y *Puntillismo*. ¡Convierta sus fotos en obras de arte! [Más…](https://akvis.com/es/artwork/index.php?utm_source=help)

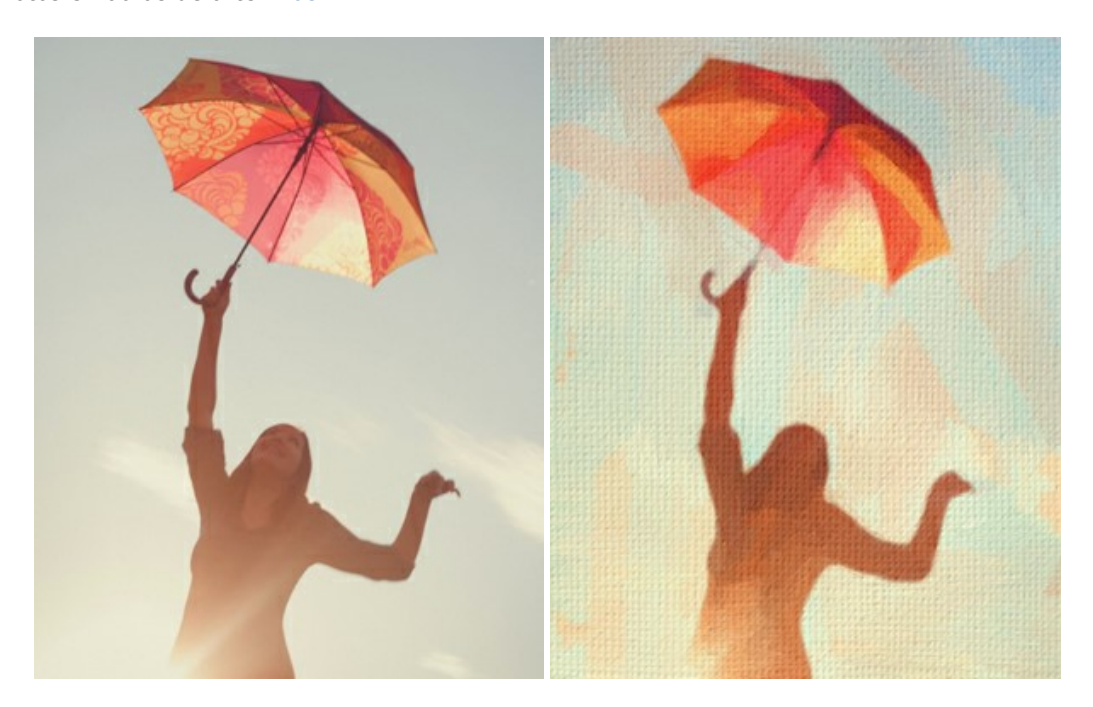

#### **[AKVIS Chameleon — Montaje fotográfico](https://akvis.com/es/chameleon/index.php?utm_source=help)**

**AKVIS Chameleon** es un programa para creación de montajes fotográficos con ajuste automático de objetos insertados a la gama de colores de la imagen de destino. El programa ajusta el objeto insertado de modo que el objeto armoniza con el fondo de la imagen. [Más…](https://akvis.com/es/chameleon/index.php?utm_source=help)

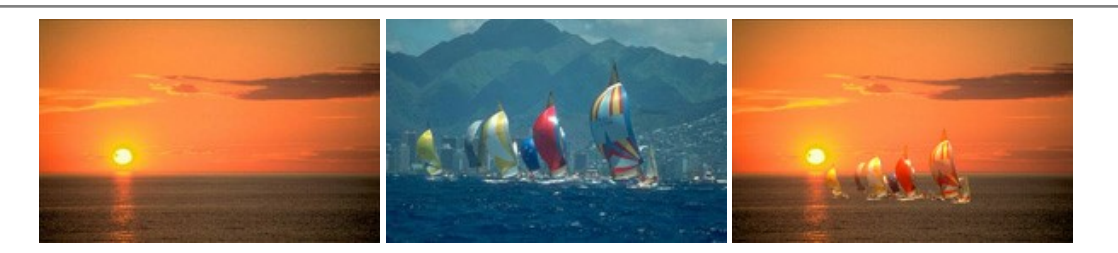

## **[AKVIS Charcoal — Dibujos al carboncillo y tiza](https://akvis.com/es/charcoal/index.php?utm_source=help)**

**AKVIS Charcoal** es una herramienta artística para la conversión de fotos en dibujos al carboncillo y tiza. Usando el programa puede crear dibujos en blanco y negro de aspecto profesional y también lograr efectos artísticos excepcionales, tales como sanguina. [Más…](https://akvis.com/es/charcoal/index.php?utm_source=help)

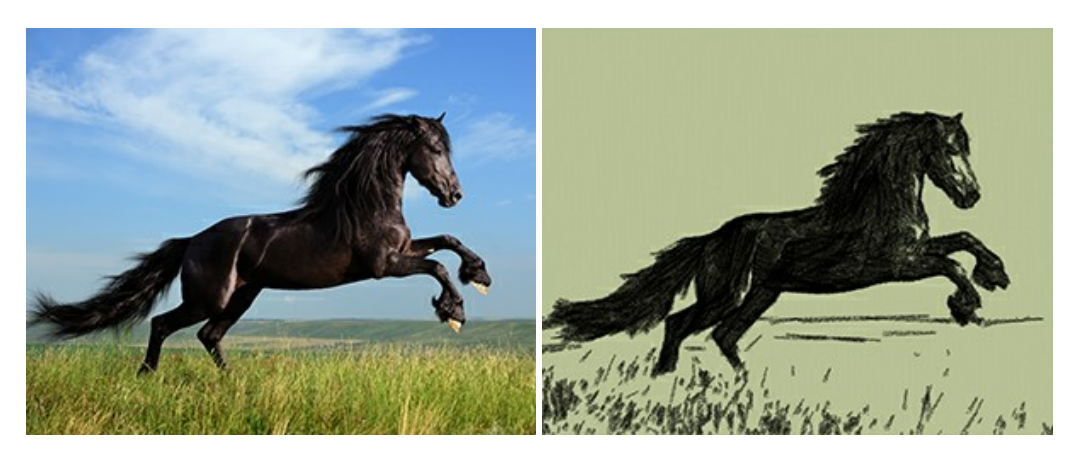

### **[AKVIS Coloriage AI — Añada colores a fotos en blanco y negro](https://akvis.com/es/coloriage/index.php?utm_source=help)**

**AKVIS Coloriage** permite manejar los colores de una imagen: añadir colores a fotos en blanco y negro y sustituir colores en fotos de color. Indique los colores deseados con el movimiento de lápiz; y el programa realizará el resto del trabajo coloreando los objetos. [Más…](https://akvis.com/es/coloriage/index.php?utm_source=help)

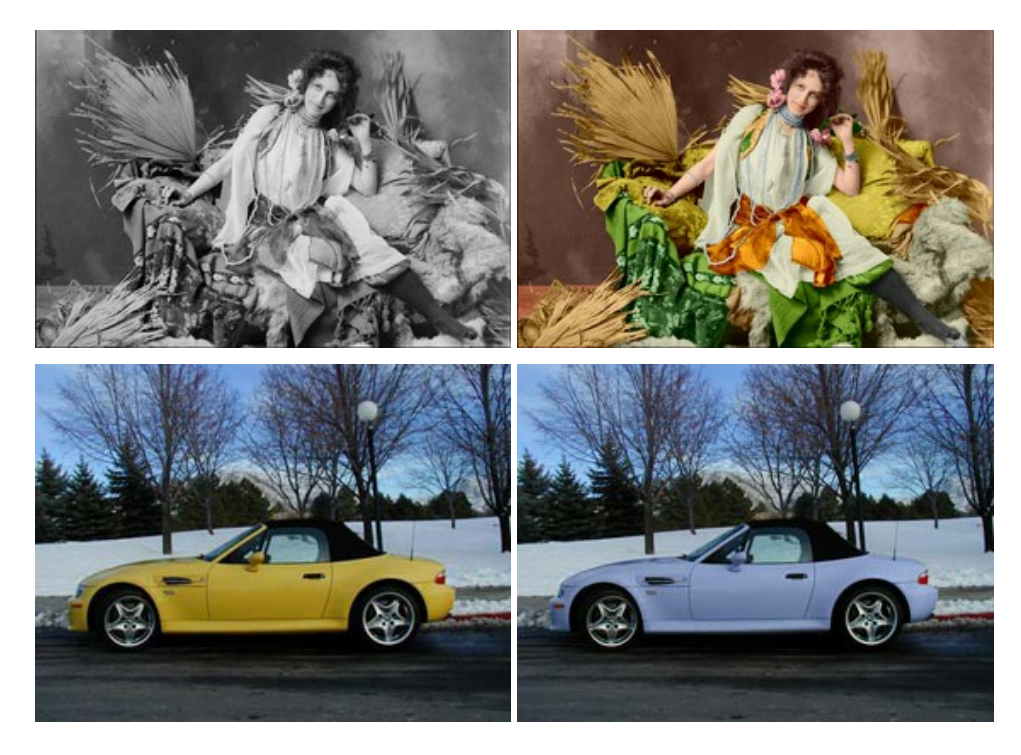

## **[AKVIS Decorator — Aplique nueva textura y color](https://akvis.com/es/decorator/index.php?utm_source=help)**

**AKVIS Decorator** le permite a usted cambiar la superficie de un objeto de modo muy realista. El programa aplica una textura o un color, preservando el volumen de un objeto, sus dobleces y pliegues. El nuevo patrón se ve absolutamente natural y le hace ver la cosas de modo diferente. [Más…](https://akvis.com/es/decorator/index.php?utm_source=help)

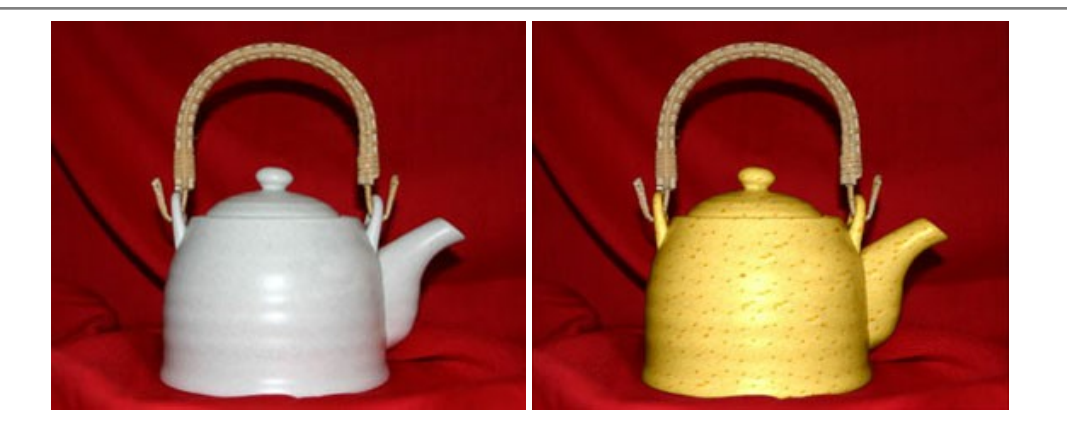

#### **[AKVIS Draw — Efecto de dibujo a lápiz hecho a mano](https://akvis.com/es/draw/index.php?utm_source=help)**

**AKVIS Draw** permite convertir fotografías a dibujos a lápiz, creando obras de arte. El programa reproduce creativamente los trazos imitando la visión de un artista. ¡Haga que sus trabajos parezcan realizados a mano! Más...

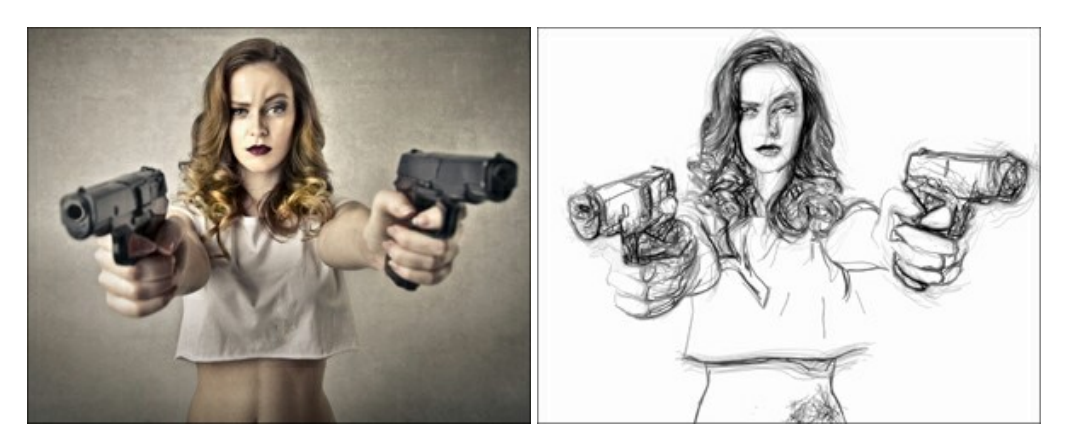

#### **[AKVIS Enhancer — Corrección de fotos y revelación de detalles](https://akvis.com/es/enhancer/index.php?utm_source=help)**

**AKVIS Enhancer** destaca los detalles intensificando la transición de colores. El programa refuerza la diferencia entre los pixeles adyacentes que tienen graduaciones de color diferentes y de esa manera permite realzar no solamente los detalles en la sombra, sino también los detalles en las áreas sobreexpuestas y de tonos medios. El software funciona en tres modos: *Realzar detalles*, *Preimpresión* y *Corrección de tonos*. [Más…](https://akvis.com/es/enhancer/index.php?utm_source=help)

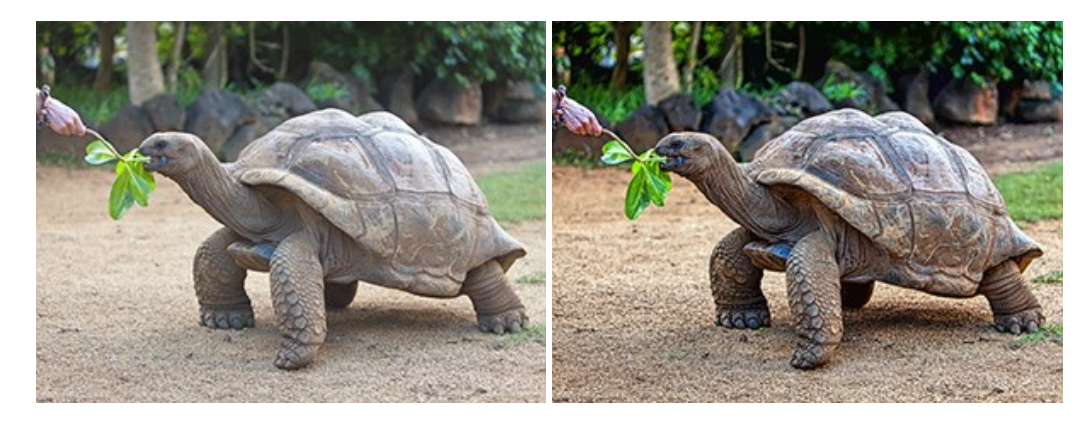

### **[AKVIS Explosion — Efectos fabulosos de explosión y destrucción](https://akvis.com/es/explosion/index.php?utm_source=help)**

**AKVIS Explosion** ofrece efectos creativos de destrucción y de explosión de partículas para las fotos. Destruye objetos y aplica partículas de polvo y arena a una imagen. ¡Con este software, puede crear imágenes llamativas en solo unos minutos! [Más…](https://akvis.com/es/explosion/index.php?utm_source=help)

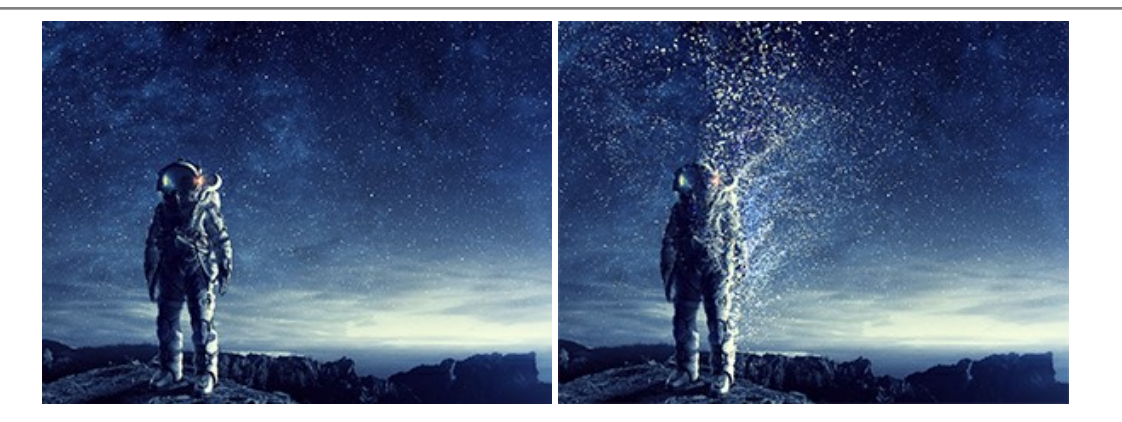

#### **[AKVIS Frames — Decore sus fotos con marcos](https://akvis.com/es/frames/index.php?utm_source=help)**

**AKVIS Frames** es un software gratuito de edición de fotos, diseñado para trabajar con los [paquetes de marcos de AKVIS](c:/es/frame-packs/index.php)

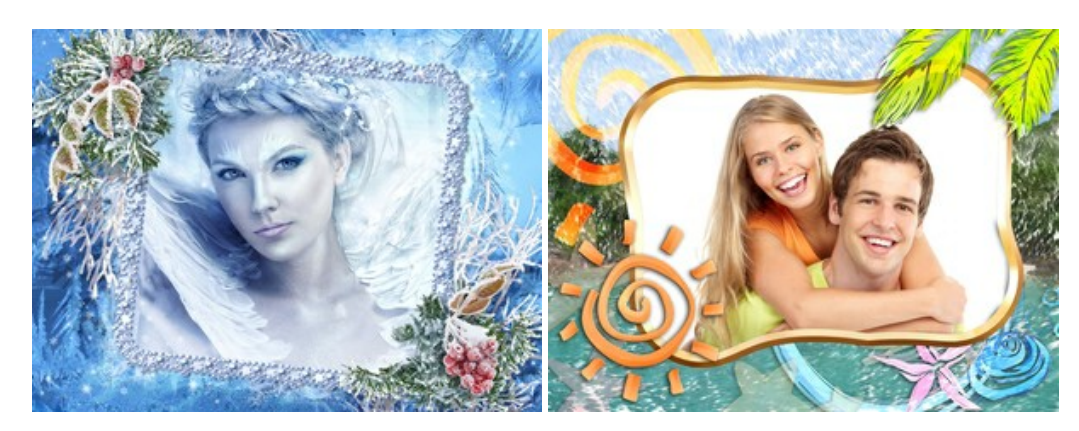

#### **[AKVIS HDRFactory — Imágenes HDR: ¡Más brillante que la realidad!](https://akvis.com/es/hdrfactory/index.php?utm_source=help)**

**AKVIS HDRFactory** permite crear imágenes HDR de una serie de fotos tomadas con diferentes ajustes de exposición. También el programa imita el efecto HDR en una sola foto. Es posible utilizar el programa para la corrección de fotografías. [Más…](https://akvis.com/es/hdrfactory/index.php?utm_source=help)

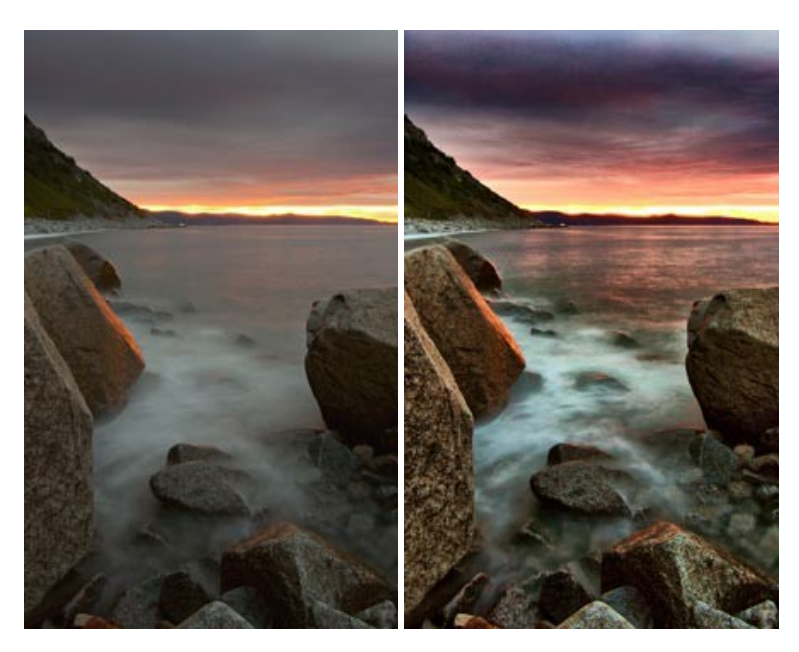

# **[AKVIS Inspire AI — Estilización artística de imágenes](https://akvis.com/es/inspire/index.php?utm_source=help)**

**AKVIS Inspire AI** estiliza imágenes con el uso de varias muestras de pintura. El programa basado en inteligencia artificial aplica el esquema de color y el estilo de una obra de arte seleccionada a una foto creando una nueva obra maestra. El software incluye una galería de estilos artísticos y permite cargar una muestra personalizada. ¡Imite los estilos de artistas de fama mundial! [Más…](https://akvis.com/es/inspire/index.php?utm_source=help)

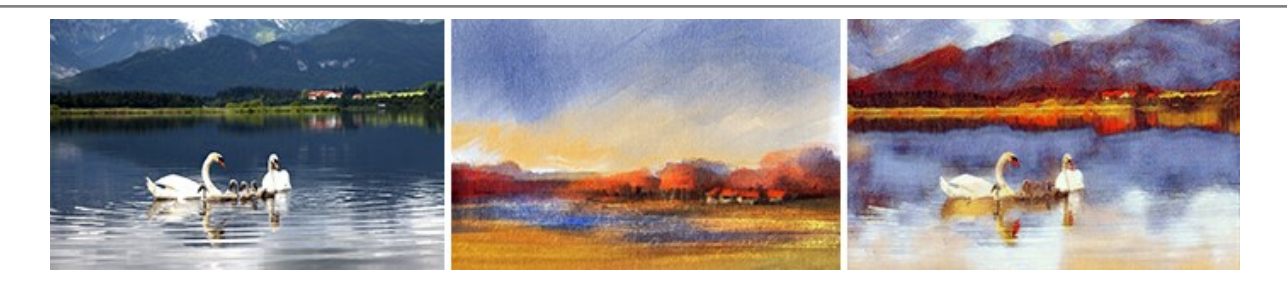

# **[AKVIS LightShop — Efectos de luz y estrellas](https://akvis.com/es/lightshop/index.php?utm_source=help)**

**AKVIS LightShop** le permite crear una infinidad de efectos de luz de manera rápida y vistosa. Para su comodidad, el programa ofrece una diversidad de efectos listos para utilizar. ¡Añade un poco de magia a sus imágenes! Más...

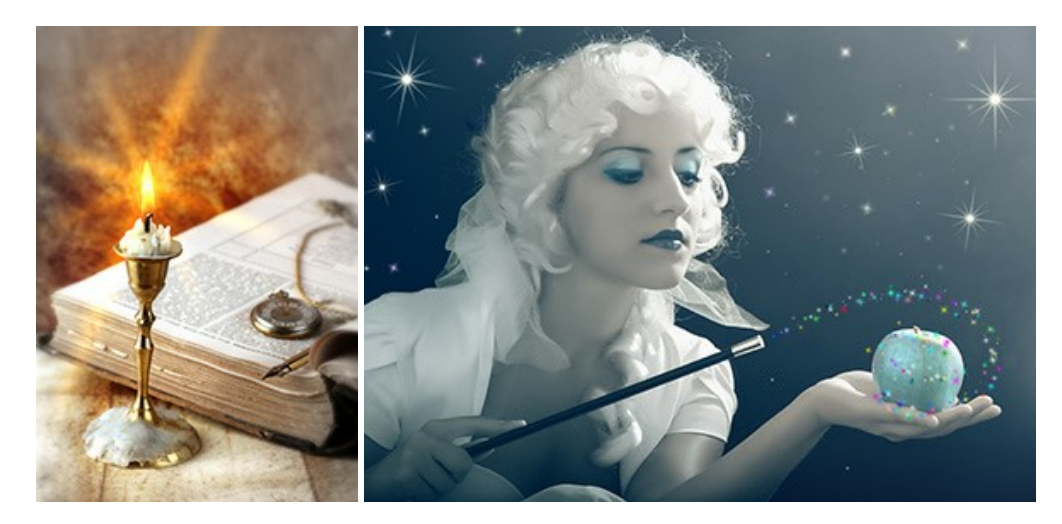

#### **[AKVIS Magnifier AI — Ampliar imágenes y mejorar la calidad](https://akvis.com/es/magnifier/index.php?utm_source=help)**

**AKVIS Magnifier AI** permite aumentar el tamaño de las fotos y mejorar la calidad y apariencia de las imágenes. Con el uso de algoritmos basados en redes neuronales Magnifier AI mejora las imágenes a una resolución súper alta, hasta un 800 %, y produce impresiones del tamaño de una pared. ¡Mejore la resolución de las imágenes, cree imágenes claras y detalladas con una calidad perfecta! [Más…](https://akvis.com/es/magnifier/index.php?utm_source=help)

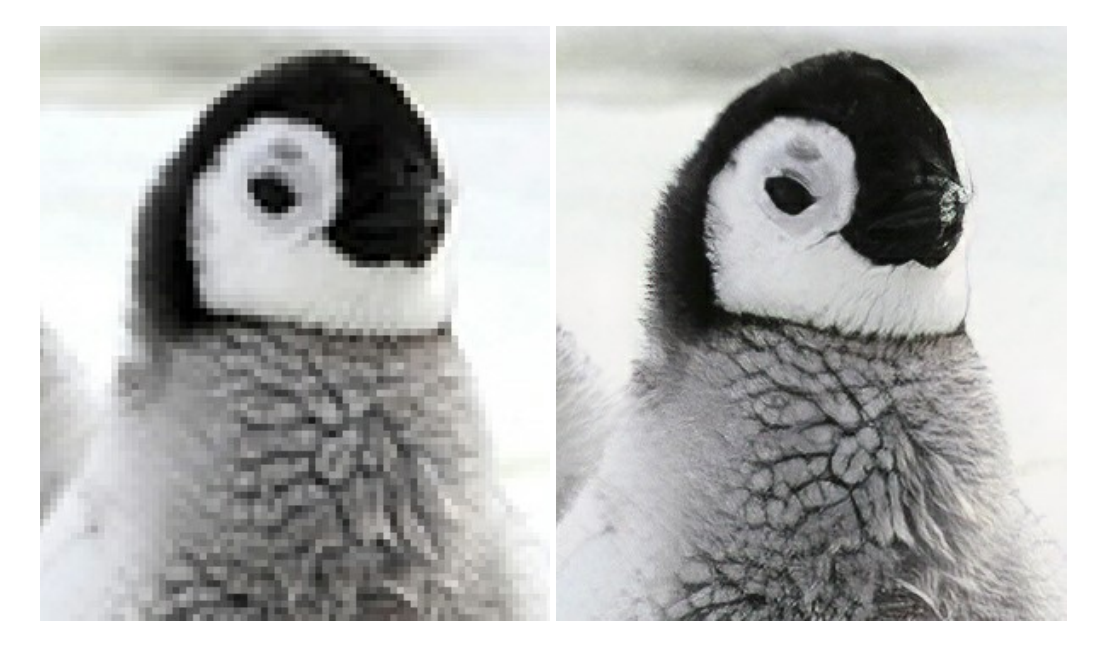

# **[AKVIS MakeUp — Retoque de retratos fotográficos](https://akvis.com/es/makeup/index.php?utm_source=help)**

**AKVIS MakeUp** mejora retratos y añade un toque de glamour a sus fotos, dándoles un aspecto profesional. El software suaviza automáticamente los pequeños defectos de la piel, haciéndola radiante, bella, pura, como se puede ver en las imágenes artísticas. Es increíble como la buena tez puede rejuvenecer y refrescar un vistazo! Más...

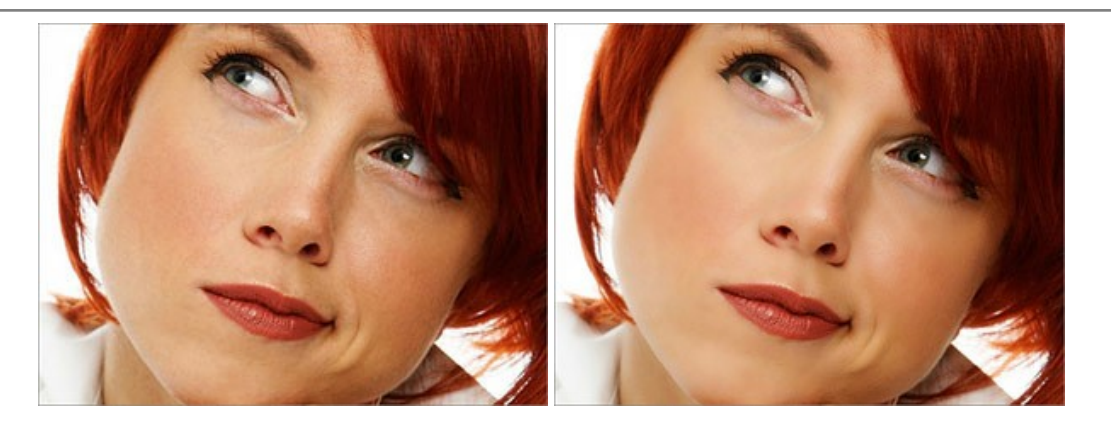

### **[AKVIS NatureArt — Fenómenos naturales en sus fotos](https://akvis.com/es/natureart/index.php?utm_source=help)**

**AKVIS NatureArt** es una excelente herramienta para imitar la belleza de los fenómenos naturales en sus fotos digitales. El programa incluye una variedad de efectos: [Lluvia](https://akvis.com/es/natureart-tutorial/effects/rain.php?utm_source=help)

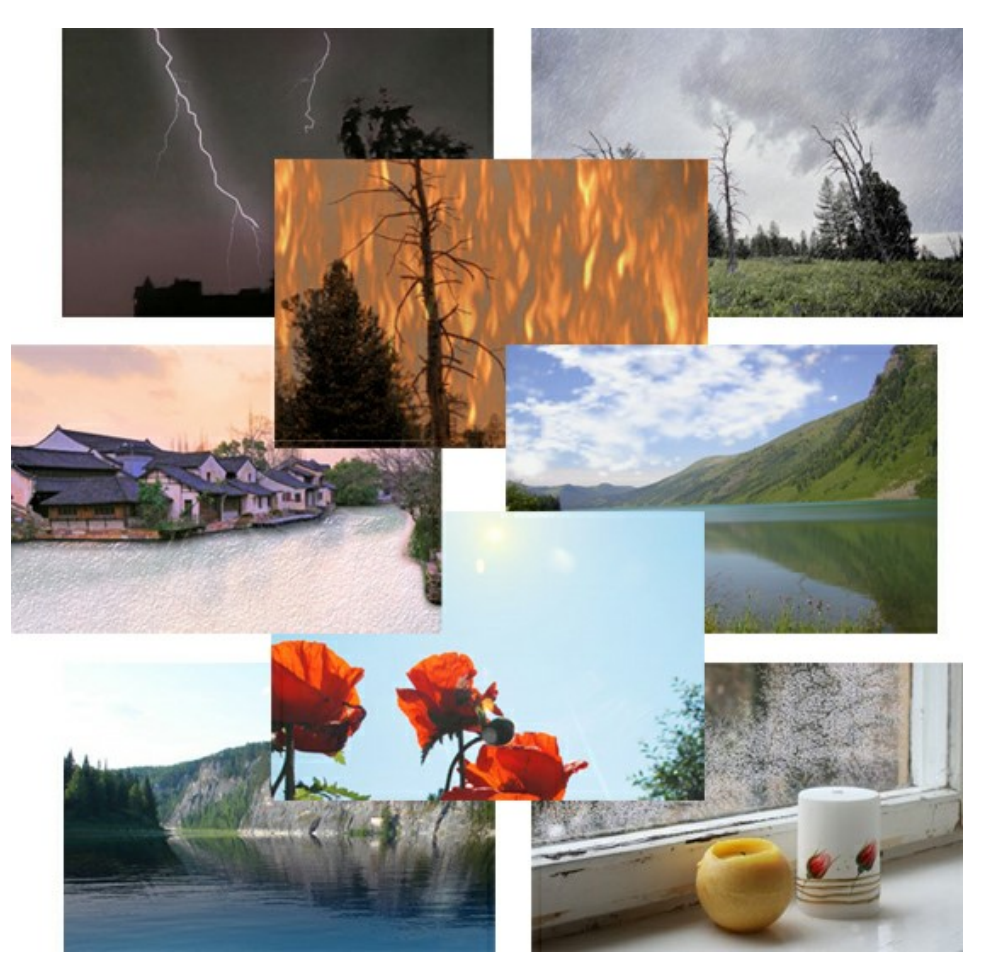

# **[AKVIS Neon — Dibujos brillantes a partir de fotos](https://akvis.com/es/neon/index.php?utm_source=help)**

**AKVIS Neon** permite crear efectos increíbles de líneas brillantes de luz. El software transforma una foto en un dibujo de neón que parece hecho con tinta luminiscente. [Más…](https://akvis.com/es/neon/index.php?utm_source=help)

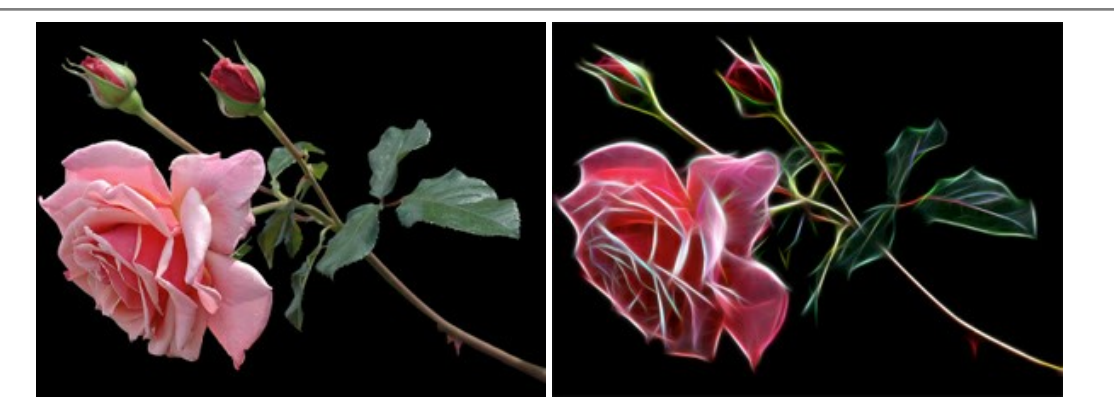

#### **[AKVIS Noise Buster AI — Reducción de ruido digital](https://akvis.com/es/noise-buster/index.php?utm_source=help)**

**AKVIS Noise Buster AI** es un programa de reducción de ruido en imágenes digitales y escaneadas. El programa reduce diferentes tipos de ruído (de luminosidad y de color) sin dañar otros aspectos de la fotografía. El software incluye tecnologías de inteligencia artificial y ajustes para refinación manual. [Más…](https://akvis.com/es/noise-buster/index.php?utm_source=help)

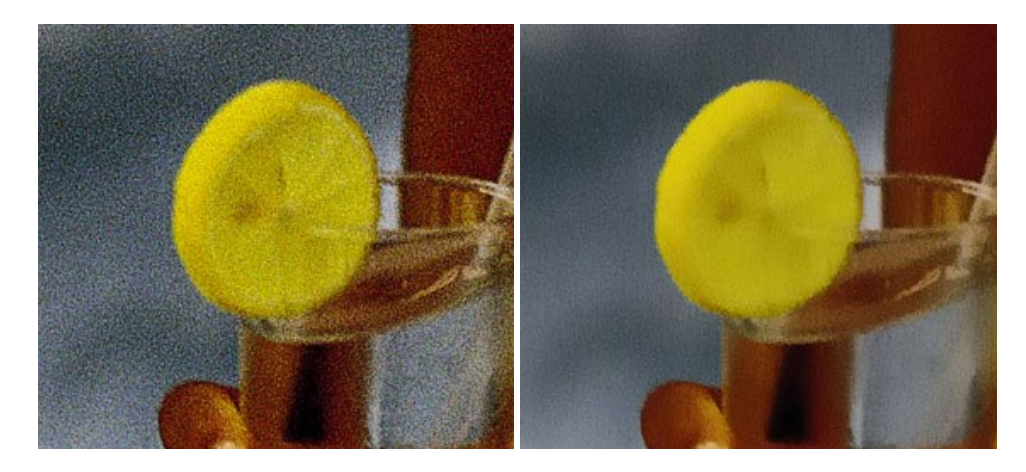

# **[AKVIS OilPaint — Efecto de pintura al óleo](https://akvis.com/es/oilpaint/index.php?utm_source=help)**

**AKVIS OilPaint** convierte fotografias en pinturas al óleo. La misteriosa producción de una pintura sucede justo frente a los ojos. El algoritmo único reproduce de manera auténtica la técnica del pincel real. ¡Con este programa usted se puede volver un pintor! [Más…](https://akvis.com/es/oilpaint/index.php?utm_source=help)

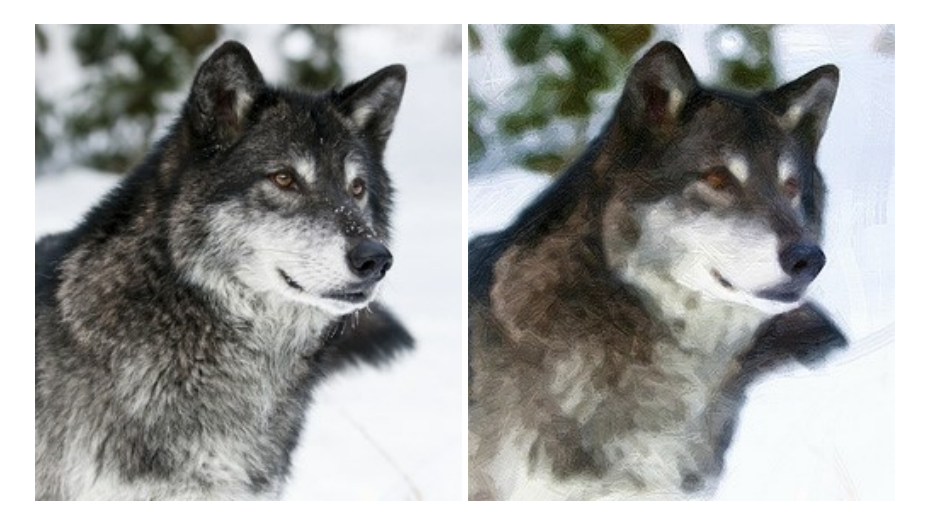

#### **[AKVIS Pastel — Pintura al pastel de una foto](https://akvis.com/es/pastel/index.php?utm_source=help)**

**AKVIS Pastel** convierte su fotografía en una obra de arte, imitando una de las técnicas artísticas más populares - el arte del pastel. Es una poderosa herramienta para dar rienda suelta a su creatividad. [Más…](https://akvis.com/es/pastel/index.php?utm_source=help)

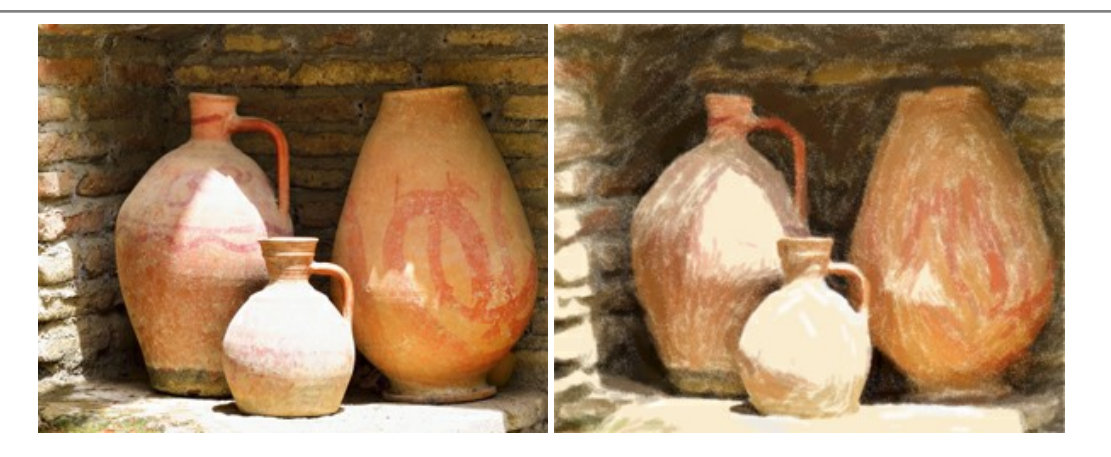

#### **[AKVIS Points — Efecto de puntillismo en sus fotos](https://akvis.com/es/points/index.php?utm_source=help)**

**AKVIS Points** le permite transformar sus fotos en pinturas utilizando uno de los más emocionantes técnicas pictóricas - el puntillismo. Con el software puede crear fácilmente magníficas obras de arte de una manera puntillista. ¡Entre en el mundo de los colores brillantes! [Más…](https://akvis.com/es/points/index.php?utm_source=help)

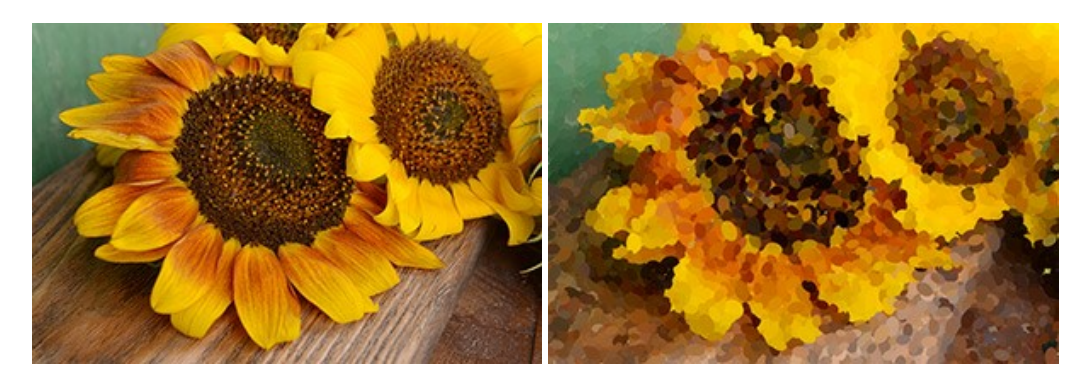

## **[AKVIS Refocus AI — Efectos de enfoque y desenfoque](https://akvis.com/es/refocus/index.php?utm_source=help)**

**AKVIS Refocus AI** mejora la nitidez de imágenes borrosas. Puede mejorar la nitidez de toda la imagen o enfocar sólo algunos elementos de la imagen. También puede añadir efectos de desenfoque a las fotografías. El software funciona en cinco modos: *Enfoque AI*, *Miniatura* (*Tilt-Shift*) y *Desenfoque de diafragma*. [Más…](https://akvis.com/es/refocus/index.php?utm_source=help)

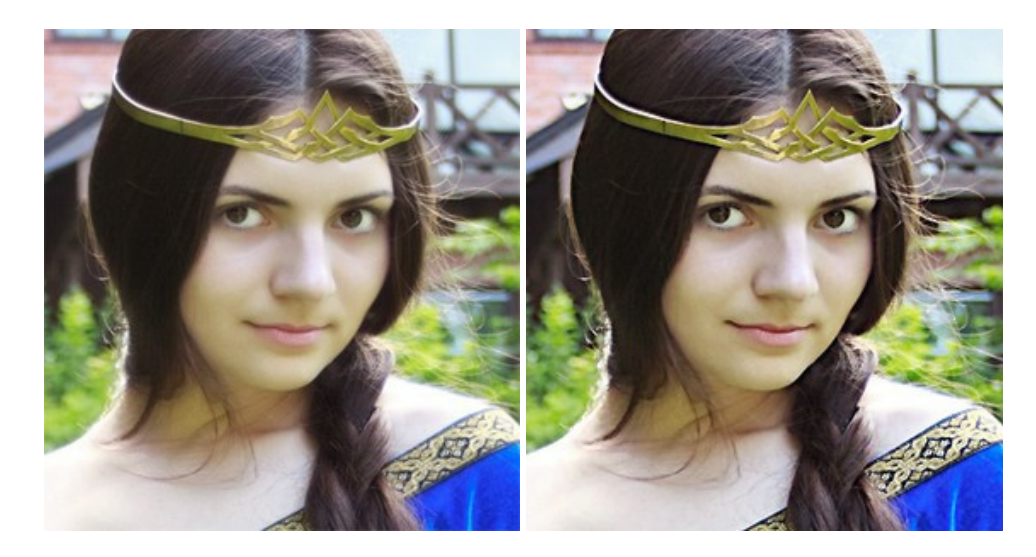

#### **[AKVIS Retoucher — Restauración de imágenes](https://akvis.com/es/retoucher/index.php?utm_source=help)**

**AKVIS Retoucher** es un programa para retoque fotográfico y restauración de imágenes. Permite automáticamente quitar defectos como motas de polvo, raspaduras y otros. También es posible eliminar con el programa marcas de fecha o pequeños detalles irrelevantes y objetos aún más grandes. [Más…](https://akvis.com/es/retoucher/index.php?utm_source=help)
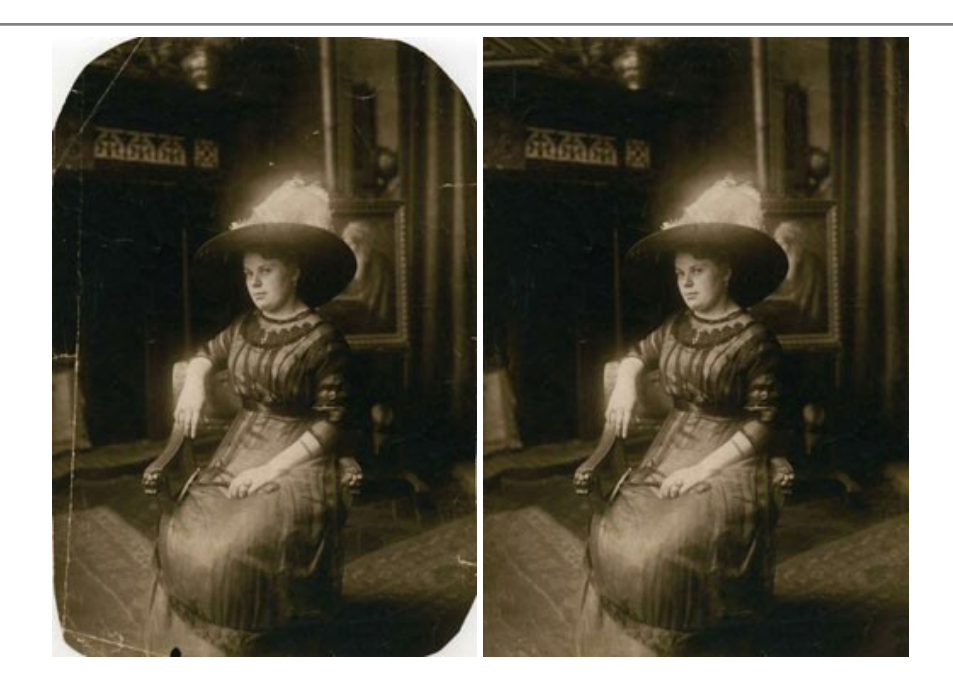

## **[AKVIS Sketch — Conversión de fotos en dibujos a lápiz](https://akvis.com/es/sketch/index.php?utm_source=help)**

**AKVIS Sketch** transforma fotografías en dibujos a lápiz o acuarela. El programa permite crear dibujos en color o en blanco y negro, imita la técnica del grafito y el lápiz de color. El programa ofrece los estilos de conversión de foto a dibujo siguientes: *Clásico*, *Artístico*, *Maestro* y *Multiestilo*. Cada estilo tiene una serie de presets. ¡AKVIS Sketch le permite sentirse como un verdadero artista! [Más…](https://akvis.com/es/sketch/index.php?utm_source=help)

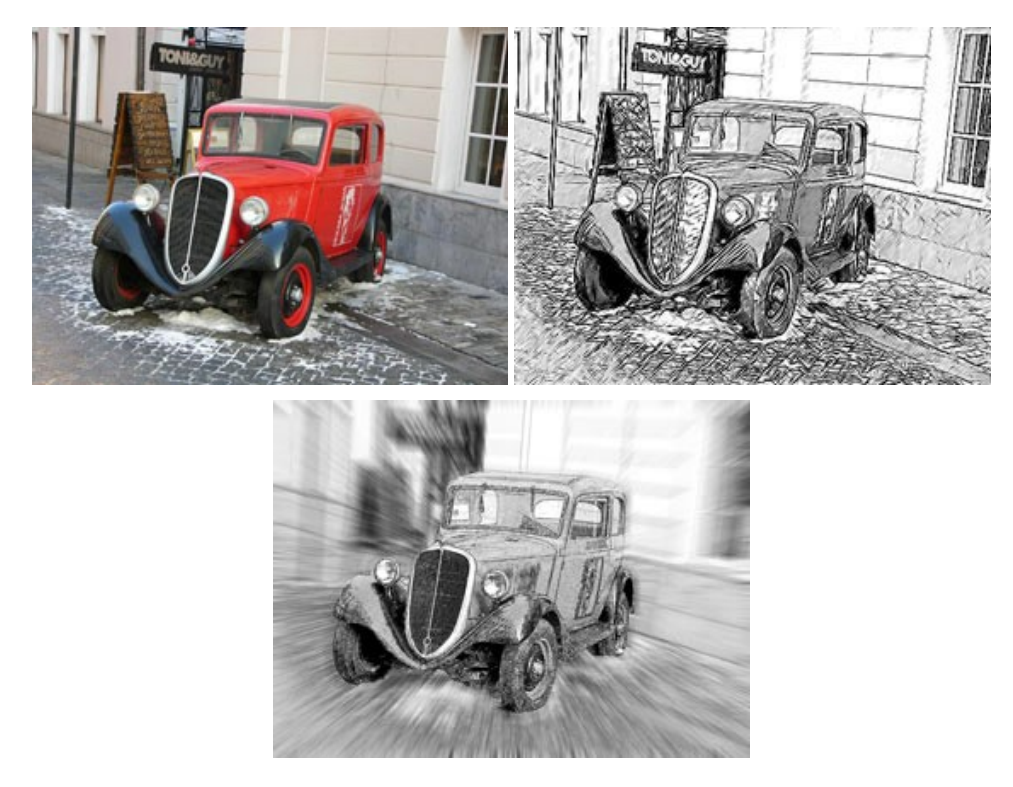

## **[AKVIS SmartMask — Selección y extracción de objetos en un clic](https://akvis.com/es/smartmask/index.php?utm_source=help)**

**AKVIS SmartMask** permite seleccionar objetos complicados en unos segundos sin tener que trazar su contorno. El software selecciona objetos y elimina fondos en un clic. Dedicará menos tiempo a la selección de objetos y más a la creatividad. Más...

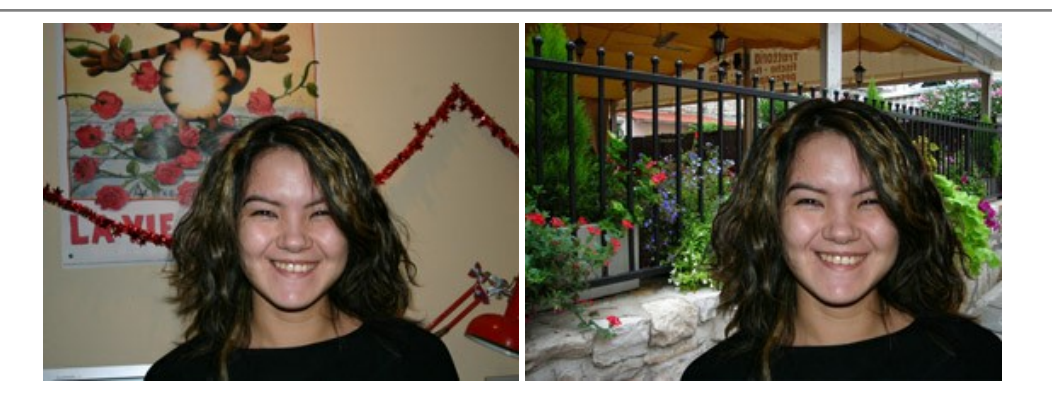

## **[AKVIS Watercolor — Efecto acuarela para sus fotos](https://akvis.com/es/watercolor/index.php?utm_source=help)**

**AKVIS Watercolor** fácilmente hace que su foto parezca a una pintura de acuarela brillante y emocionante. El programa incluye dos estilos de conversión de foto a pintura: *Acuarela clásica* y *Acuarela de contorno*. Cada uno tiene una amplia gama de presets listos para usar. El software convierte imágenes ordinarias en obras de arte de acuarela. [Más…](https://akvis.com/es/watercolor/index.php?utm_source=help)

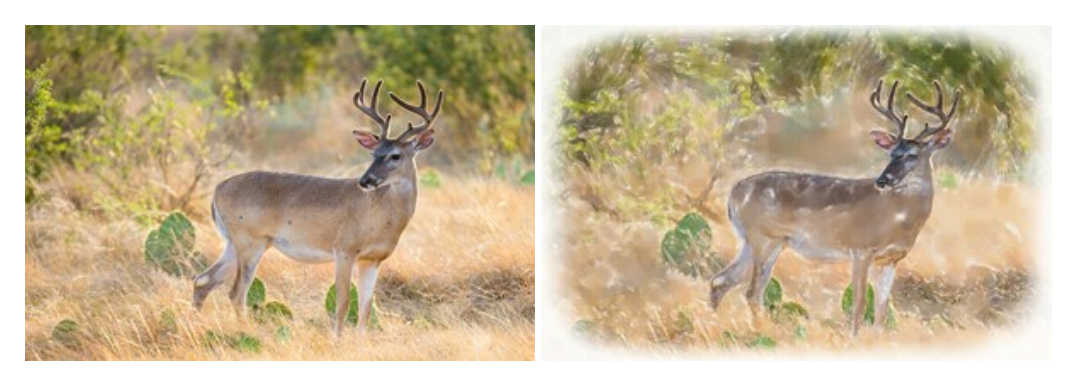